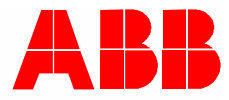

2TMA220050W0015 │ 08.2019

# **Návod k instalaci a používání ABB-Welcome Midi** M22381-x-02 Videotelefon hands-free 7", dotykový

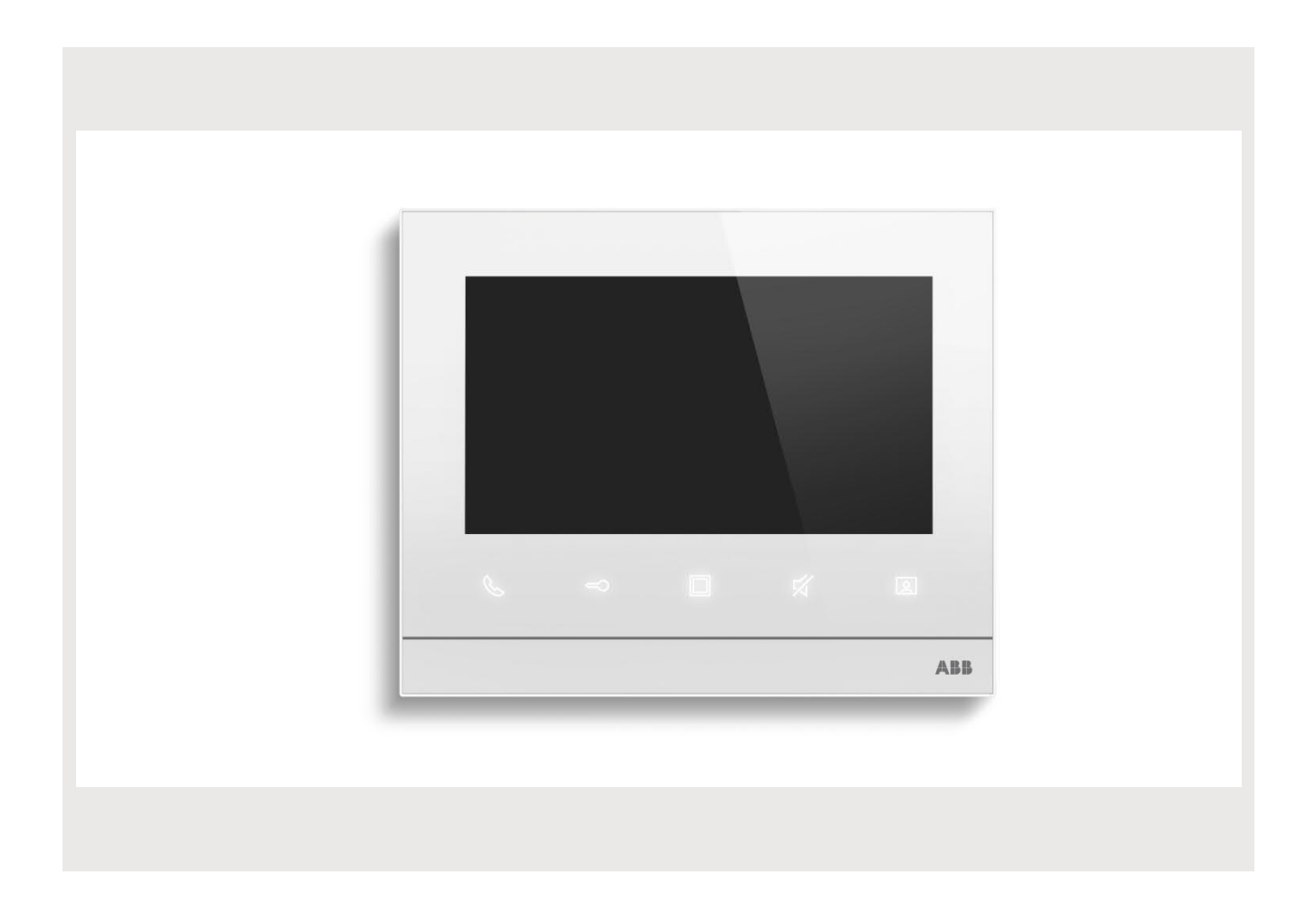

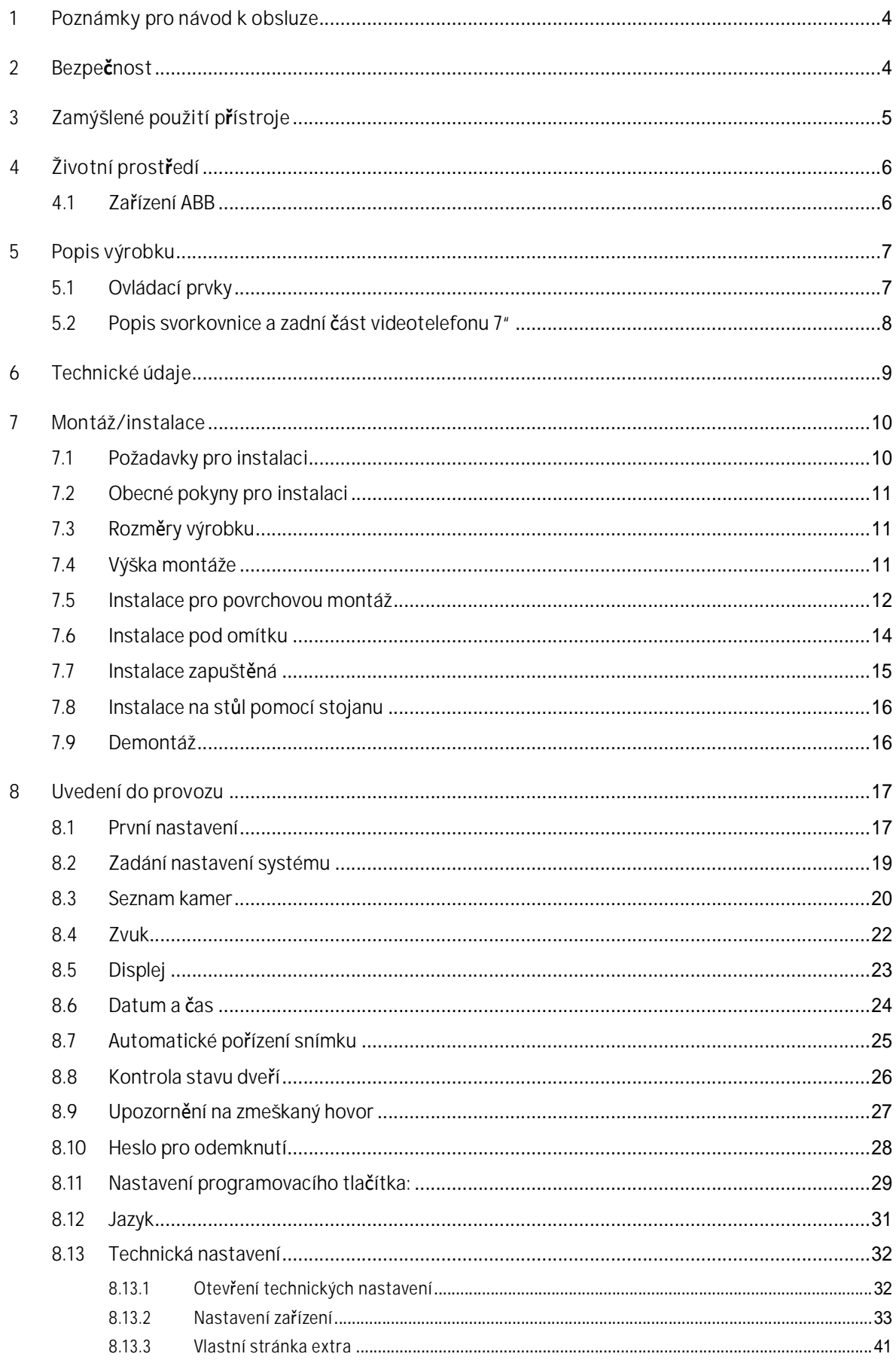

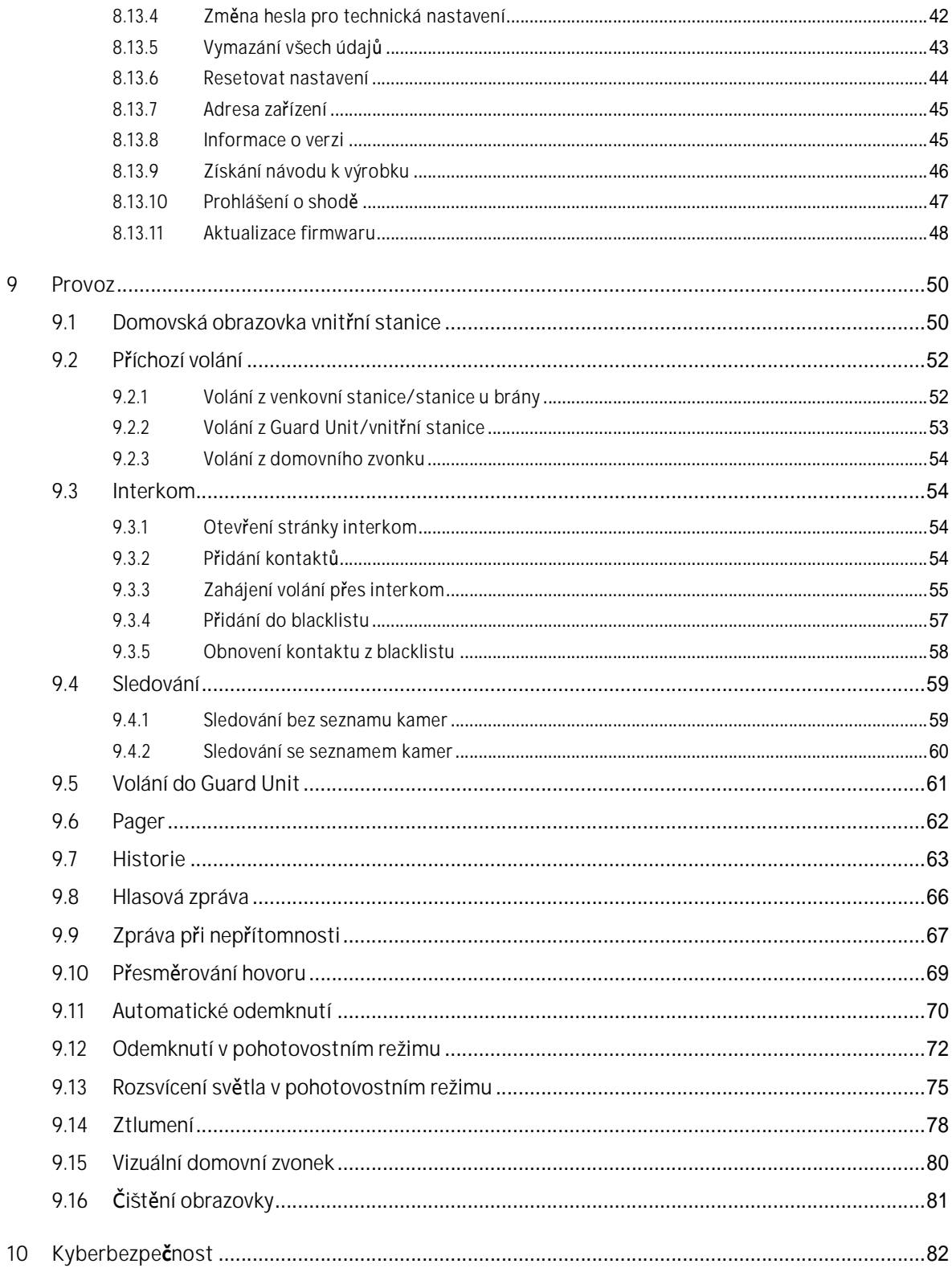

# **1 Poznámky pro návod k obsluze**

Přečtěte si prosím pečlivě návod a dodržujte v něm uvedené pokyny. Pomůže vám to předcházet zraněním a poškození majetku a zajistí spolehlivý provoz a dlouhou životnost zařízení.

Uchovejte tento návod na bezpečném místě. Budete-li zařízení předávat někomu dalšímu, předejte mu současně i tento návod. ABB nepřijímá žádnou zodpovědnost v případě nedodržení pokynů uvedených v tomto návodu.

### **2 Bezpečnost**

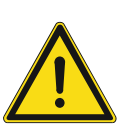

### **Upozornění**

Elektrické napětí!

Při přímém nebo nepřímém kontaktu s díly pod napětím dochází k nebezpečnému průchodu proudu tělem.

Důsledkem může být úraz způsobený elektrickým proudem, popálení či dokonce smrt.

- Před montáží a/nebo demontáží odpojte síťové napájení!
- Práce s napájecím systémem 100-240 V smí provádět pouze specializovaní odborníci!

# **3 Zamýšlené použití přístroje**

Toto zařízení je centrální ovládací panel systému ABB-Welcome Midi a funguje výhradně se součástmi tohoto systému. Zařízení je nutné instalovat do suchých vnitřních prostor.

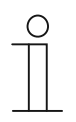

### **SD karta**

Tato vnitřní stanice podporuje následující SD kartu:

- Typ: Micro SDHC
- Kapacita: 4...32 G
- Rychlost: Class 10
- Souborový systém: FAT32
- Použijte prosím SD kartu splňující normu SDHC, některé SD karty nemusí fungovat správně. Doporučuje se použití karet SanDisk, Kingston, Transcend SDHC, které jsou kompletně testované a ověřené.
- Nevyjímejte SD kartu ani nerestartujte vnitřní stanici během nahrávání nebo kopírování snímků na SD kartu, mohlo by dojít k nesprávné funkci SD karty při nahrávání nebo přehrávání snímků.
- Společnost ABB není odpovědná za výkon a fungování SDHC karty.

# **4 Životní prostředí**

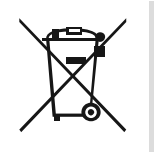

**Myslete na ochranu životního prostředí!**

Použitá elektrická a elektronická zařízení nesmí být likvidována v běžném domácím odpadu.

– Zařízení obsahuje cenné suroviny, které lze recyklovat. Proto odevzdejte zařízení na příslušném sběrném místě.

### **4.1 Zařízení ABB**

Všechny obalové materiály a zařízení od společnosti ABB nesou označení a zkušební pečeť pro správnou likvidaci. Obaly a elektrická zařízení i jejich součásti vždy likvidujte prostřednictvím oprávněného sběrného místa nebo firmy zajišťující likvidaci odpadu.

Výrobky společnosti ABB splňují zákonné požadavky, především zákony týkající se elektronických a elektrických zařízení a nařízení REACH. (Směrnice EU 2012/19/EU WEEE a 2011/65/EU RoHS) (Nařízení EU-REACH a zákon o implementaci nařízení (ES) č. 1907/2006)

# **5 Popis výrobku**

# **5.1 Ovládací prvky**

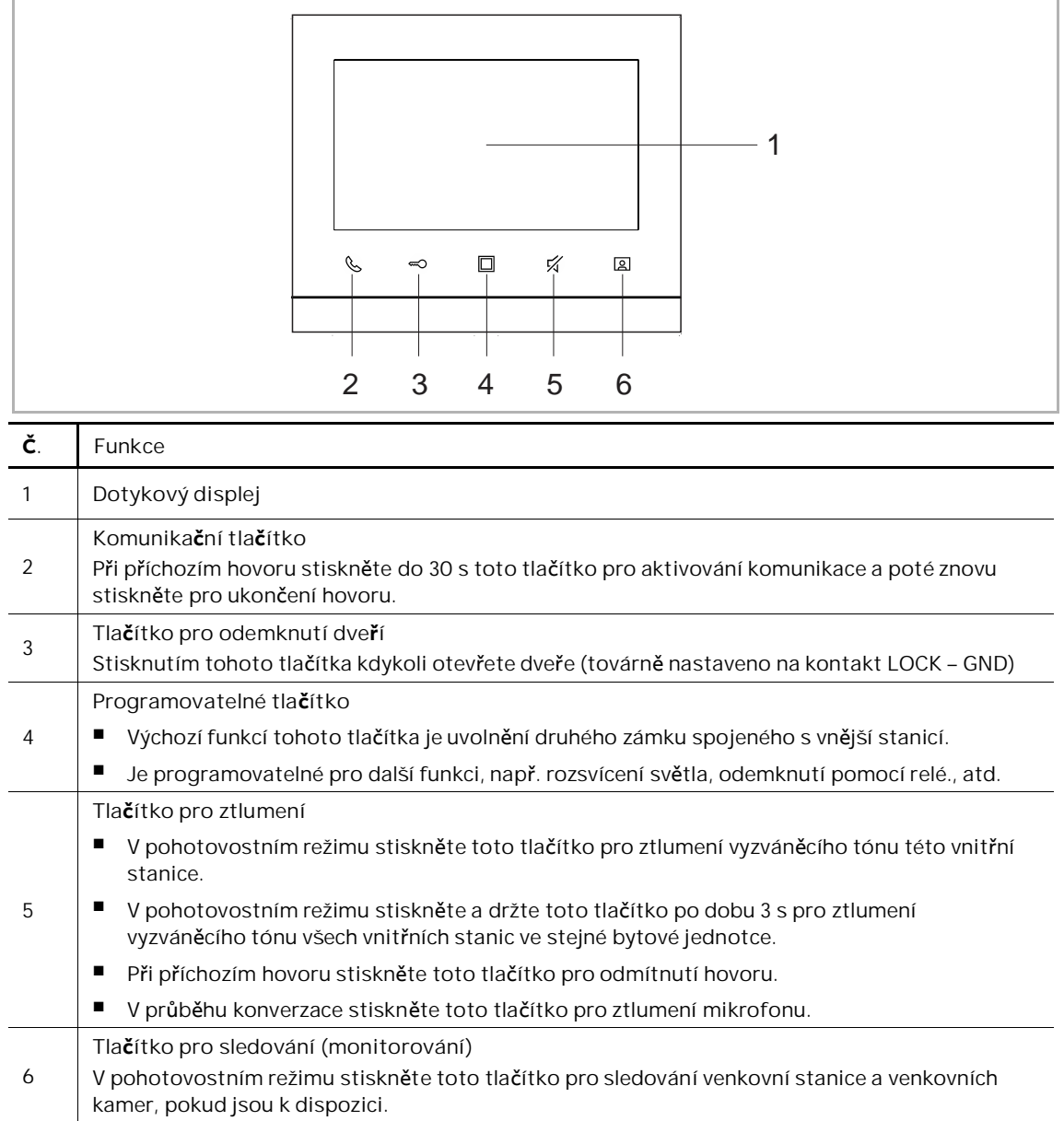

# 1  $-2$ 3  $\begin{array}{cc} & | & | \\ 4 & 5 \end{array}$ 6  $\Box \Box \Box$  $\overline{\phantom{0}}$ 7 8 - 9  $-10$ **Č. Funkce**

## **5.2 Popis svorkovnice a zadní část videotelefonu 7"**

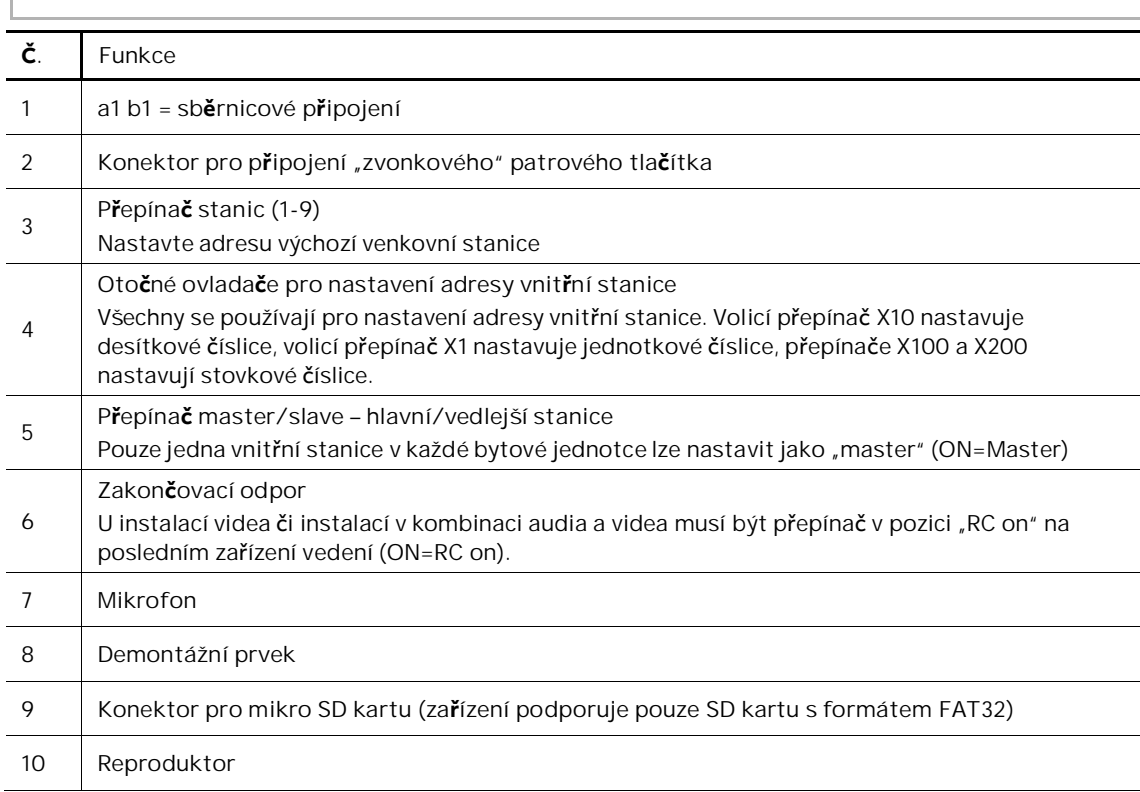

# **6 Technické údaje**

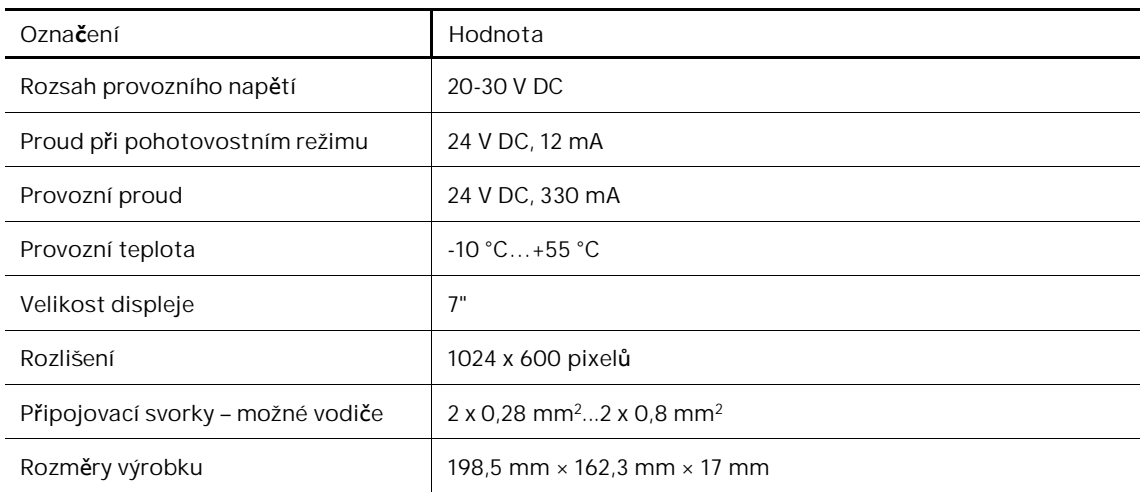

# **7 Montáž/instalace**

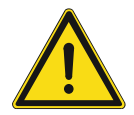

### **Upozornění**

Elektrické napětí! Při přímém nebo nepřímém kontaktu s díly pod napětím dochází k nebezpečnému průchodu proudu tělem. Důsledkem může být úraz způsobený elektrickým proudem, popálení či dokonce smrt.

- Před montáží a/nebo demontáží odpojte síťové napájení!
- Práce s napájecím systémem 100-240 V smí provádět pouze specializovaní odborníci!

### **7.1 Požadavky pro instalaci**

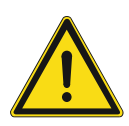

**Upozornění**

Elektrické napětí!

Zařízení smí instalovat pouze osoba s odpovídající elektrotechnickou kvalifikací.

- Nesprávná instalace ohrožuje život váš i uživatele elektrického systému.
- Nesprávná instalace může způsobit vážné poškození majetku, např. může dojít k požáru.

Minimální nezbytné odborné znalosti a zkušenosti pro instalaci jsou následující:

- Uplatňujte "pět bezpečnostních pravidel" (DIN VDE 0105, EN 50110):
	- 1. Odpojte od napájení
	- 2. Zajistěte zařízení proti opětovnému zapojení
	- 3. Ujistěte se, že je zařízení bez napětí
	- 4. Proveďte uzemnění a zkratování
	- 5. Sousedící živé části opatřete kryty nebo zábranami.
- Používejte vhodný ochranný oděv.
- Používejte pouze vhodné nástroje a měřicí zařízení.
- Zkontrolujte typ napájecí sítě (TN systém, IT systém, TT systém) pro zajištění následujících podmínek napájení (klasické uzemnění, ochranné uzemnění, potřebná dodatečná opatření atd.).

#### Návod k instalaci a používání 2TMD041800D0026 │ 10 | 10

### **7.2 Obecné pokyny pro instalaci**

- Přes připojenou sběrnici odpojte všechny větve elektroinstalace (např. vnitřní stanice, venkovní stanice, systémové zařízení).
- Neinstalujte univerzální řídicí jednotky přímo vedle zvonkového transformátoru a jiných napájecích zdrojů (aby nedocházelo k rušení).
- Neinstalujte kabely sběrnice systému spolu s kabely 100-240 V.
- Nepoužívejte společné kabely pro připojení otevíračů dveří a vedení systémové sběrnice
- Zamezte vzniku můstků mezi různými typy kabelů.
- Používejte pouze dva vodiče pro systémovou sběrnici ve čtyřžilovém nebo vícežilovém kabelu.
- Při smyčkování nikdy nezapojujte příchozí a odchozí sběrnici do jednoho kabelu.
- Nikdy nezapojujte interní a externí sběrnici do jednoho kabelu.

### **7.3 Rozměry výrobku**

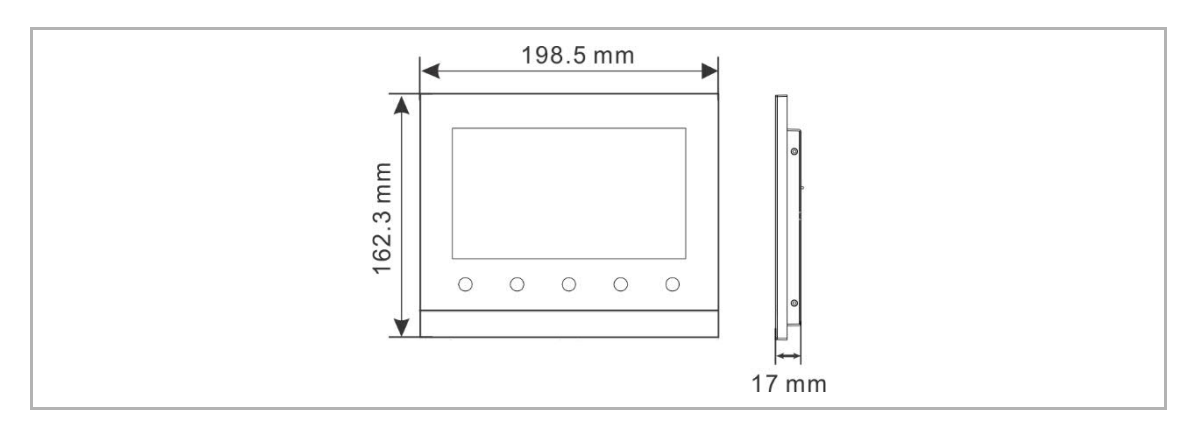

### **7.4 Výška montáže**

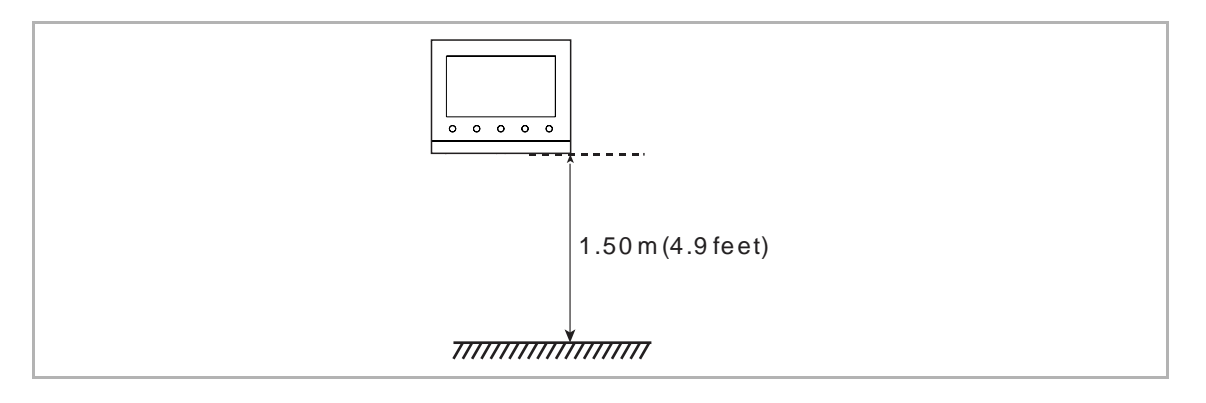

### **7.5 Instalace pro povrchovou montáž**

### **Krabice instalační pro montáž na omítku**

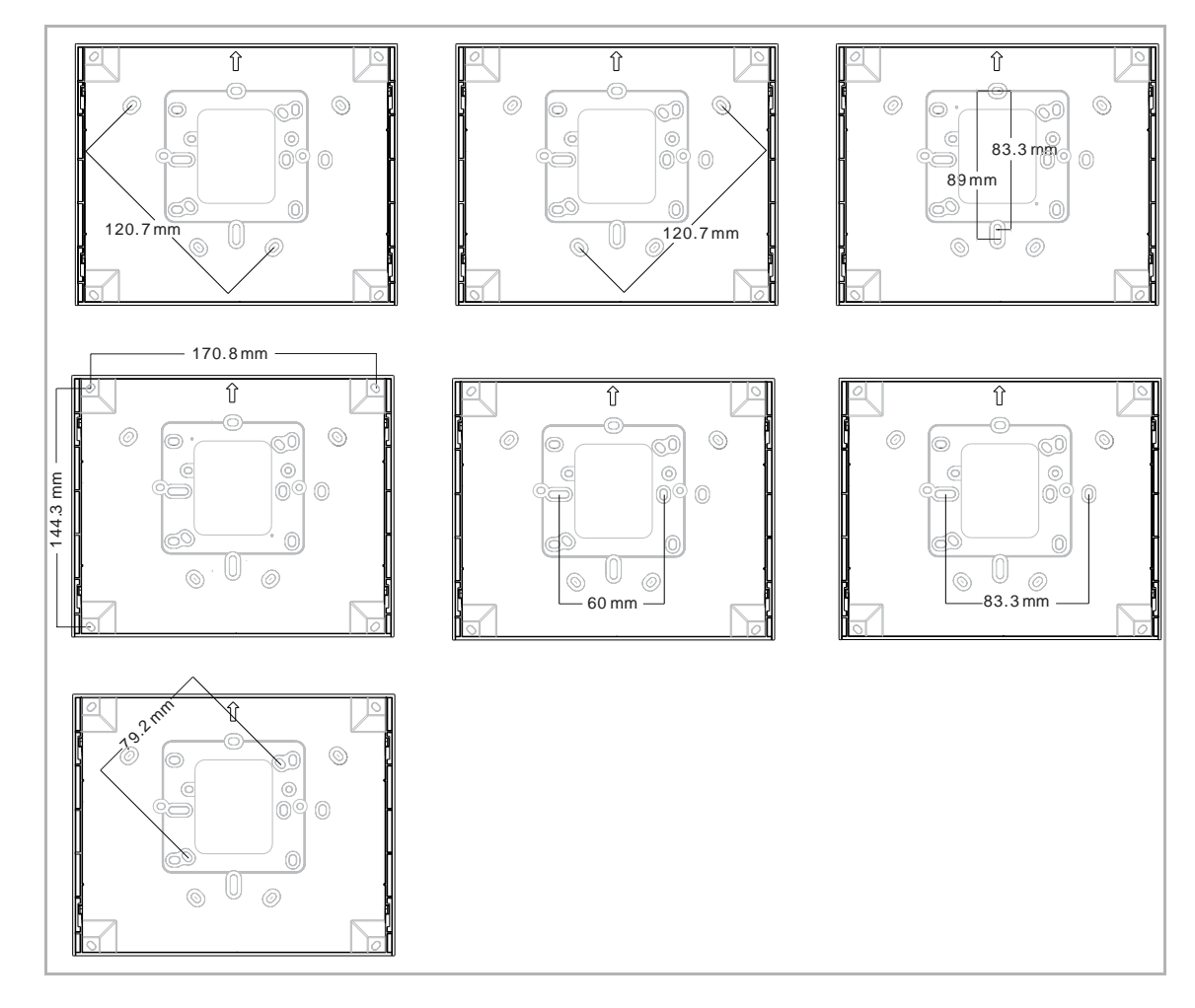

### Instalace na omítku

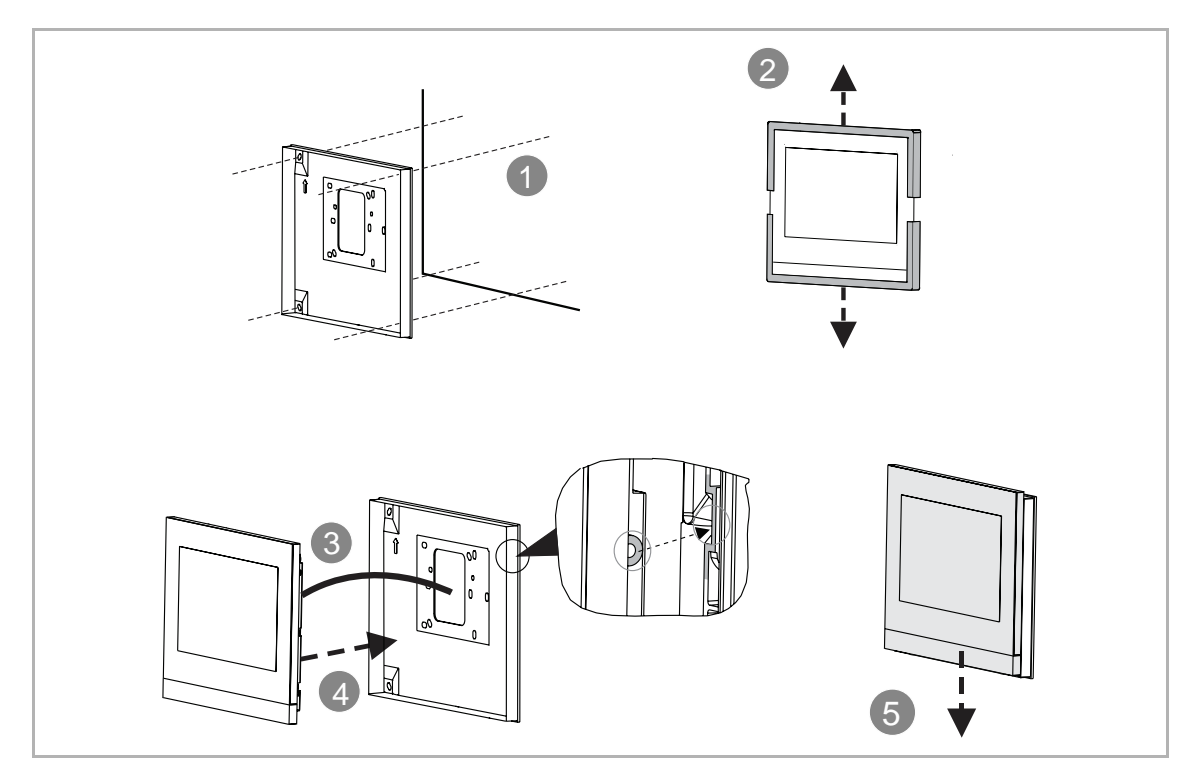

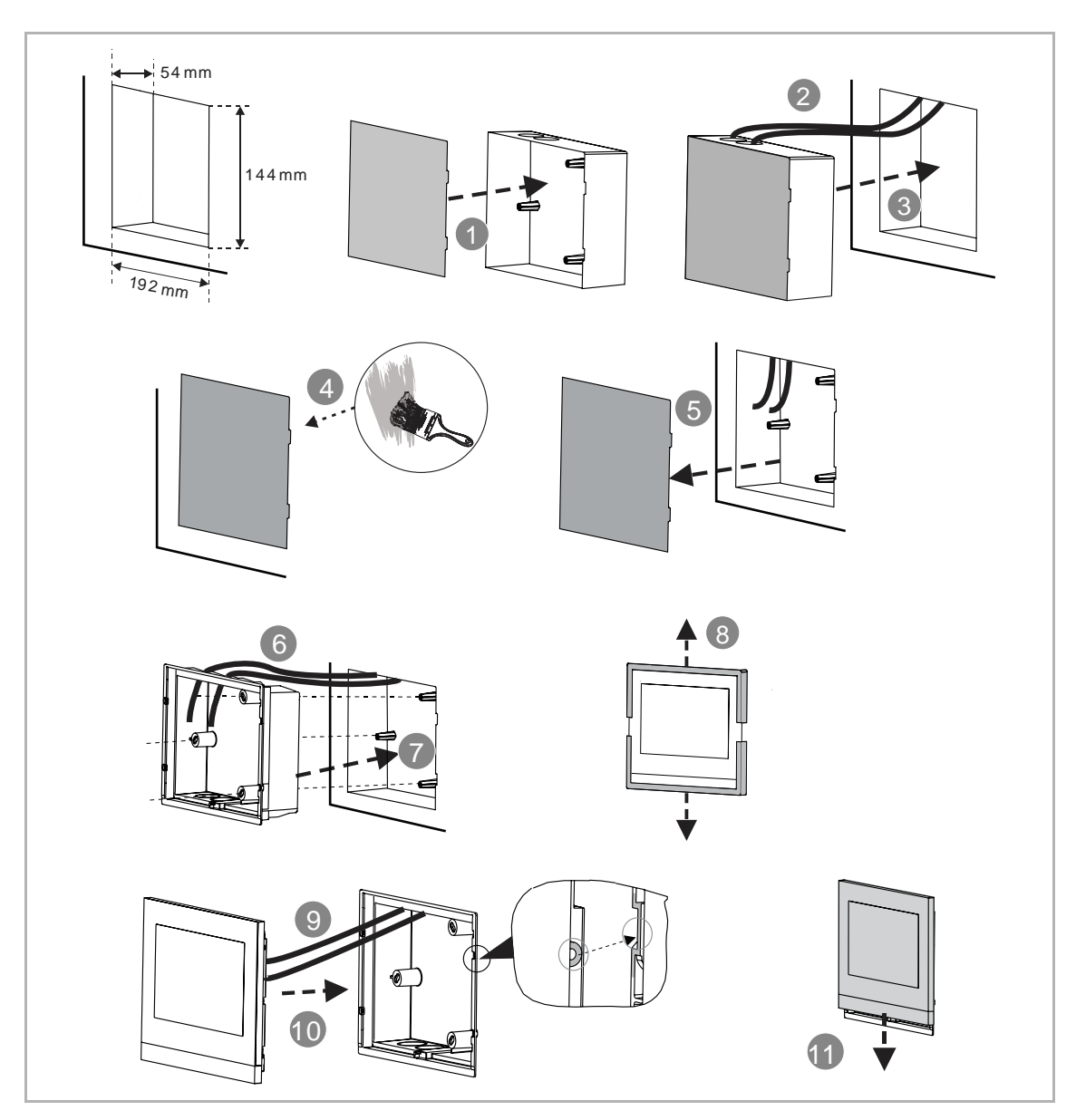

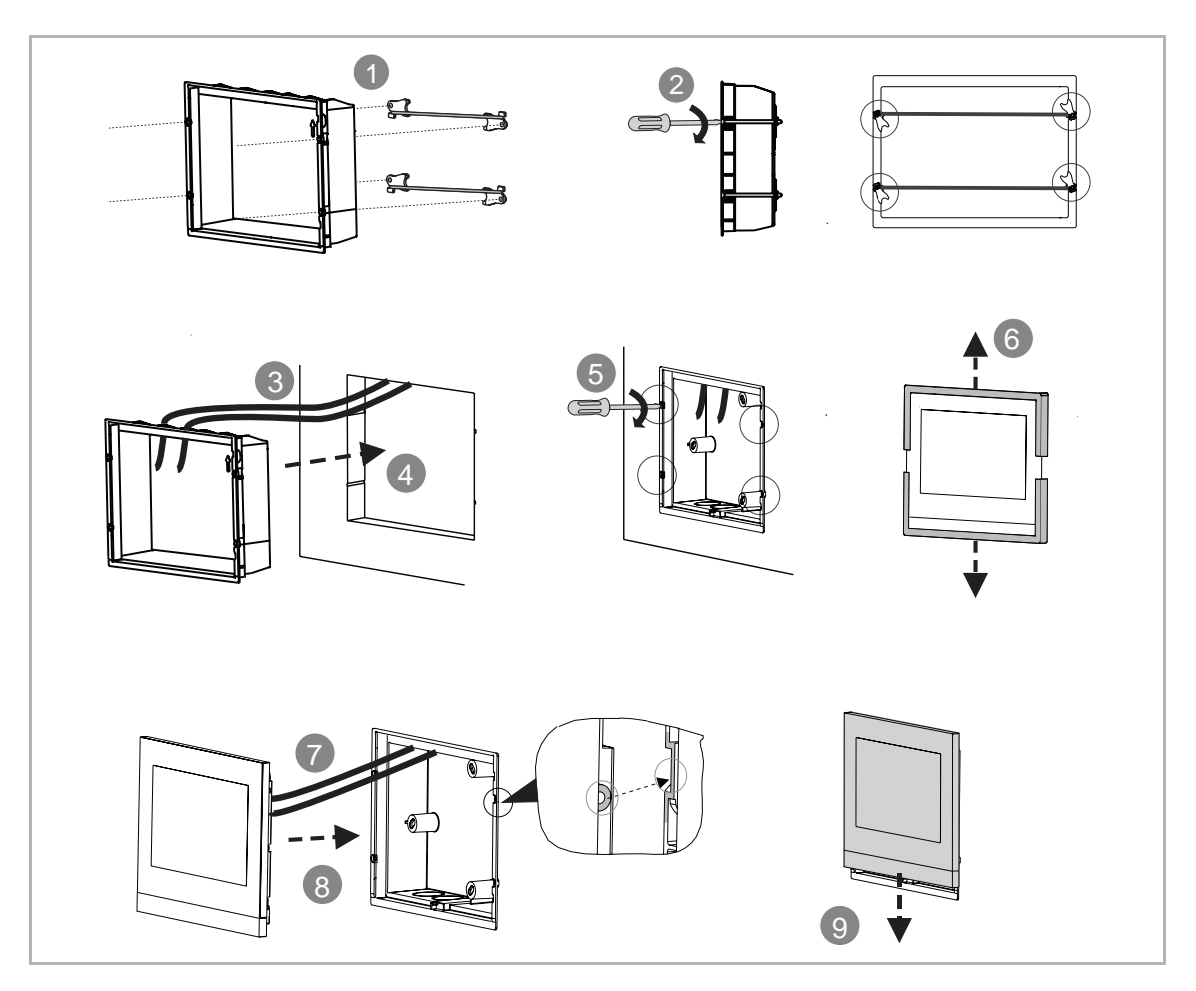

#### $7.8$ Instalace na stůl pomocí stojanu

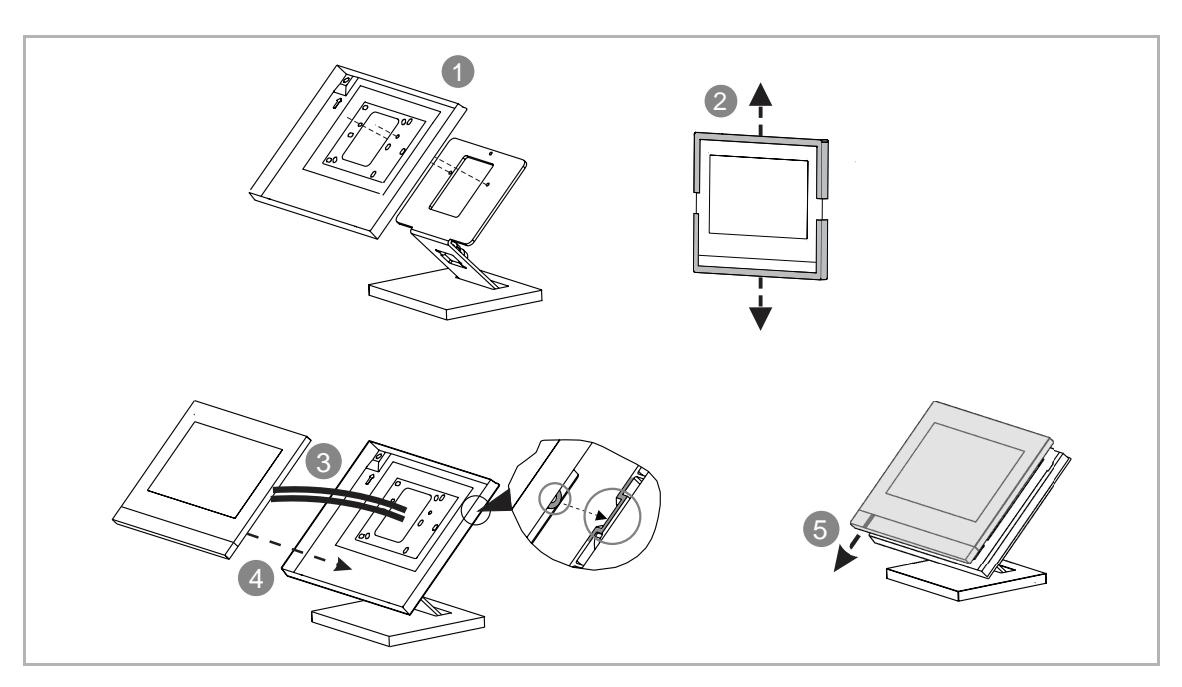

#### 7.9 Demontáž

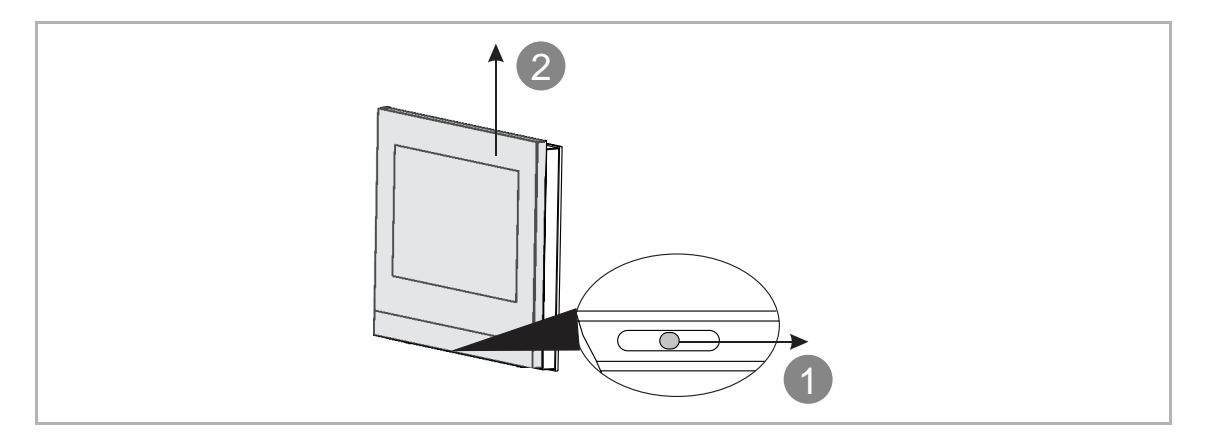

# **8 Uvedení do provozu**

### **8.1 První nastavení**

Při prvním zapnutí zařízení nebo po použití funkce "Vymazat všechny údaje" na obrazovce "Technická nastavení" se na vnitřní stanici zobrazí úvodní nastavení.

1. Vyberte zemi nebo region

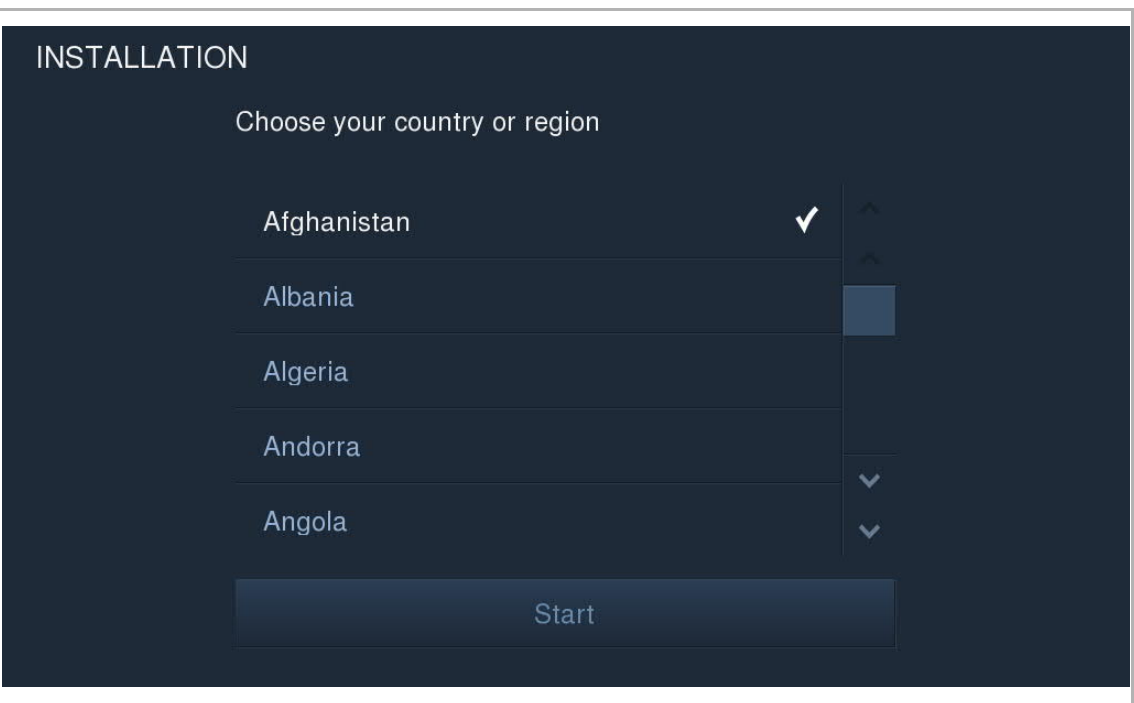

2. Vyberte jazyk systému

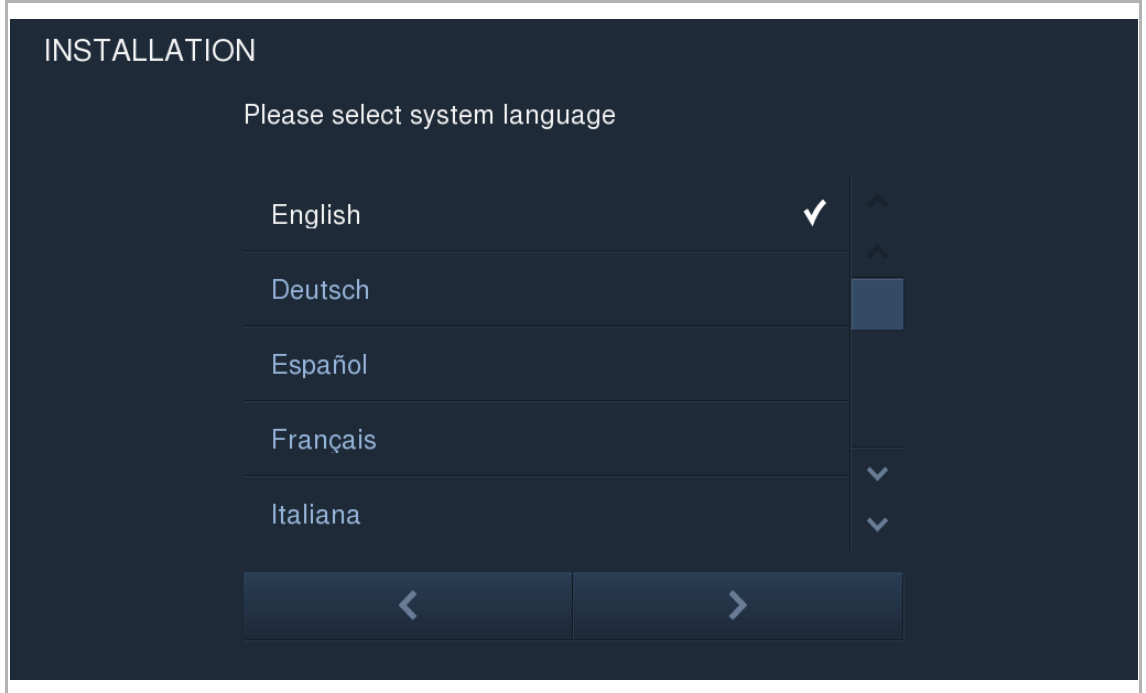

### 3. Přečtěte si licenční smlouvu

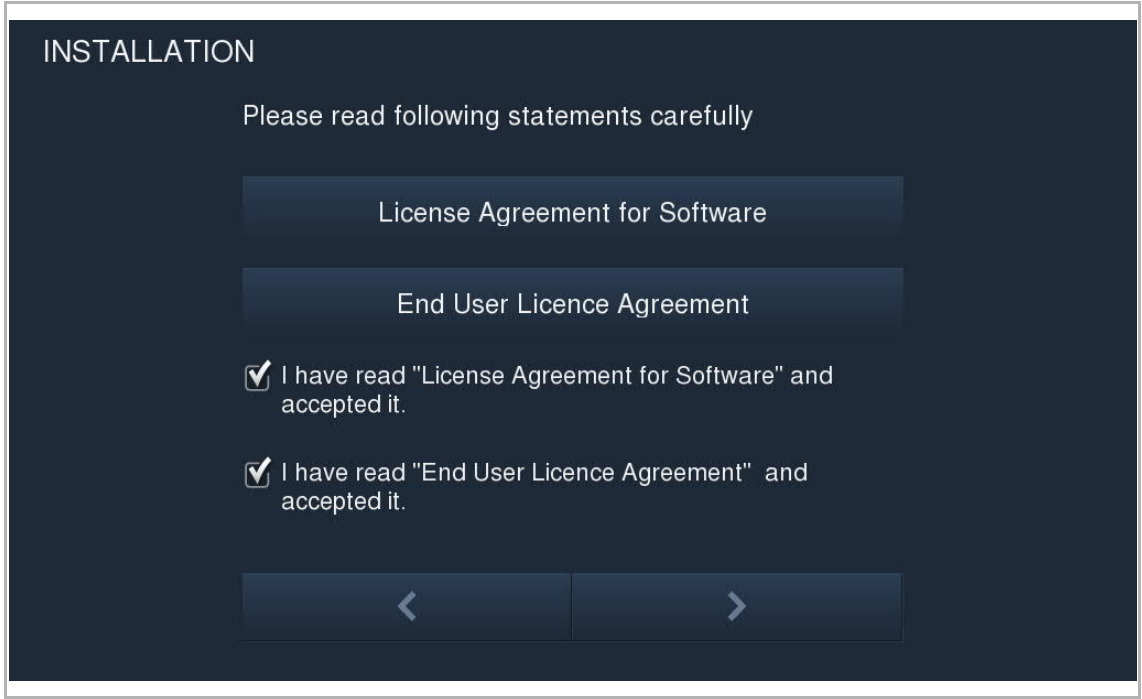

4. Nastavení data a času

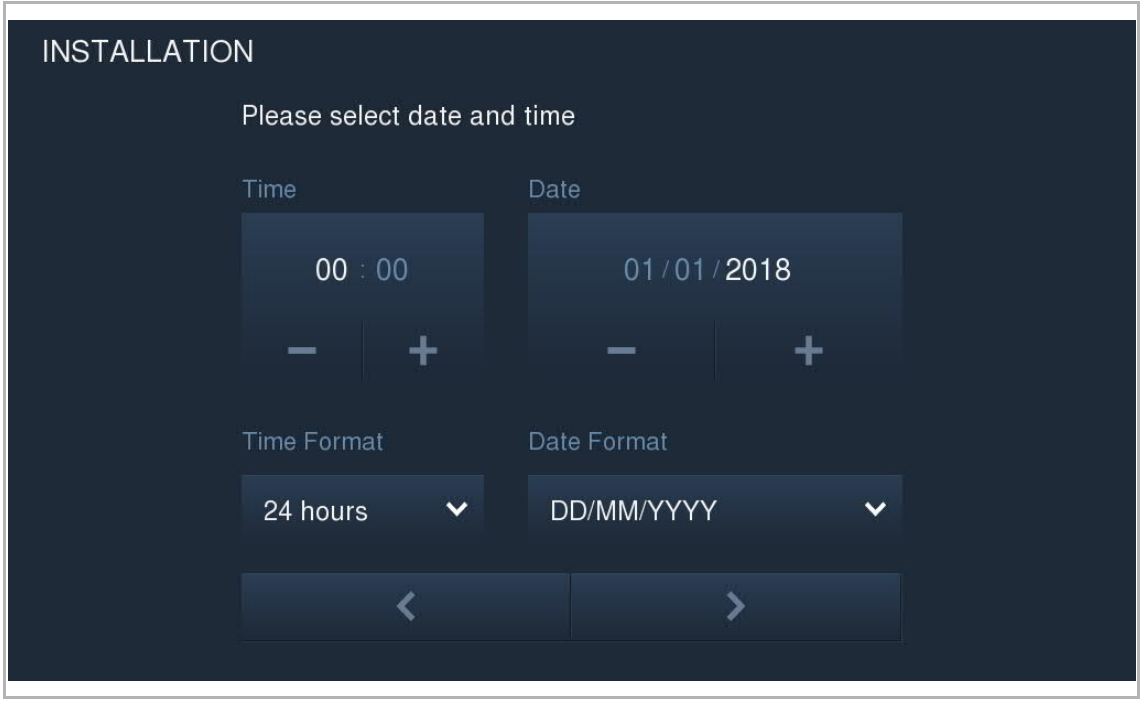

### **8.2 Zadání nastavení systému**

V pohotovostním režimu na obrazovce extra klikněte na "SYSTÉM" pro otevření obrazovky "Systémová nastavení".

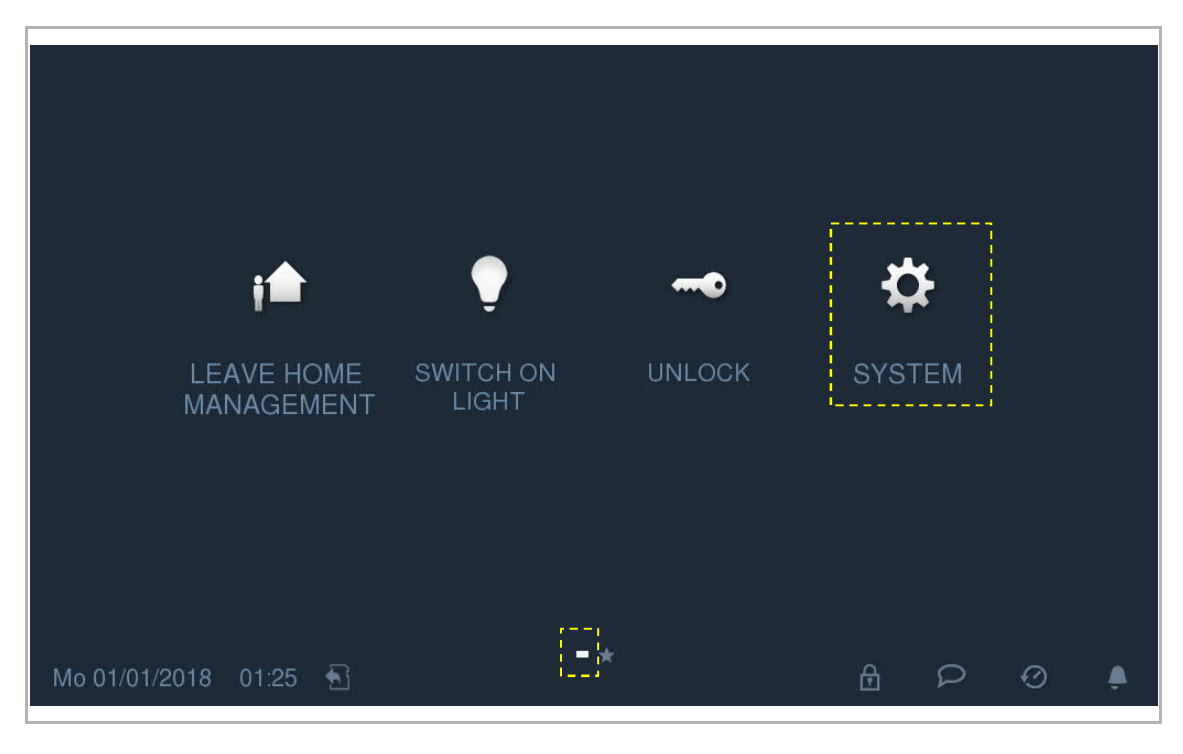

### **8.3 Seznam kamer**

**F** 

Na obrazovce "Systémová nastavení" - "Seznam kamer" klikněte na "Seznam kamer" pro otevření příslušné obrazovky.

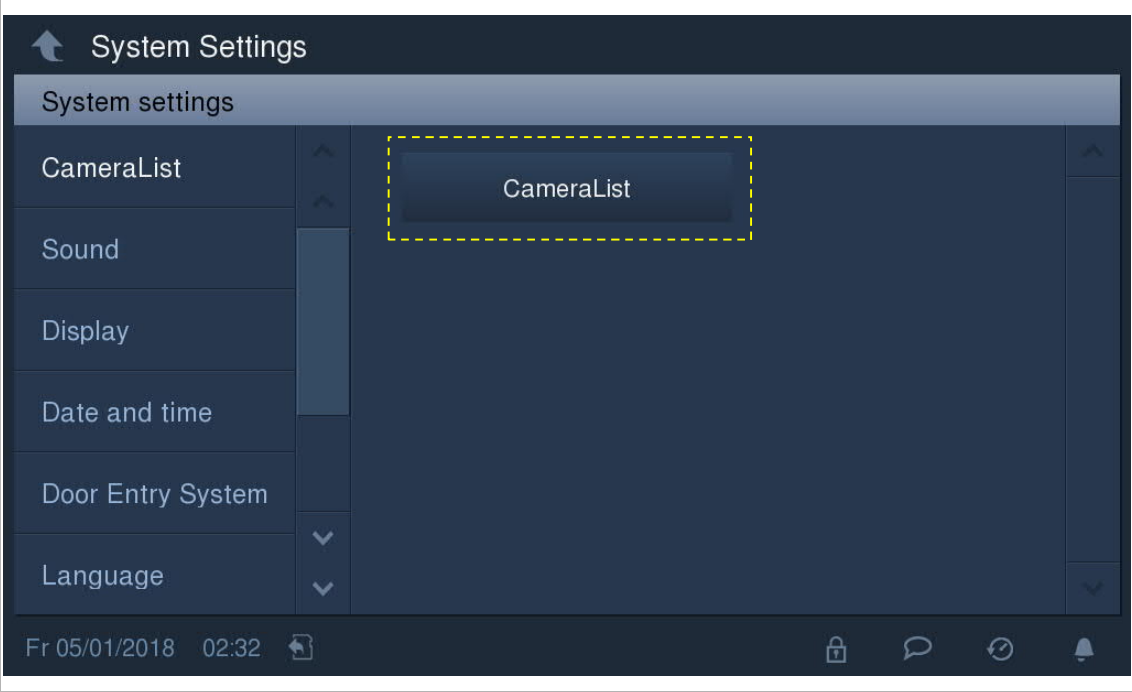

Klikněte na pro synchronizaci všech kamer na venkovních stanicích a kamer připojených k rozhraním pro analogové kamery a vytvoření seznamu kamer.

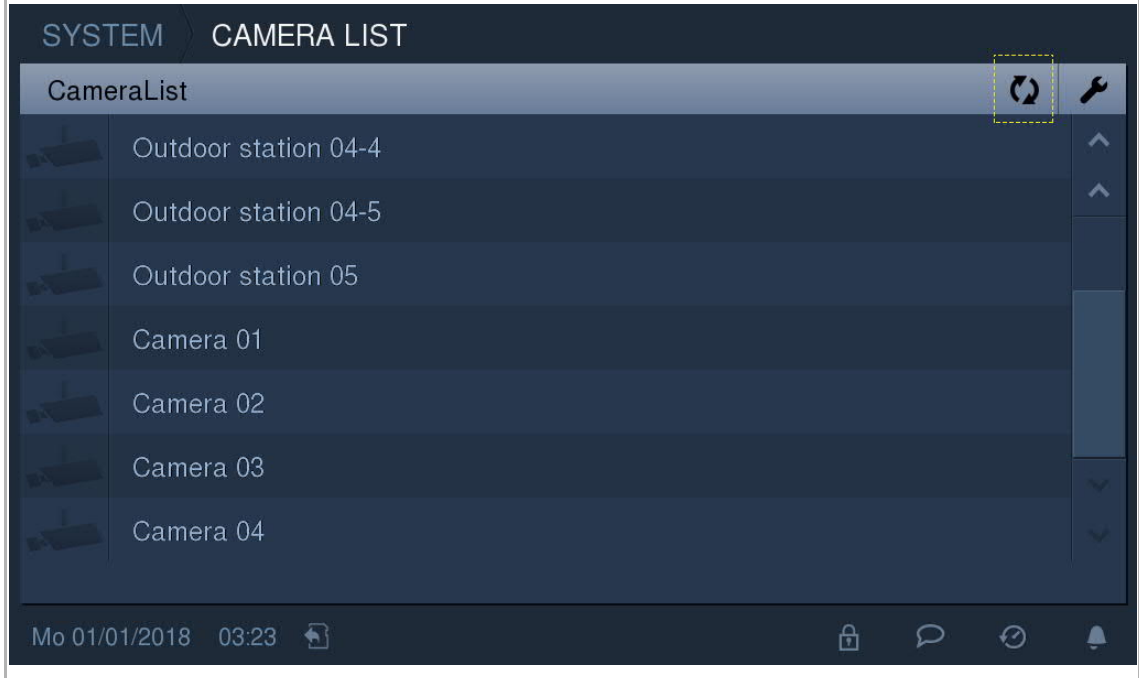

Na obrazovce "Seznam kamer" klikněte na venkovní stanici nebo kameru pro zobrazení snímku a poté klikněte na "Uložit" pro uložení ikony do seznamu kamer.

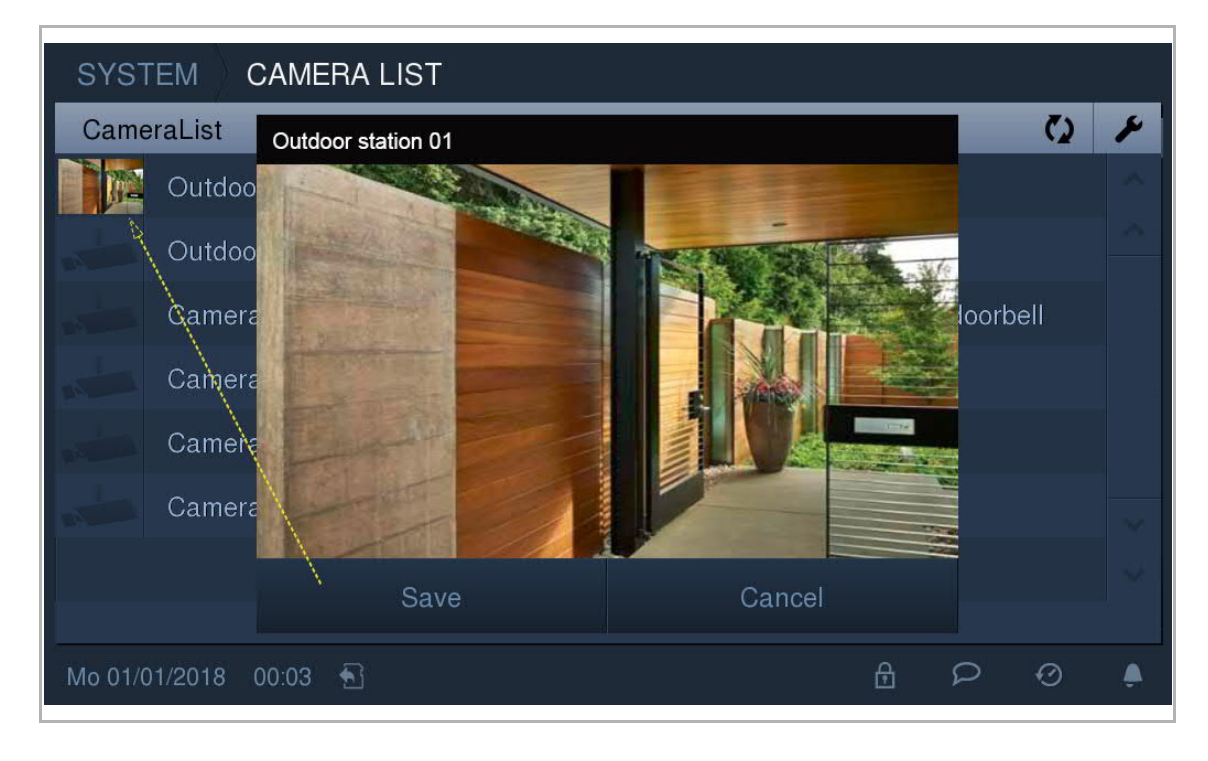

Na obrazovce "Seznam kamer" klikněte na pro otevření nastavení.

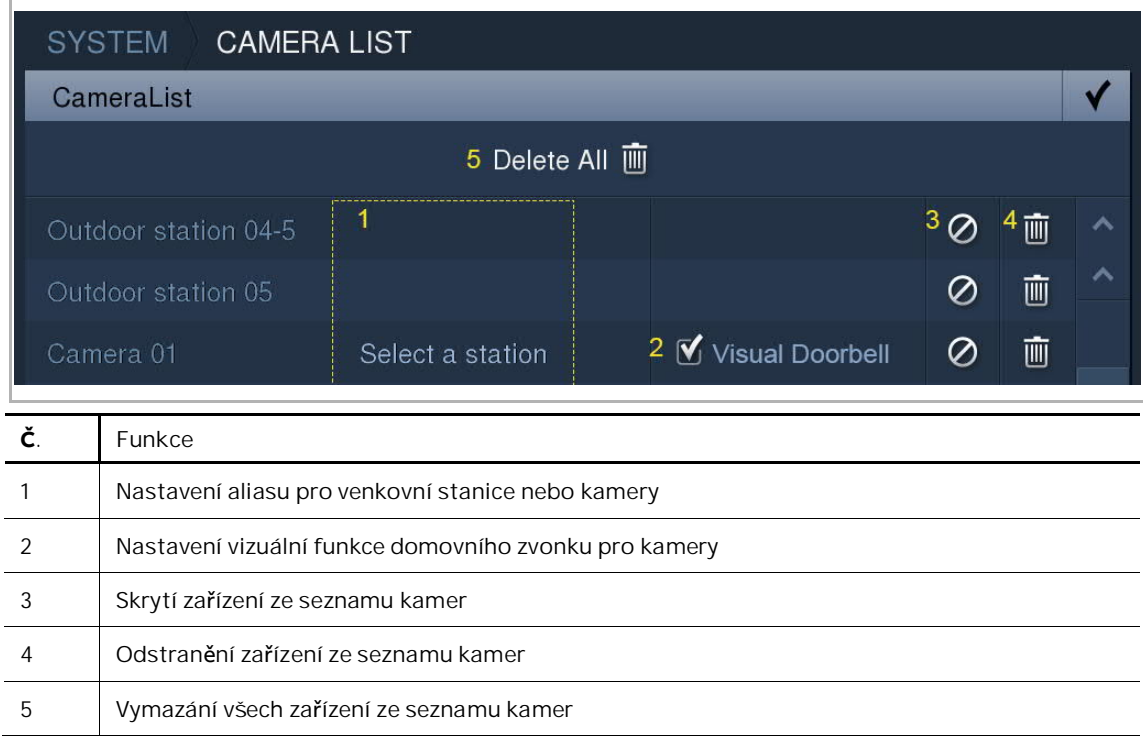

### **8.4 Zvuk**

Na obrazovce "Nastavení systému" - "Zvuk"

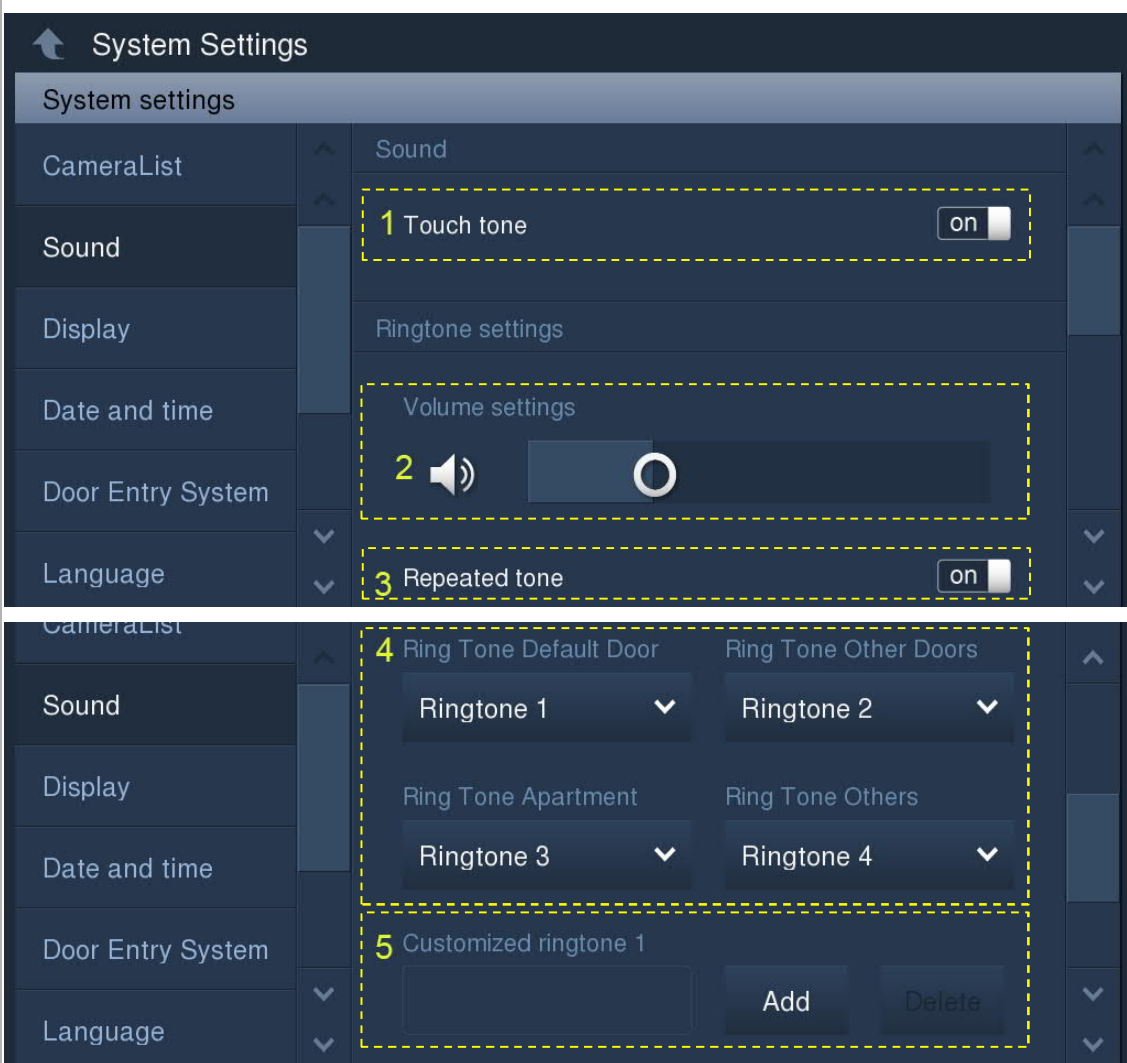

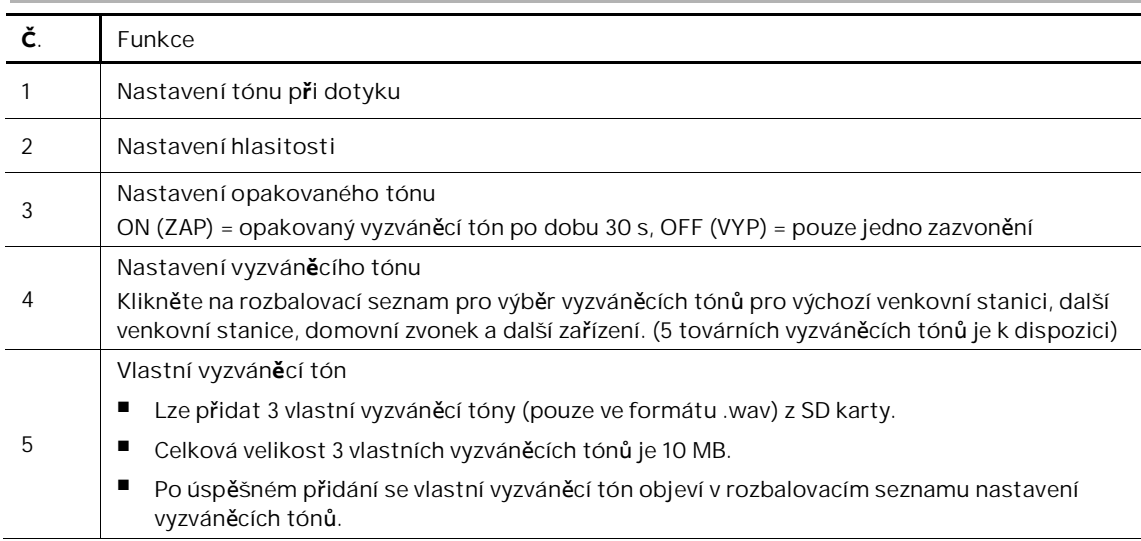

### **8.5 Displej**

Na obrazovce "Nastavení systému" - "Displej"

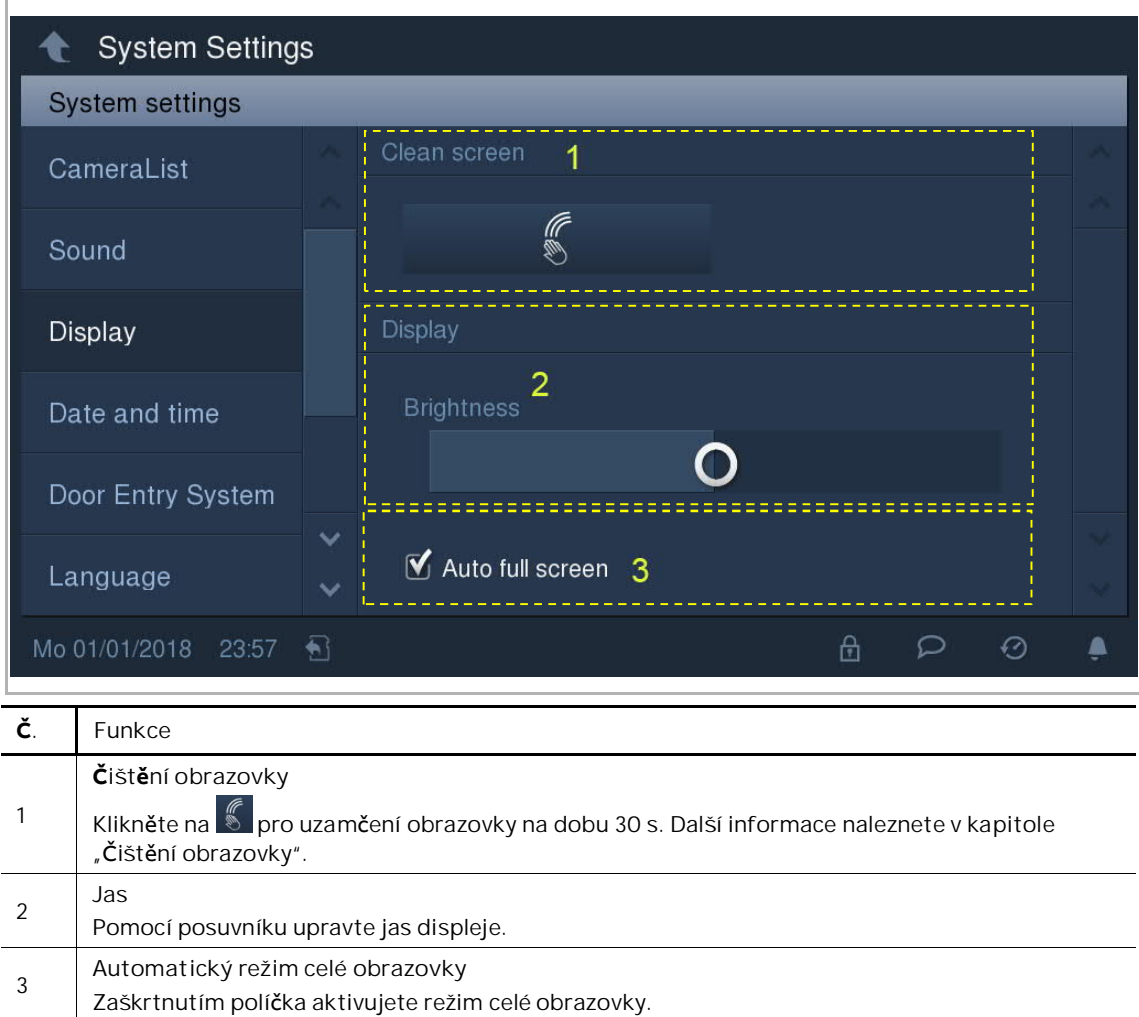

### **8.6 Datum a čas**

Na obrazovce "Nastavení systému" - "Datum a čas"

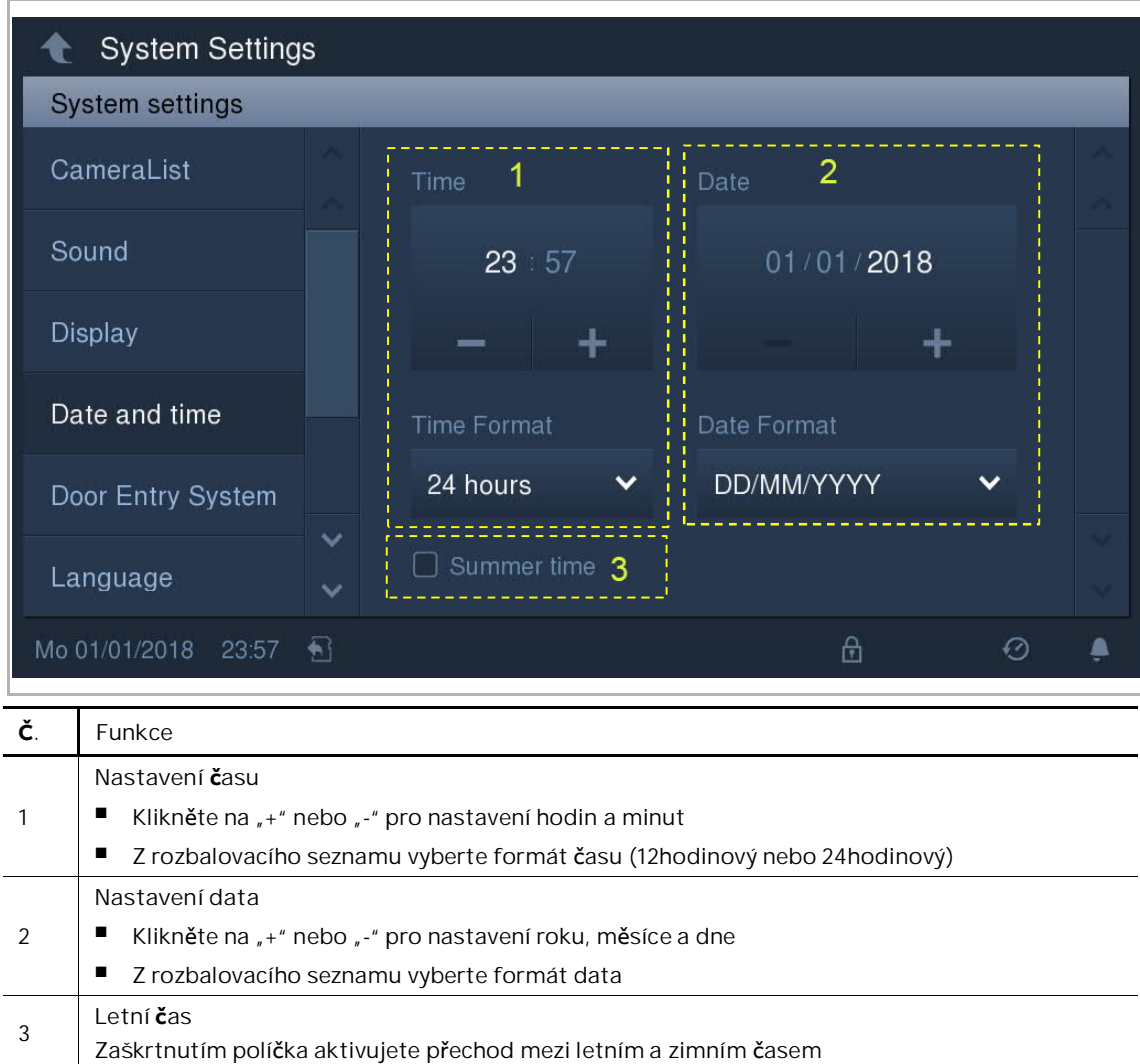

### **8.7 Automatické pořízení snímku**

Na obrazovce "Nastavení systému" - "Systém záznamu u dveří" přepínacím tlačítkem aktivujte/deaktivujte tuto funkci.

Pokud je tato funkce aktivní, vytvoří se a automaticky se uloží do historie tři snímky po stisknutí zvonku.

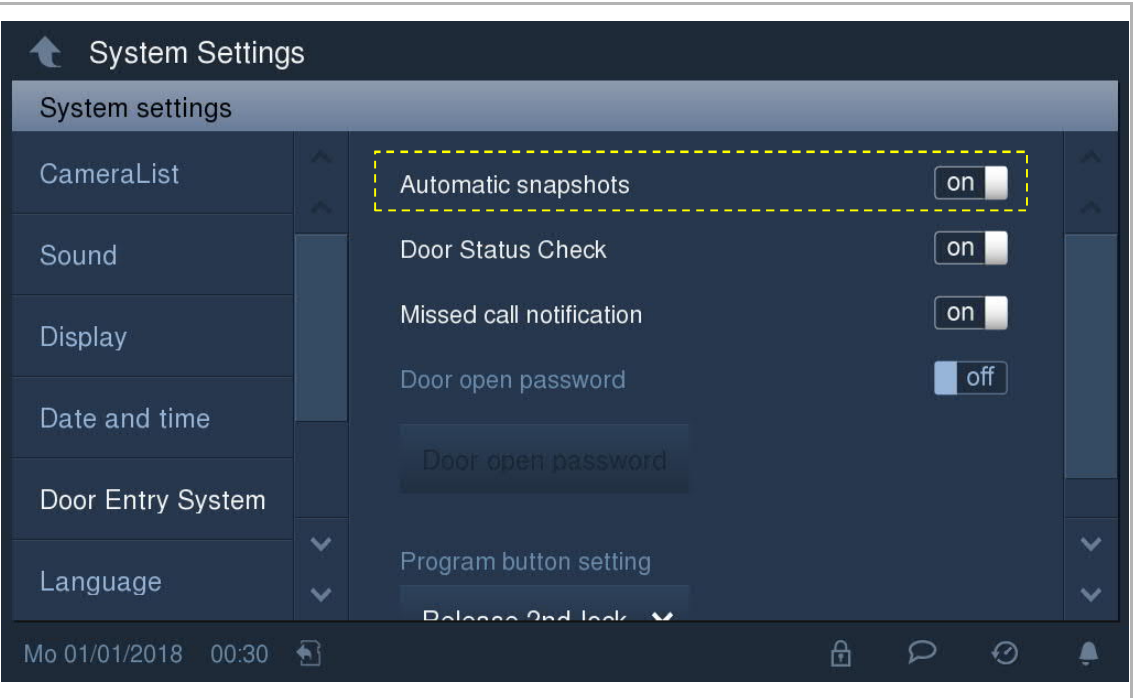

### **8.8 Kontrola stavu dveří**

Na obrazovce "Nastavení systému" - "Systém záznamu u dveří" přepínacím tlačítkem aktivujte/deaktivujte tuto funkci.

Pokud je tato funkce aktivní, venkovní stanice odešle výstrahu do této vnitřní stanice, jestliže jsou dveře otevřené déle než 120 s. (K venkovní stanici je nutné nejdříve připojit senzor detekce otevření dveří). Na vnitřní stanici se rozsvítí všechny diody LED u tlačítek, dokud se dveře nezavřou.

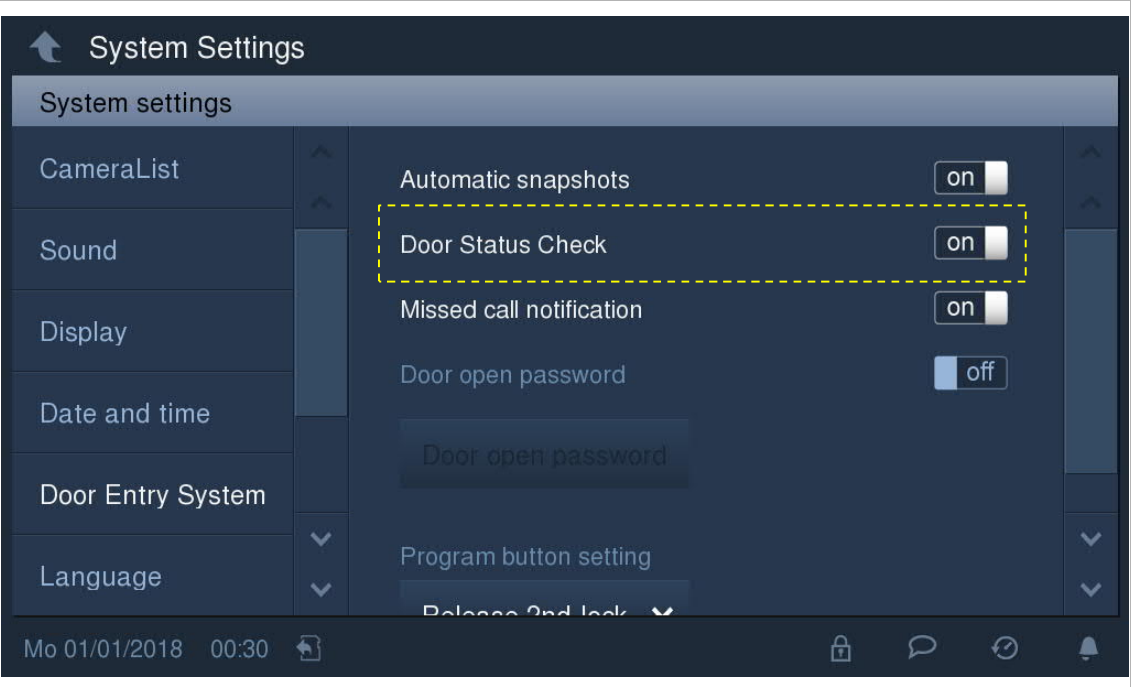

### **8.9 Upozornění na zmeškaný hovor**

Na obrazovce "Nastavení systému" - "Systém záznamu u dveří" přepínacím tlačítkem aktivujte/deaktivujte tuto funkci.

Pokud je tato funkce aktivní, bude blikat dioda LED tlačítka hovoru a bude tak upozorňovat na zmeškaný hovor.

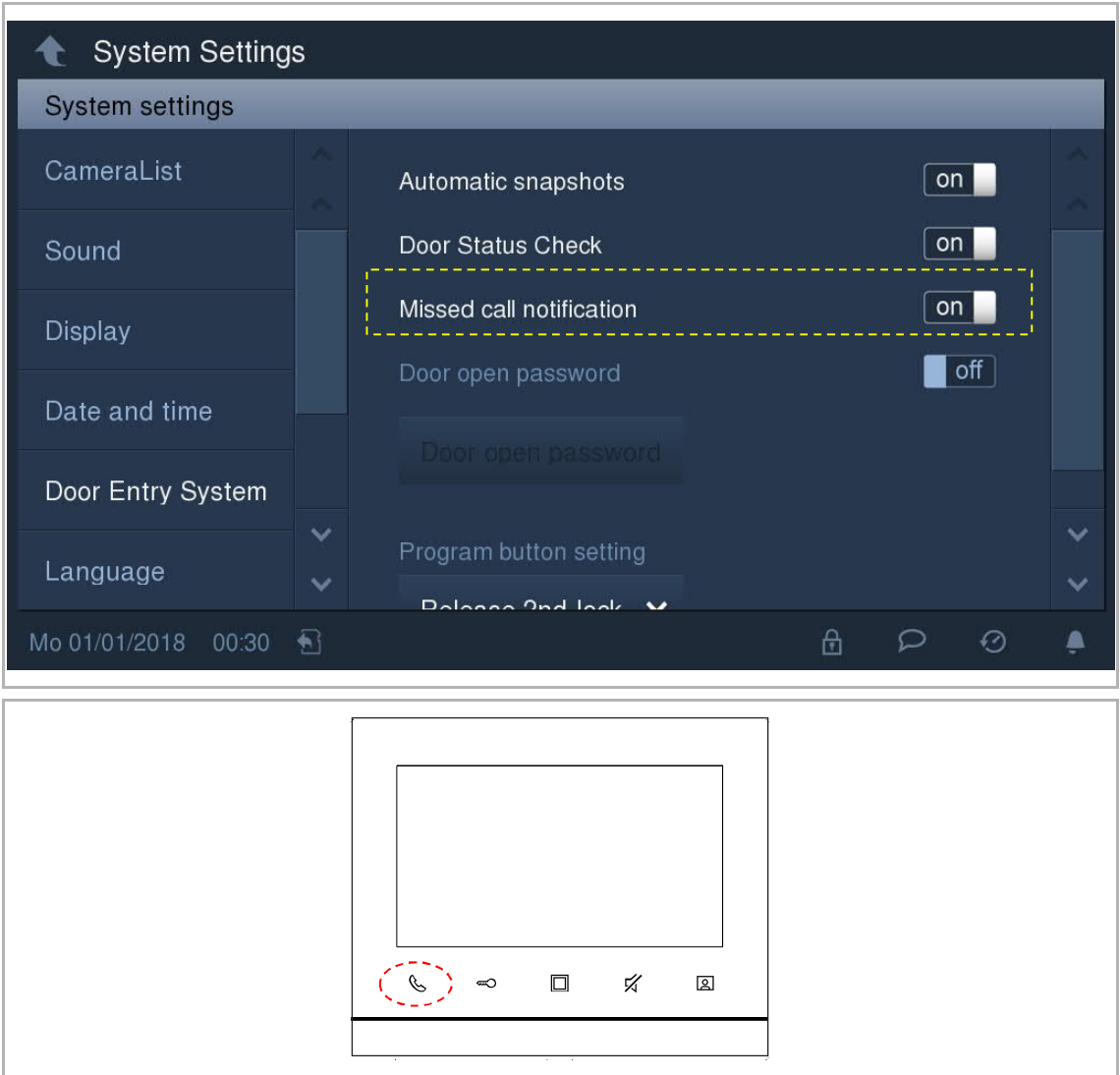

### **8.10 Heslo pro odemknutí**

Na obrazovce "Nastavení systému" - "Systém záznamu u dveří" přepínacím tlačítkem aktivujte/deaktivujte tuto funkci.

Pokud je tato funkce aktivní, můžete nastavit heslo pro uvolnění zámku připojeného k venkovní stanici. (počet číslic hesla je 3...8)

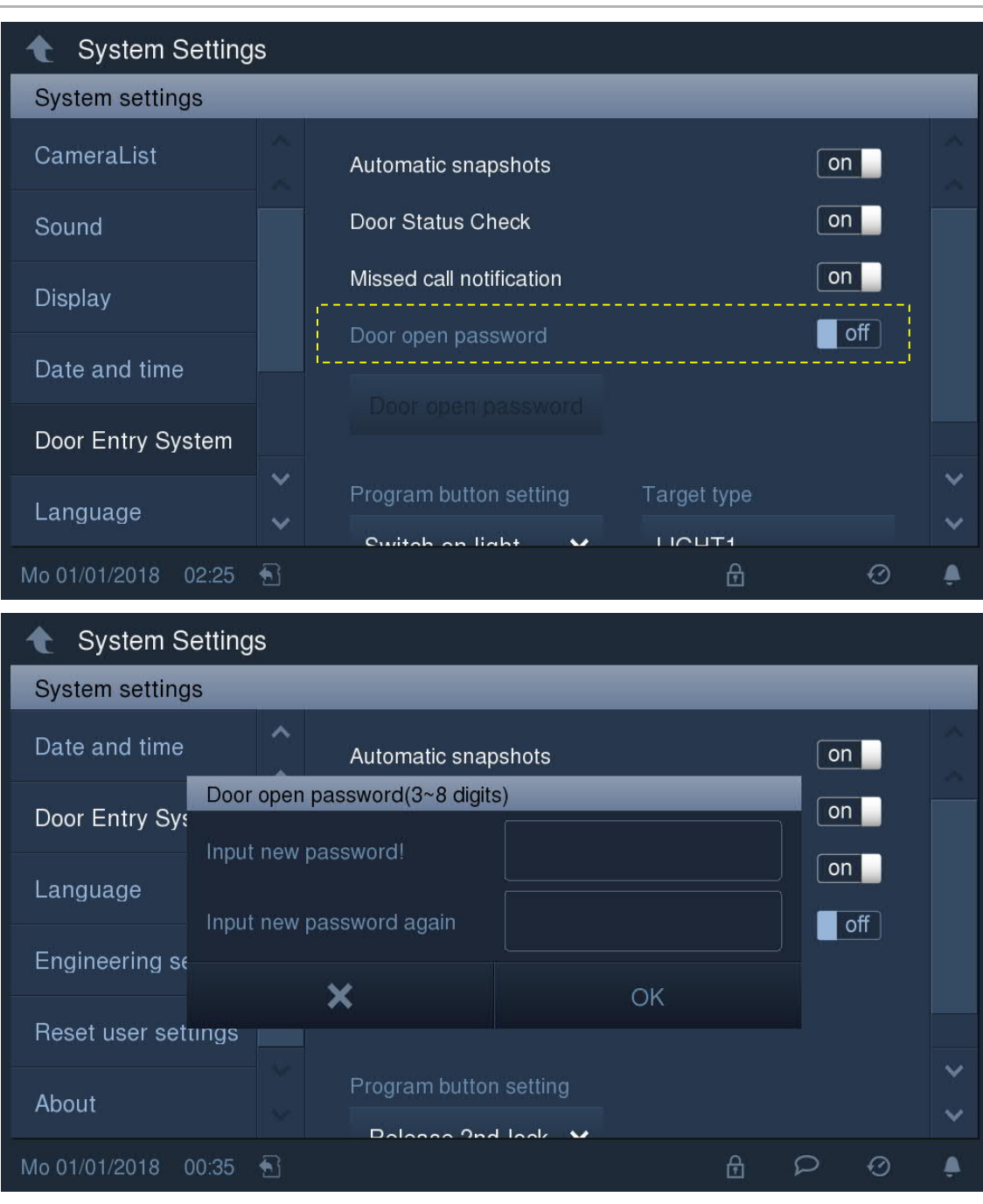

### **8.11 Nastavení programovacího tlačítka:**

Na obrazovce "Nastavení systému" - "Systém záznamu u dveří" je programovací tla**č**ítko implicitn**ě** nastaveno na "Uvolnit 2. zámek". Funkce bude deaktivována po nastavení na "Zádný".

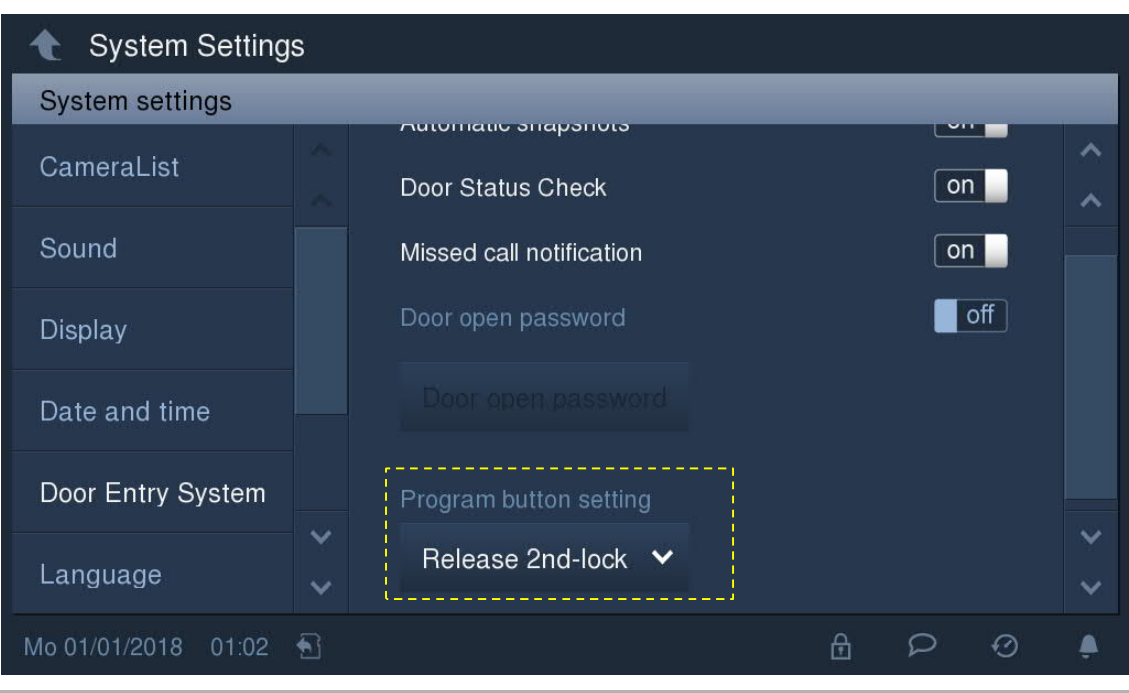

Stiskněte tlačítko **D** pro aktivaci definované funkce.

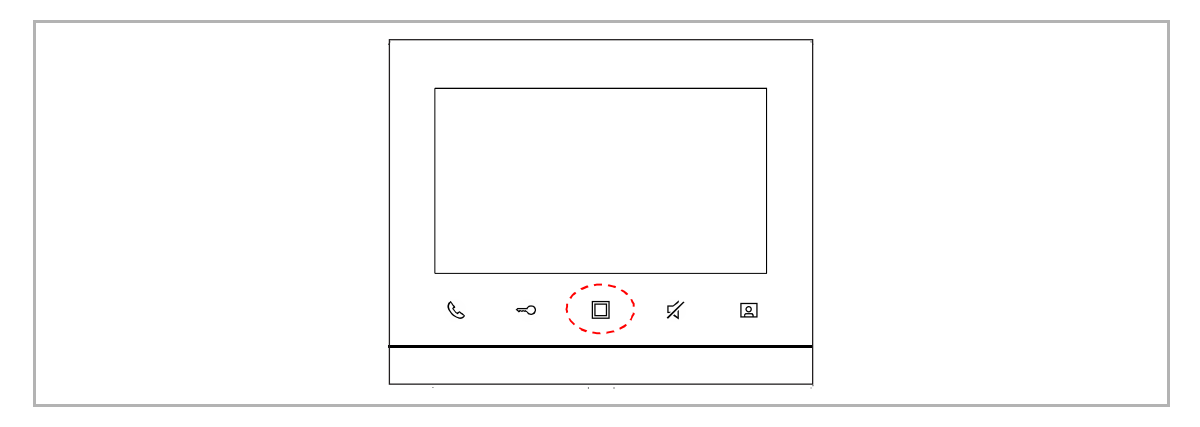

Pokud bylo aktivováno nastavení odemknutí v pohotovostním režimu, je možné zde v rozbalovacím seznamu vybrat "Odemknout", za kterým následuje zámek. Další informace naleznete v kapitole "Odemknutí v pohotovostním režimu".

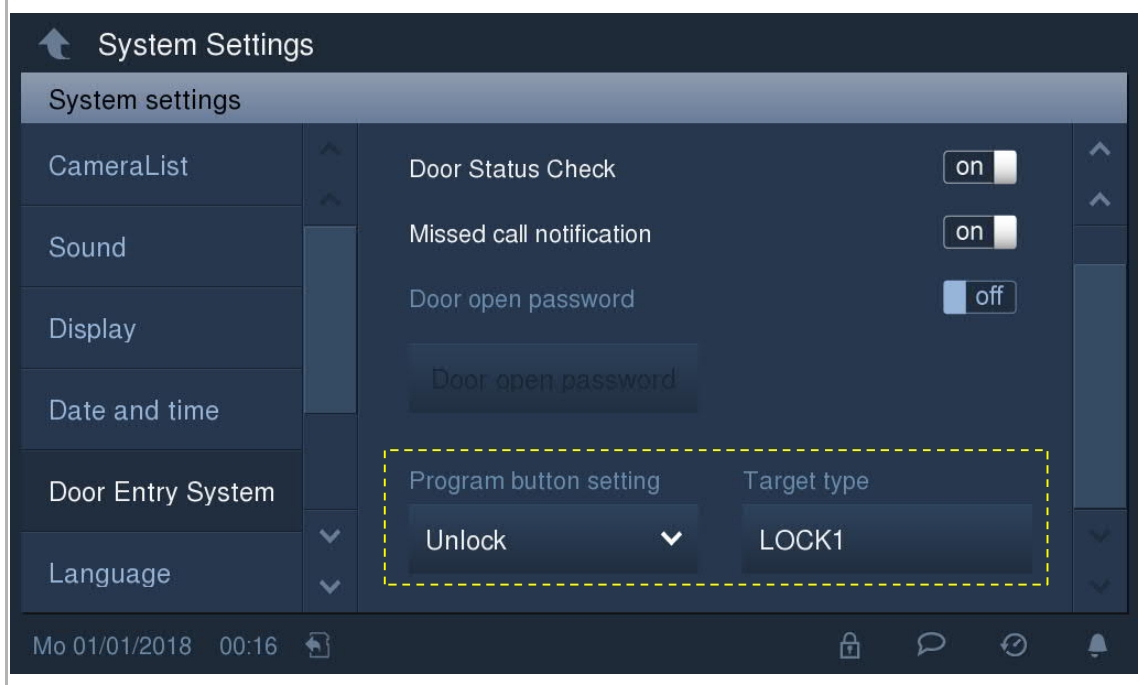

Pokud byl v nastavení světel zvolen přepínač pohotovostního režimu, je možné vybrat v rozbalovacím seznamu "Rozsvítit světlo". Další informace naleznete v kapitole "Rozsvícení světla v pohotovostním režimu".

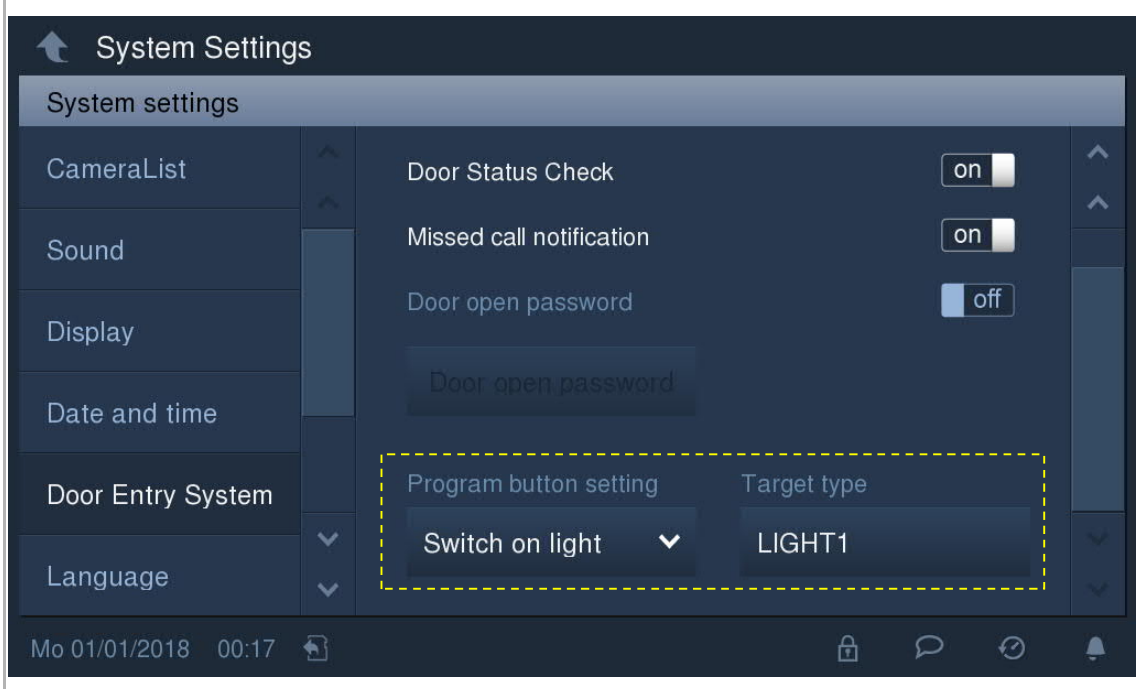

### **8.12 Jazyk**

Na obrazovce "Nastavení systému" - "Jazyk" vyberte jazyk.

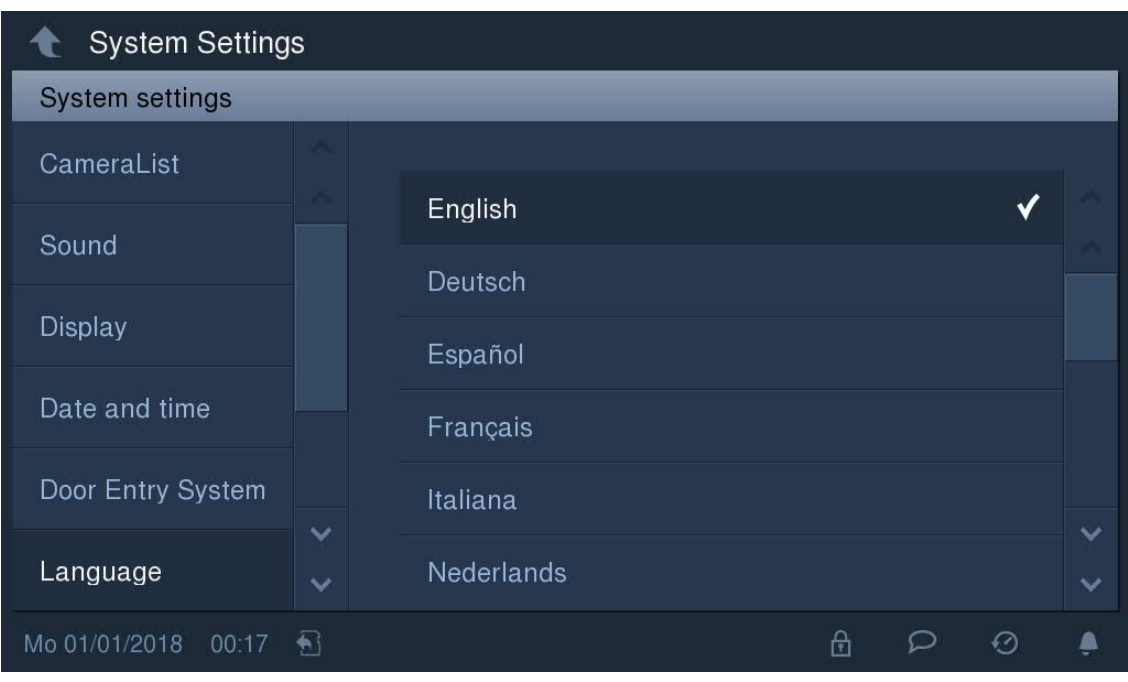

### **8.13 Technická nastavení**

**8.13.1 Otevření technických nastavení**

Na obrazovce "Nastavení systému" - "Technická nastavení" zadejte heslo pro otevření obrazovky s nastaveními. (Výchozí heslo pro technická nastavení je 345678; toto heslo slouží pouze k nastavení nového hesla pro technická nastavení a je nutné jej při prvním použití změnit.)

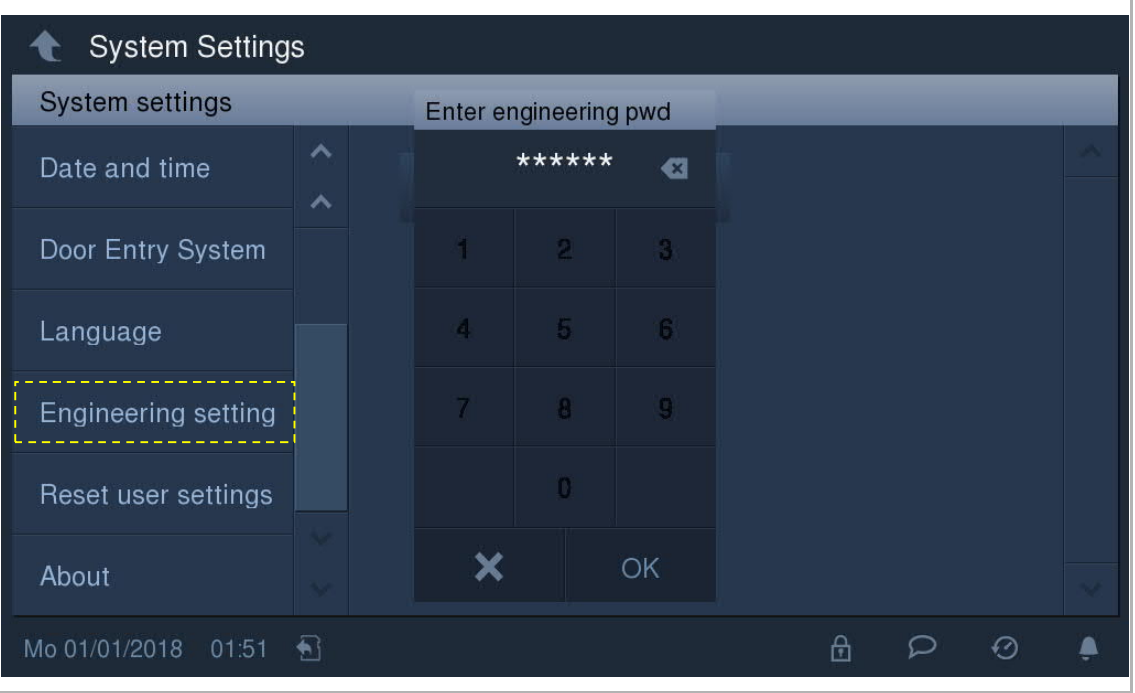

### **8.13.2 Nastavení zařízení**

Na obrazovce "Technická nastavení" - "Nastavení zařízení" jsou k dispozici níže popsaná nastavení.

### **Režim sledování**

Pokud je tato funkce deaktivována, není možné spustit sledování stisknutím tlačítka  $\Box$ 

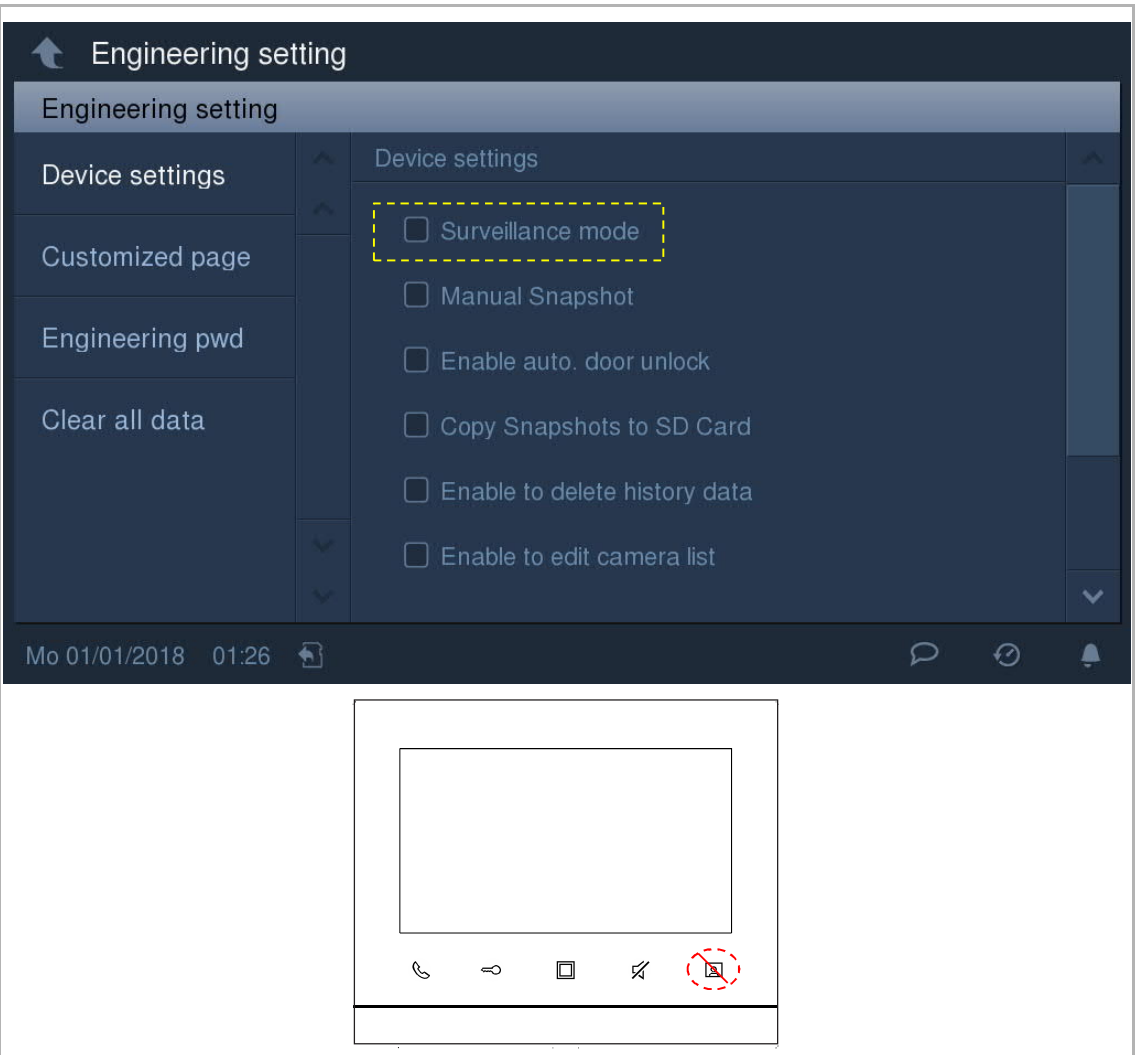

### **Ruční pořízení snímku**

Î.

Pokud je tato funkce deaktivována, nelze během hovoru ručně pořídit snímek.

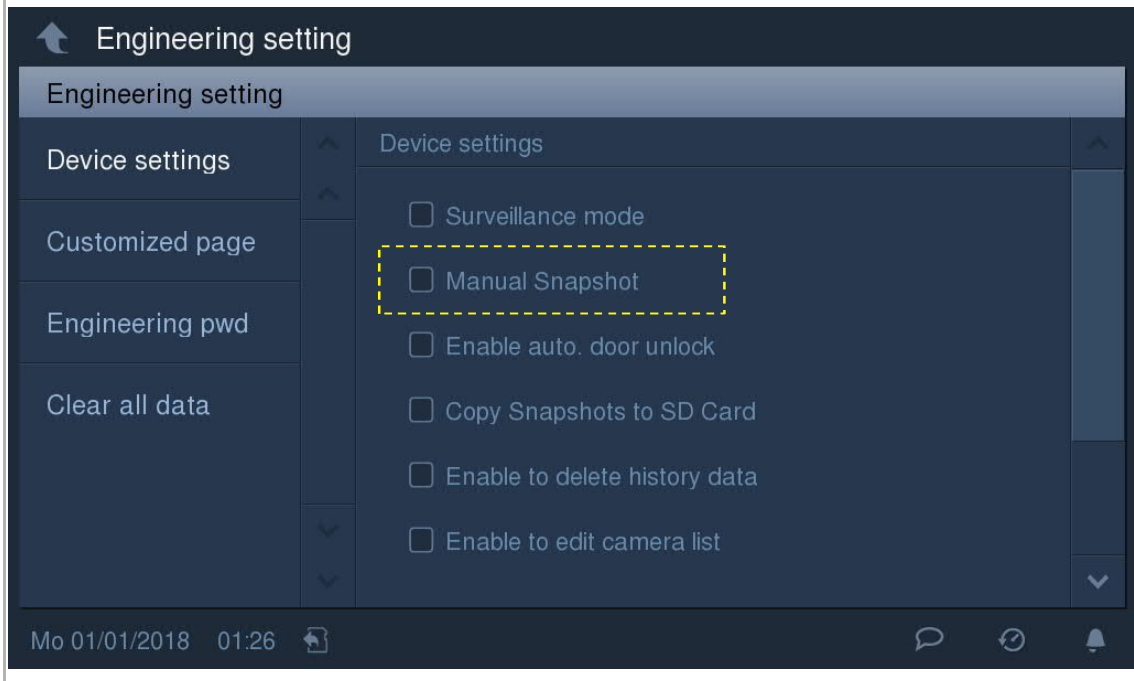

**Automatické odemknutí**

Pokud je tato funkce deaktivována, bude **na** skryto na stavovém řádku.

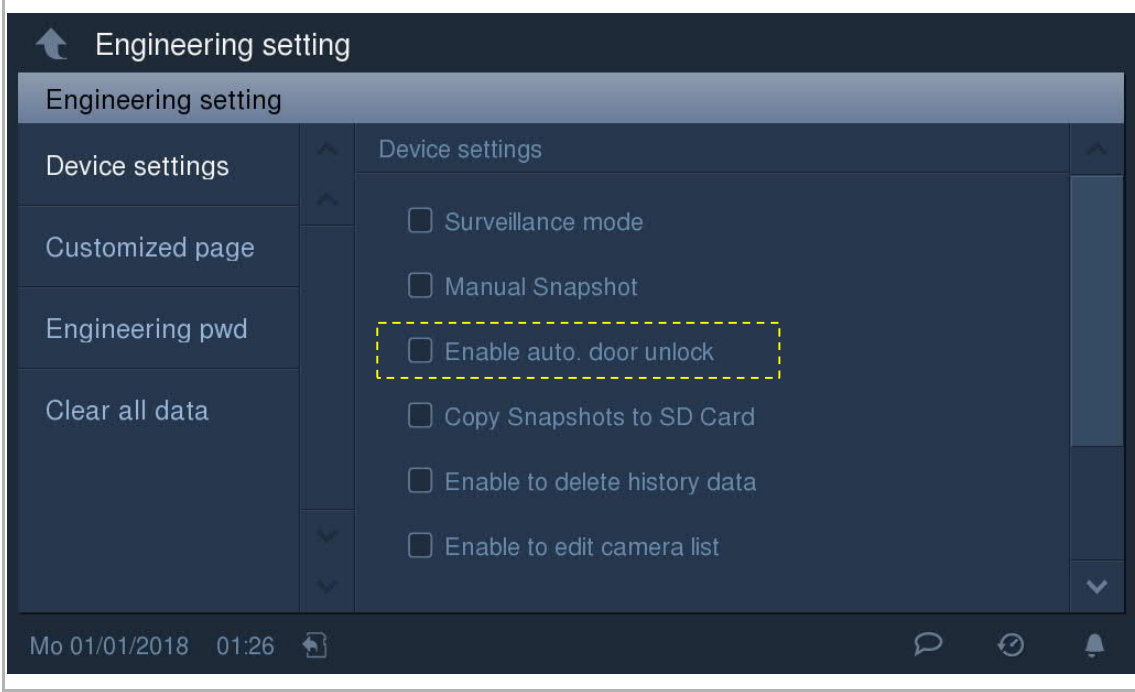

**Kopírovat snímek na SD kartu**

Pokud je tato funkce deaktivována, není možné kopírovat snímky na SD kartu na obrazovce "Historie", ani když je SD karta vložena.

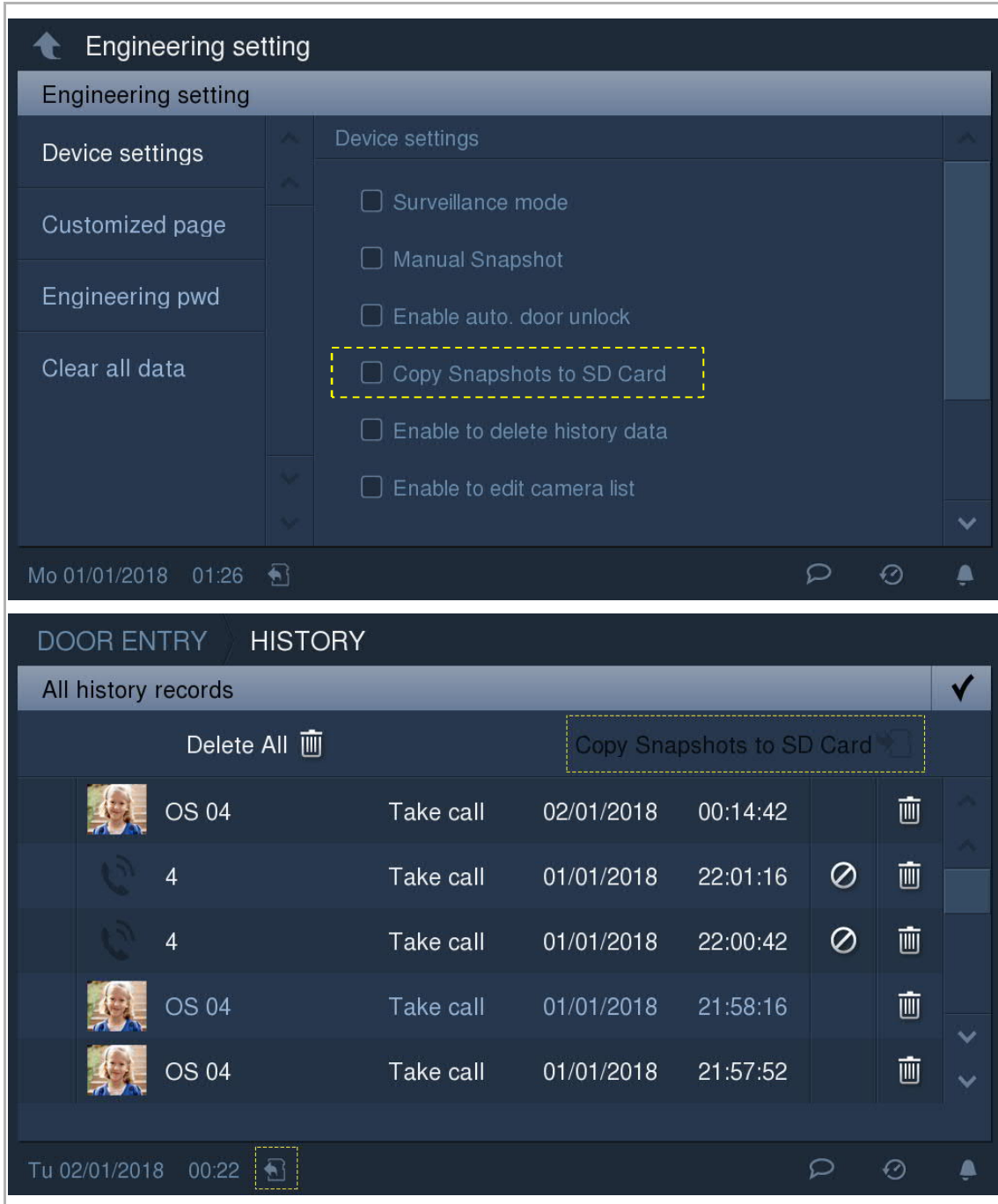
## **Vymazat údaje z historie**

Pokud je tato funkce deaktivována, není možné odstranit záznam na obrazovce "Historie".

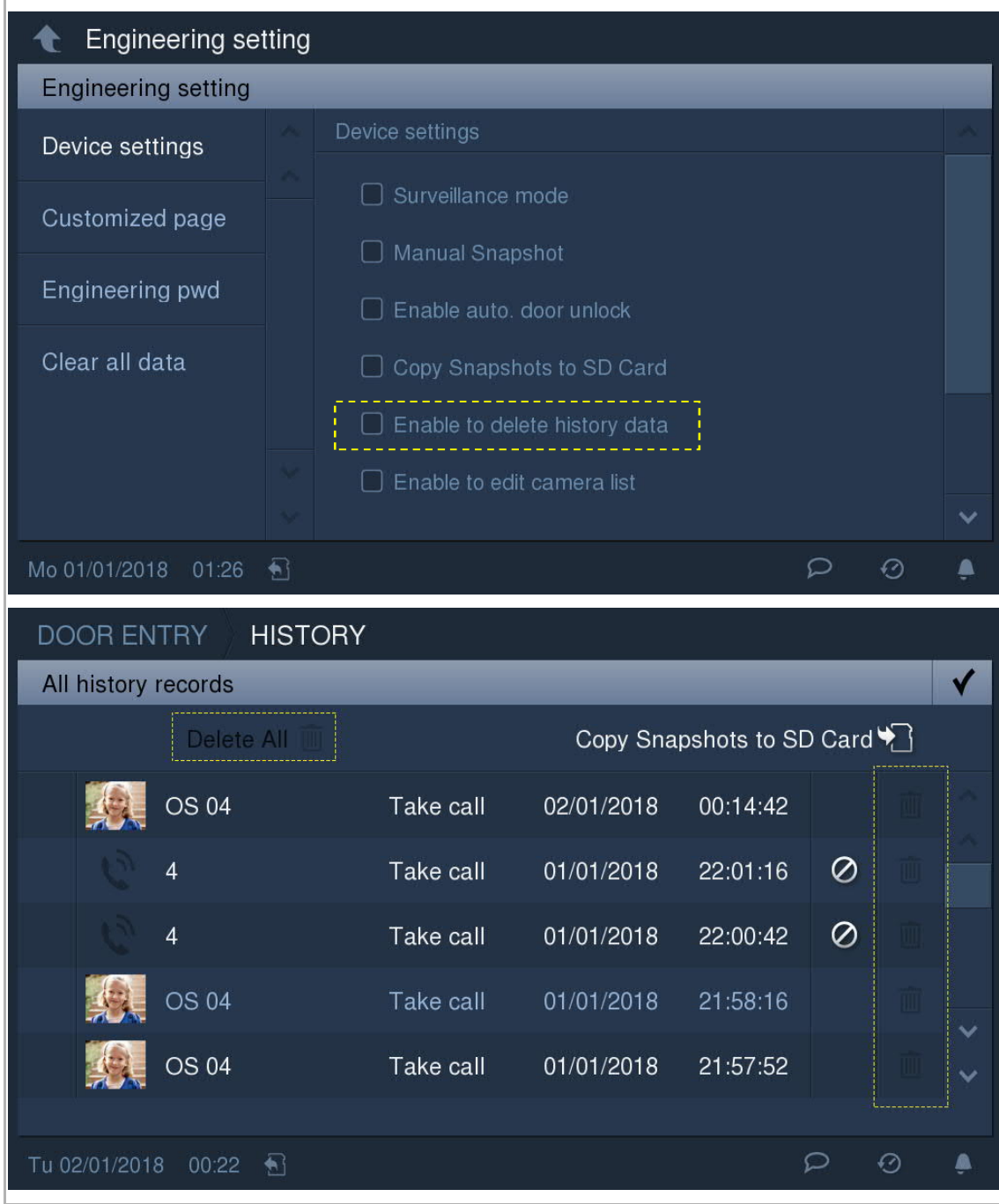

**Upravit seznam kamer**

Pokud je tato funkce deaktivována, není možné přejmenovat kameru.

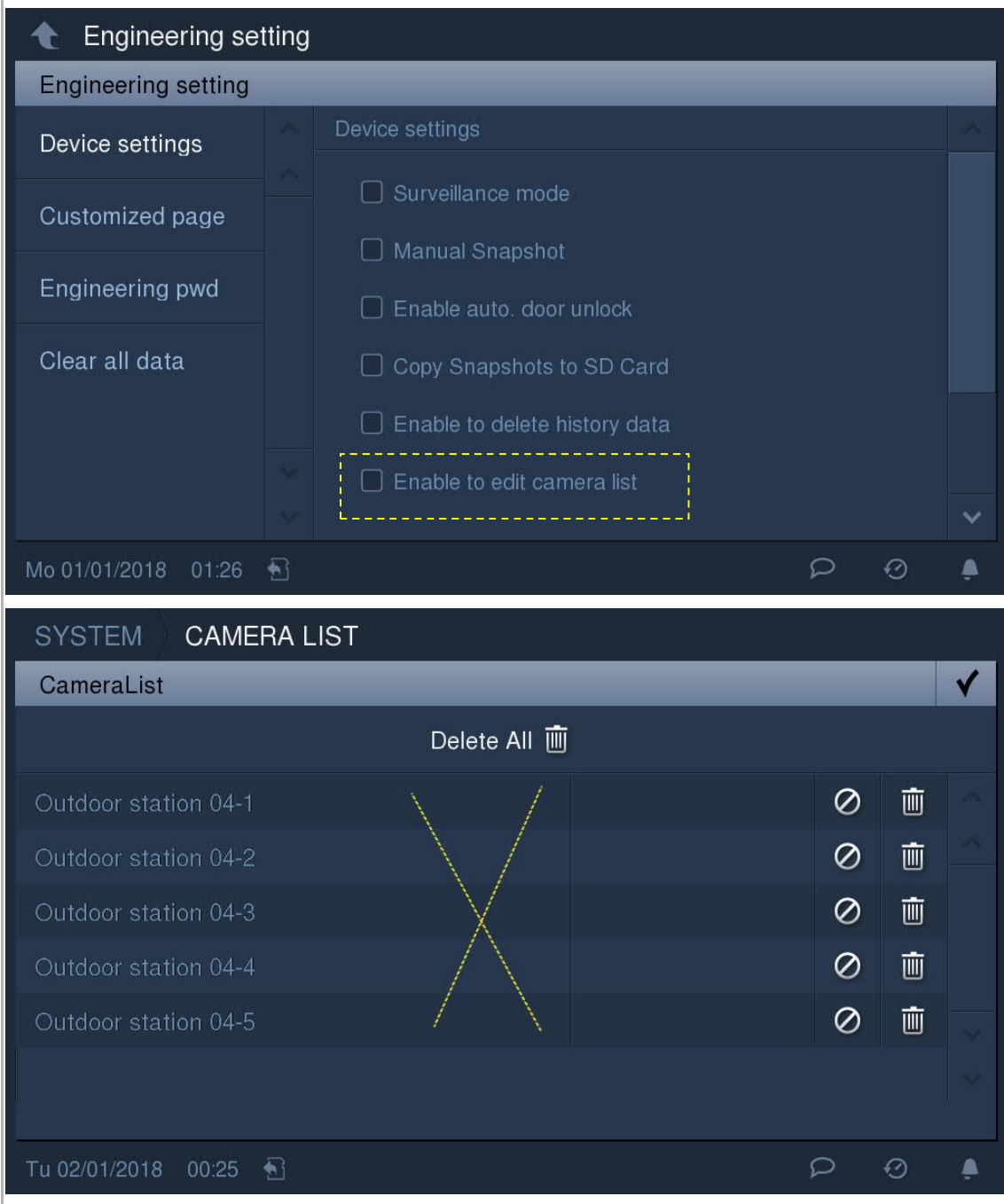

**Otevřít vyhrazenou venkovní stanici**

r.

Pokud je tato funkce aktivní, můžete uvolnit zámek na vyhrazené venkovní stanici. (1…9)

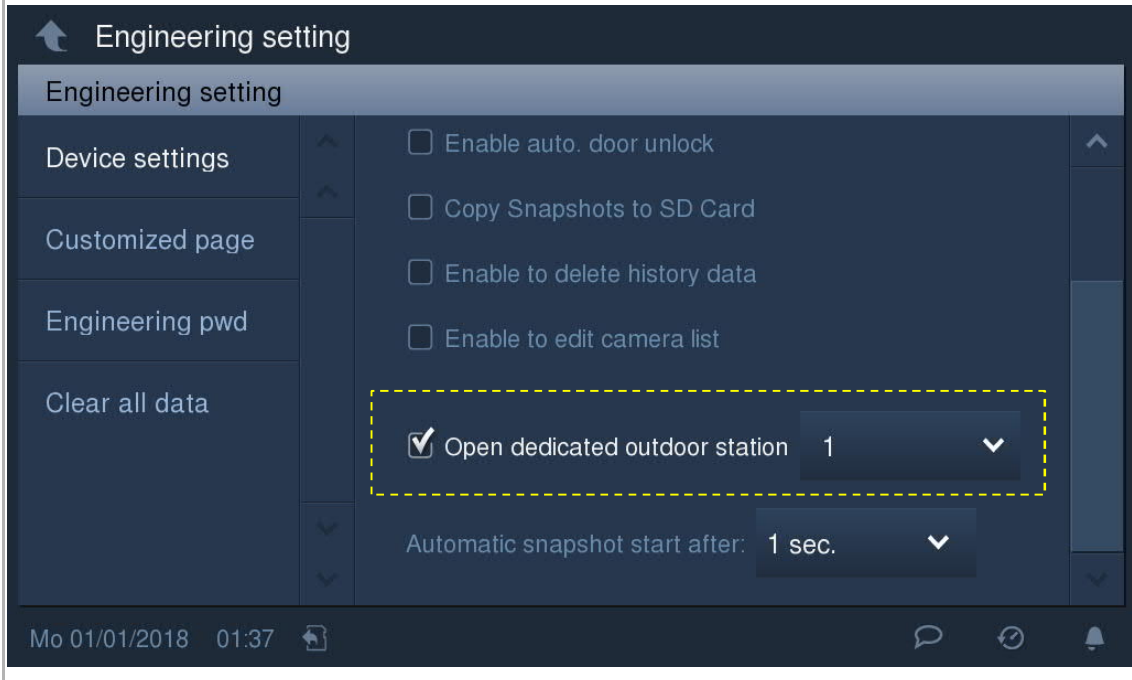

## **Automatické pořízení snímku**

Je možné nastavit spuštění automatického pořízení snímku po 1 s nebo 3 s. Pokud zvolíte 1 s, toto zařízení automaticky pořídí snímek při 1 s, 3 s a 5 s. Pokud zvolíte 3 s, toto zařízení automaticky pořídí snímek při 3 s, 5 s a 7 s.

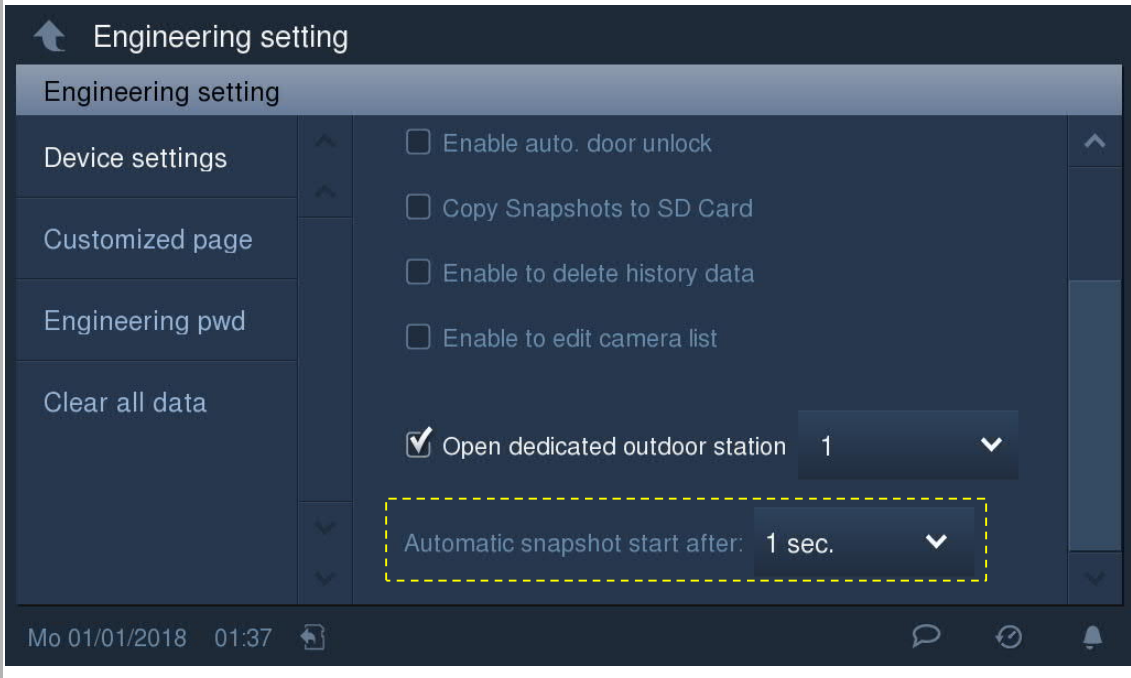

#### **8.13.3 Vlastní stránka extra**

Na obrazovce "Technické nastavení" - "Vlastní stránka" označte zaškrtávací políčko pro povolení funkce. Ikony pro tyto funkce se zobrazí na stránce extra.

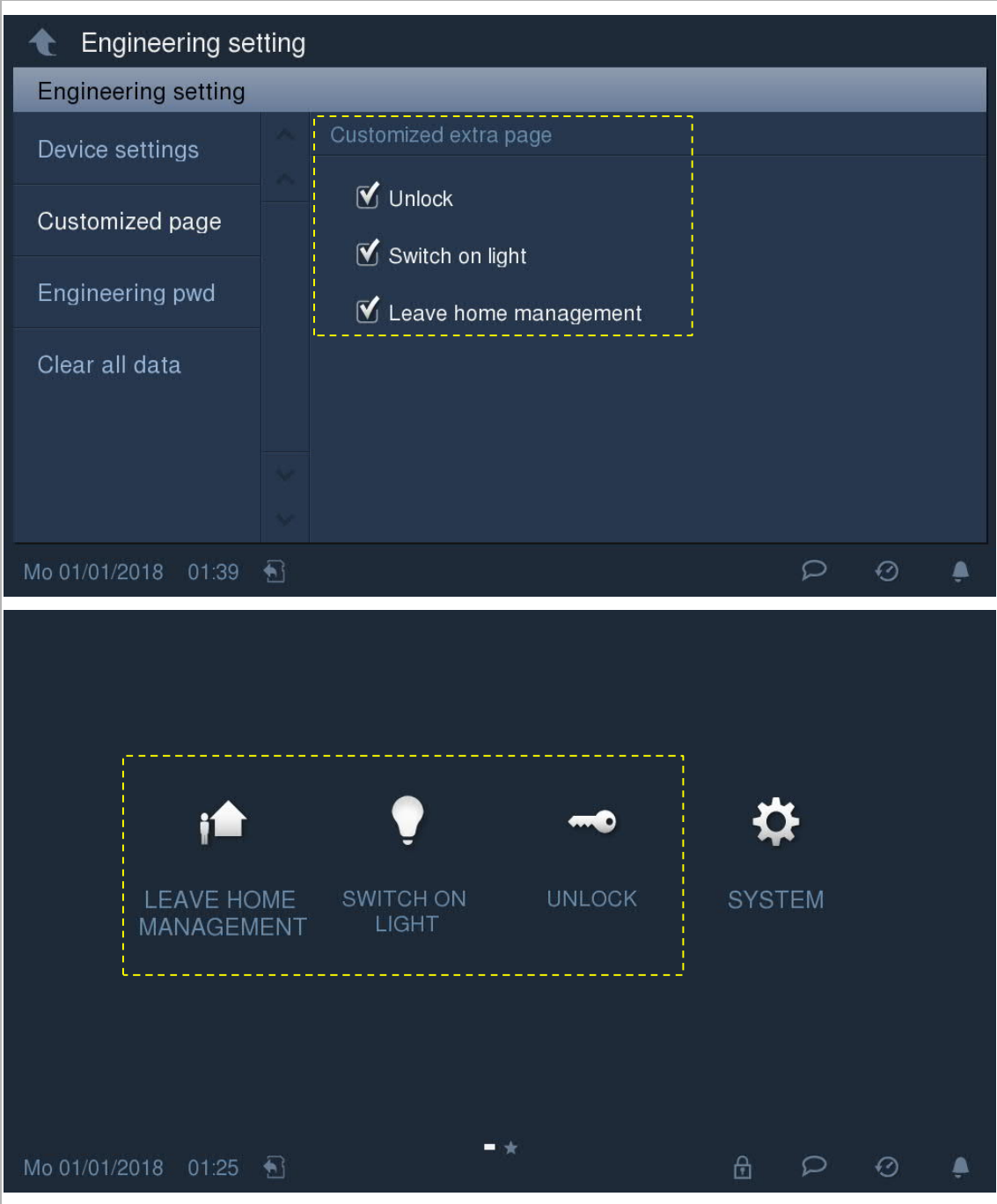

#### **8.13.4 Změna hesla pro technická nastavení**

Na obrazovce "Technické nastavení" - "Heslo pro technická nastavení" klikněte na "Heslo pro technická nastavení" pro změnu hesla pro technická nastavení.

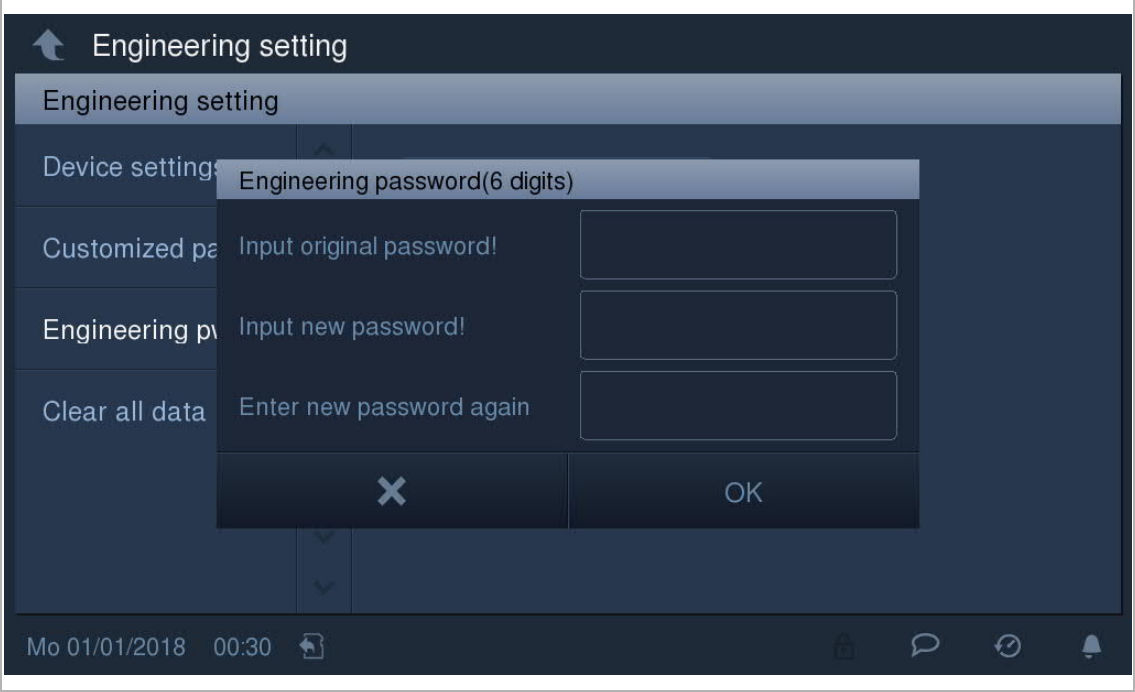

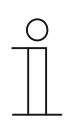

### **Poznámka**

Heslo pro technická nastavení je nutné změnit při prvním otevření technických nastavení. (Výchozí heslo je 345678. Toto heslo byste měli použít pouze pro první práci s nastavením a poté je změnit. Nelze je používat jako skutečné heslo.)

### **8.13.5 Vymazání všech údajů**

Na obrazovce "Technické nastavení" - "Vymazat všechny údaje" klikněte na "vymazat všechny údaje" -"OK".

Tato funkce je k dispozici jen 120 s po zapnutí vnitřní stanice a obnoví výchozí hodnoty u všech uživatelských a technických nastavení.

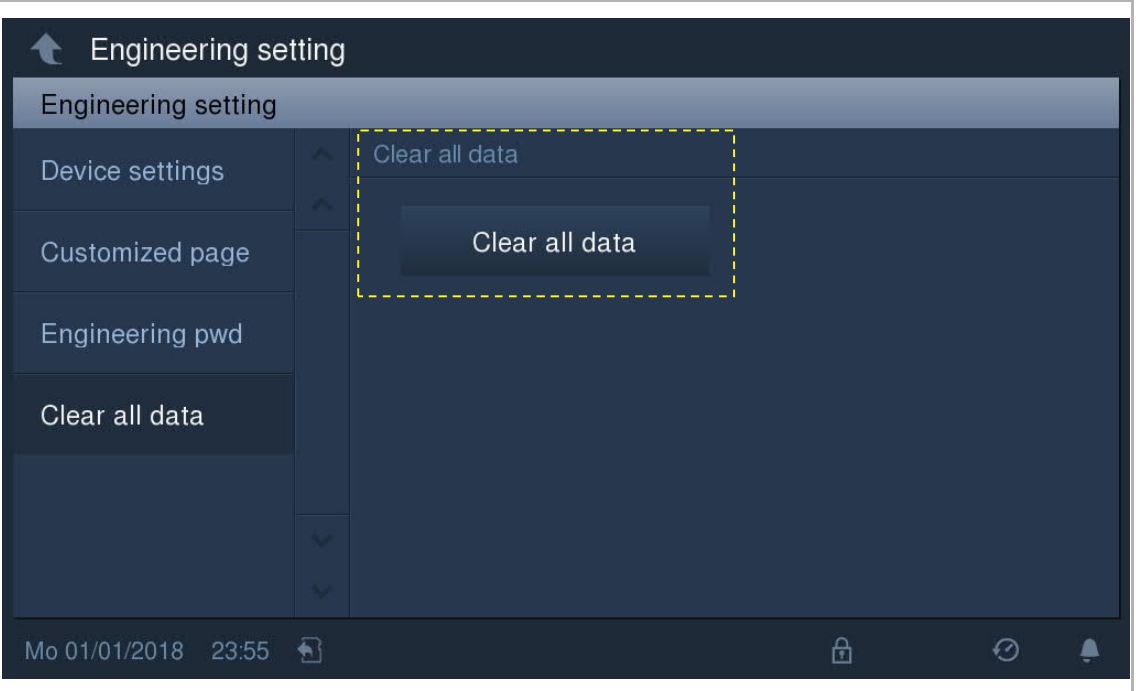

### **8.13.6 Resetovat nastavení**

Na obrazovce "Nastavení systému" - "Resetovat uživatelská nastavení"

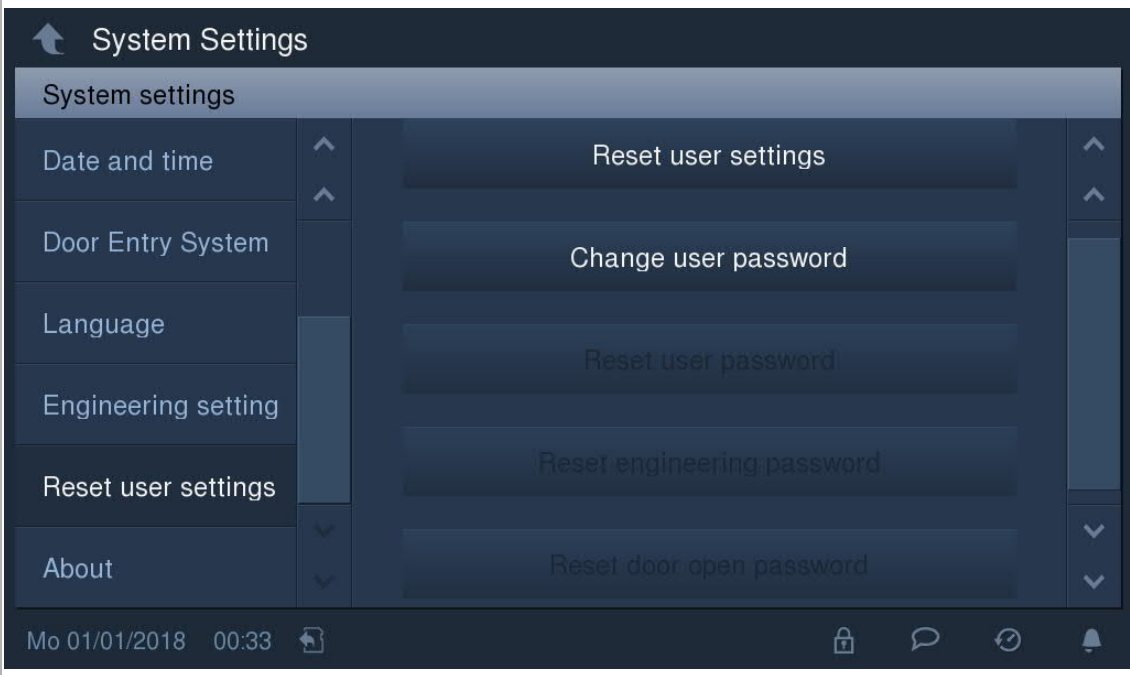

Klikněte na "Resetovat uživatelská nastavení" a zadejte uživatelské heslo (výchozí je 123456) pro resetování následujících nastavení:

- Jas: 50%
- Nastavení hlasitosti: 50%
- Automatický režim celé obrazovky: Aktivovat
- Automatické pořizování snímků: Aktivovat
- Kontrola stavu dveří: Aktivovat
- Upozornění na zmeškaný hovor: Aktivovat
- Nastavení programového tlačítka: Uvolnit druhý zámek
- Heslo pro otevření dveří: Nula
- Opakovaný tón: zapnuto
- Tón při dotyku: zapnuto
- Zanechání zprávy: vypnuto
- Přesměrování hovoru: vypnuto
- Automatické odemknutí: vypnuto
- Ztlumení: vypnuto

Pro nastavení nového uživatelského hesla klikněte na "Změnit uživatelské heslo" a zadejte původní heslo a nové heslo.

Možnosti "Resetovat uživatelské heslo", "Resetovat heslo pro technická nastavení" a "Resetovat heslo pro otevření dveří" jsou k dispozici jen 120 s po zapnutí zařízení.

### **8.13.7 Adresa zařízení**

Na obrazovce "Nastavení systému" - "O zařízení" lze zobrazit adresu tohoto zařízení.

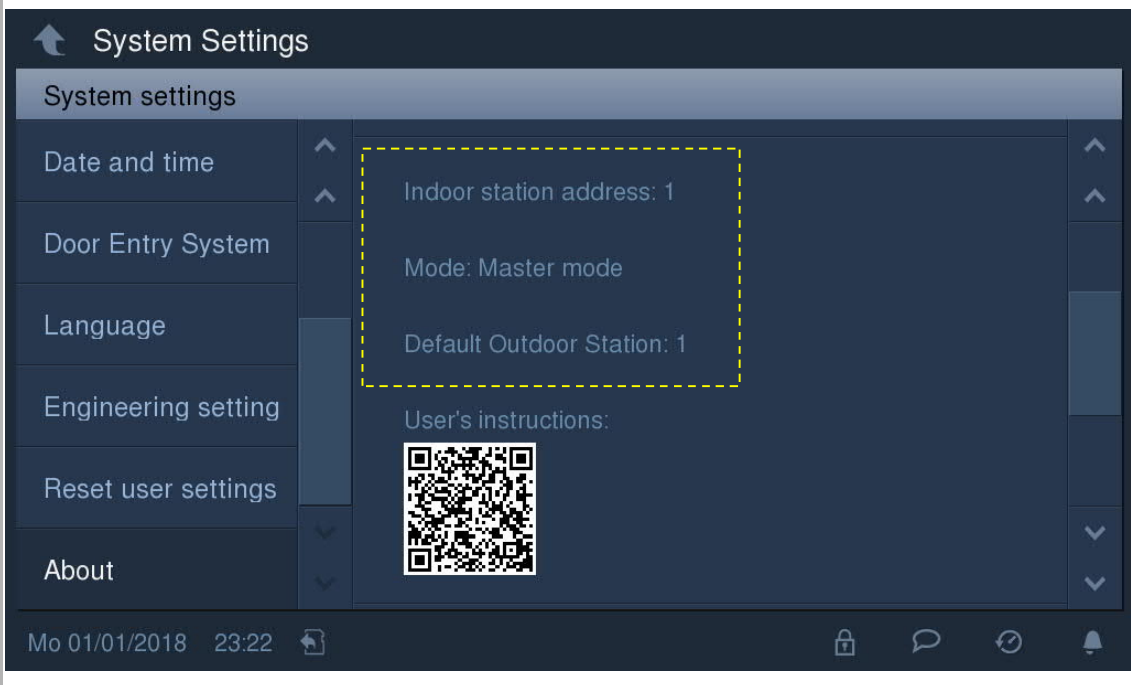

### **8.13.8 Informace o verzi**

Na obrazovce "Nastavení systému" - "O zařízení" lze zobrazit informace o verzi.

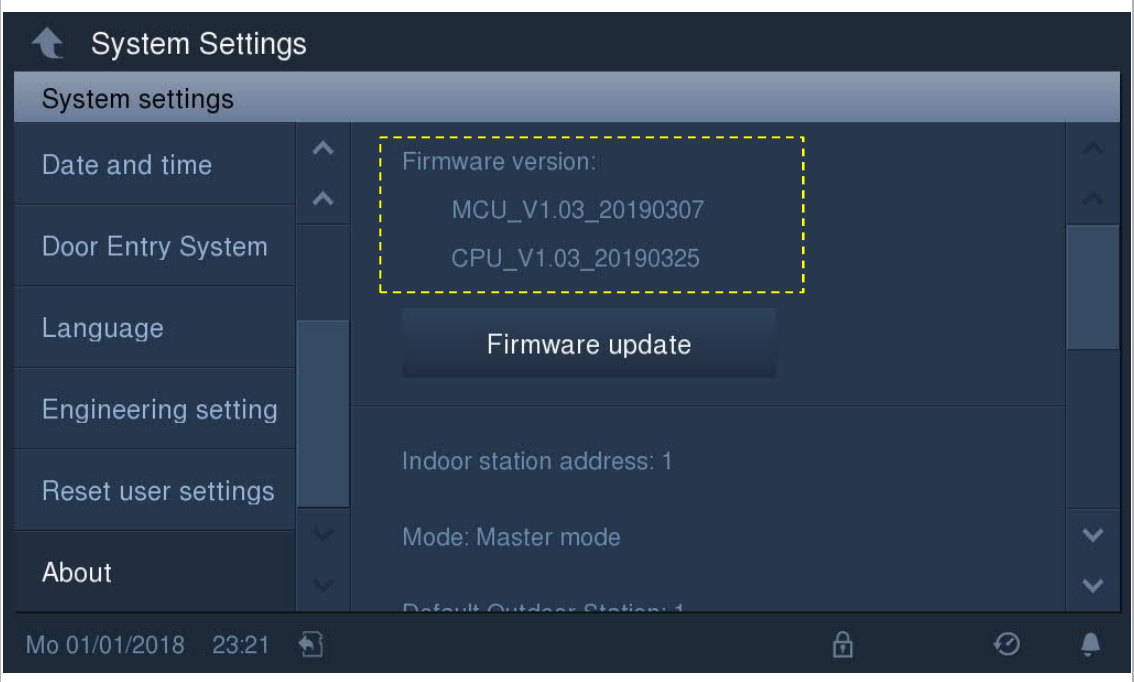

### **8.13.9 Získání návodu k výrobku**

Na obrazovce "Nastavení systému" - "O zařízení" je k dispozici QR kód, který lze naskenovat pro získání přístupu k webovým stránkám s návody.

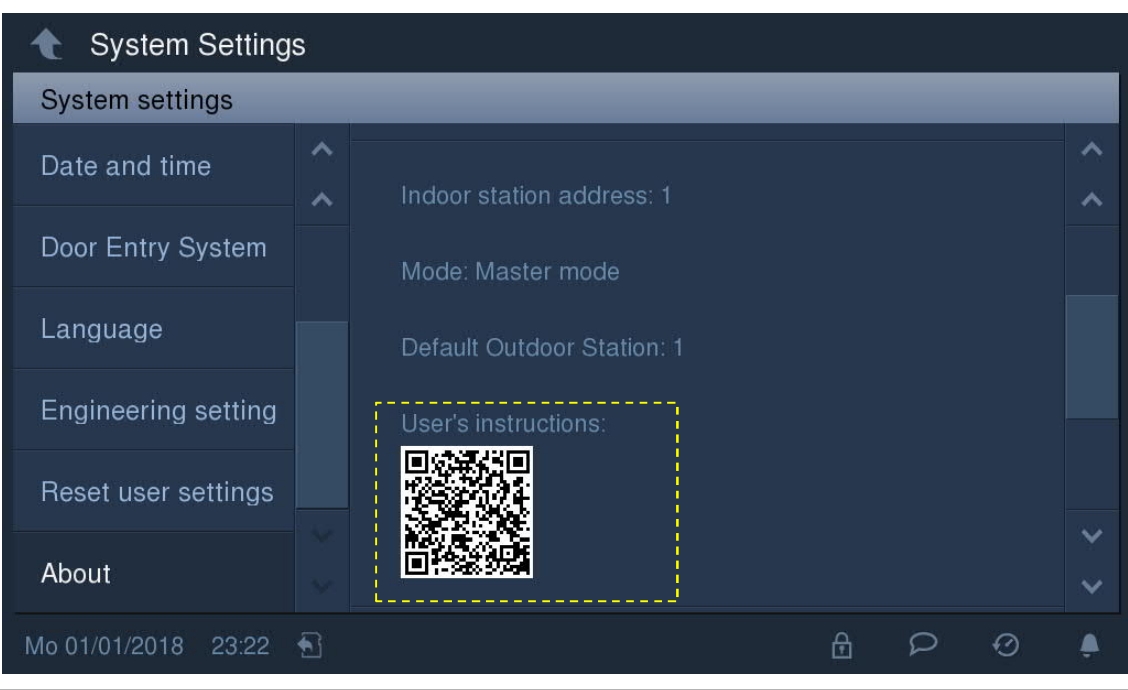

Klikněte na "Ke stažení" - "Návod" pro stažení souboru.

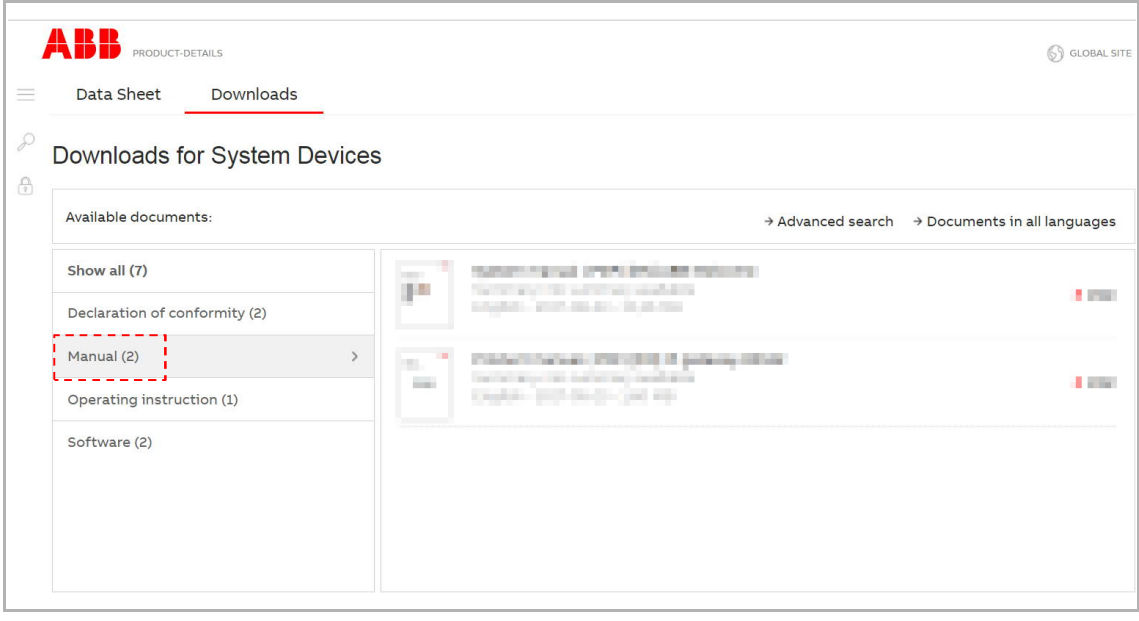

### **8.13.10 Prohlášení o shodě**

Na obrazovce "Nastavení systému" - "O zařízení" lze zobrazit prohlášení o shodě, např. OSS a EULA.

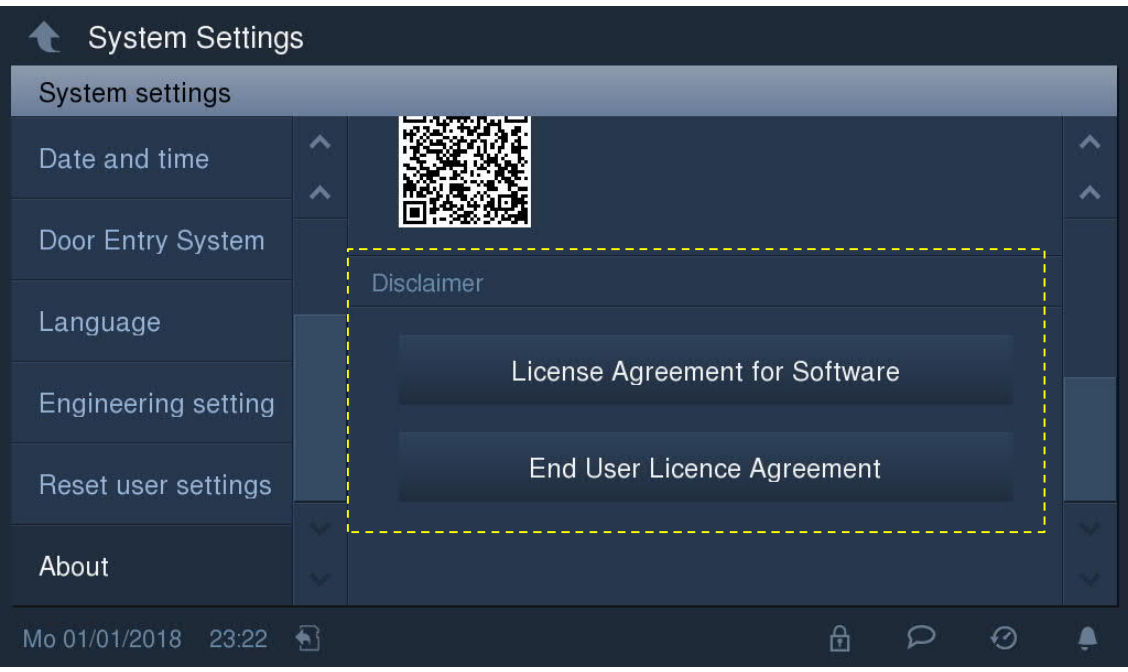

#### **8.13.11 Aktualizace firmwaru**

Nejnovější verzi firmwaru lze získat na webu po naskenování QR kódu.

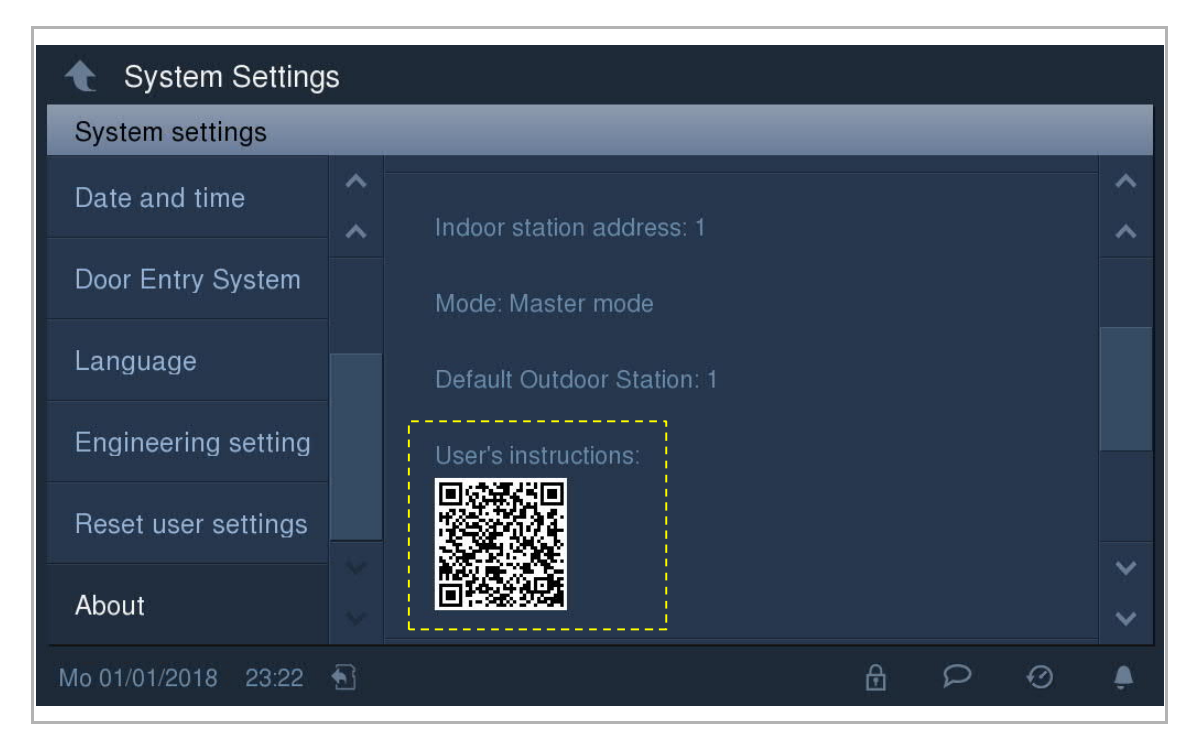

Klikněte na "Ke stažení" - "Software" pro stažení souborů.

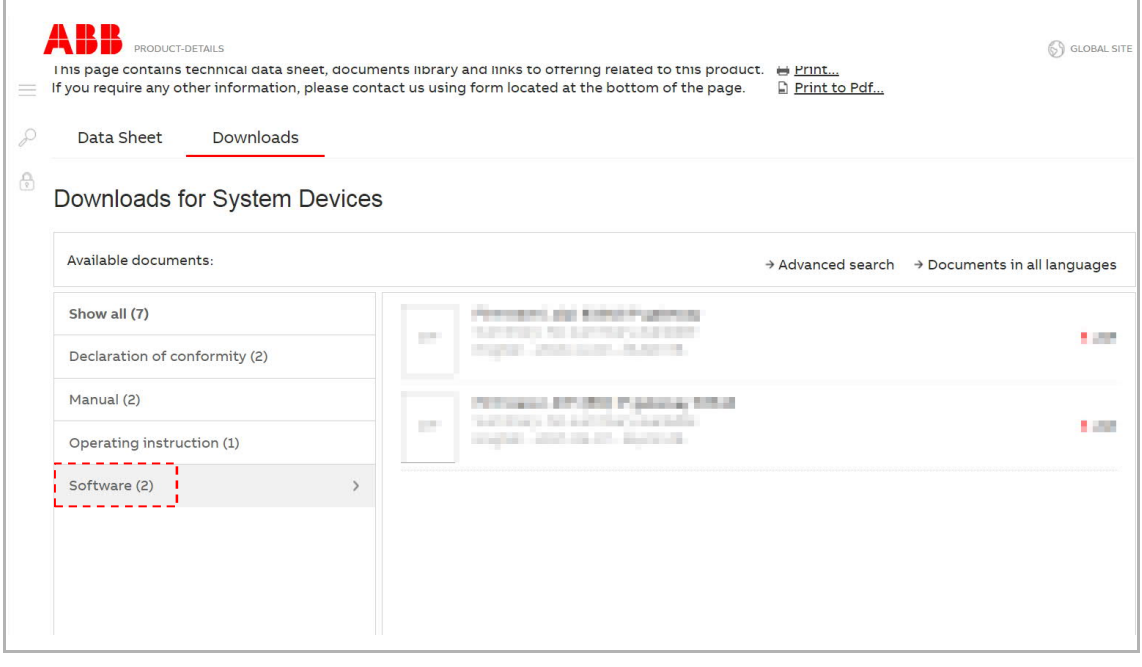

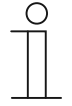

### **Poznámka**

Tyto 2 soubory je nutné uložit do kořenového adresáře na SD kartě.

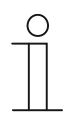

#### **Poznámka**

Tato funkce je k dispozici pouze v případě, že je vložena SD karta.

Na obrazovce "Nastavení systému" - "O zařízení" klikněte na "Aktualizace firmwaru", klikněte na soubor a poté na "OK" pro aktualizaci firmwaru.

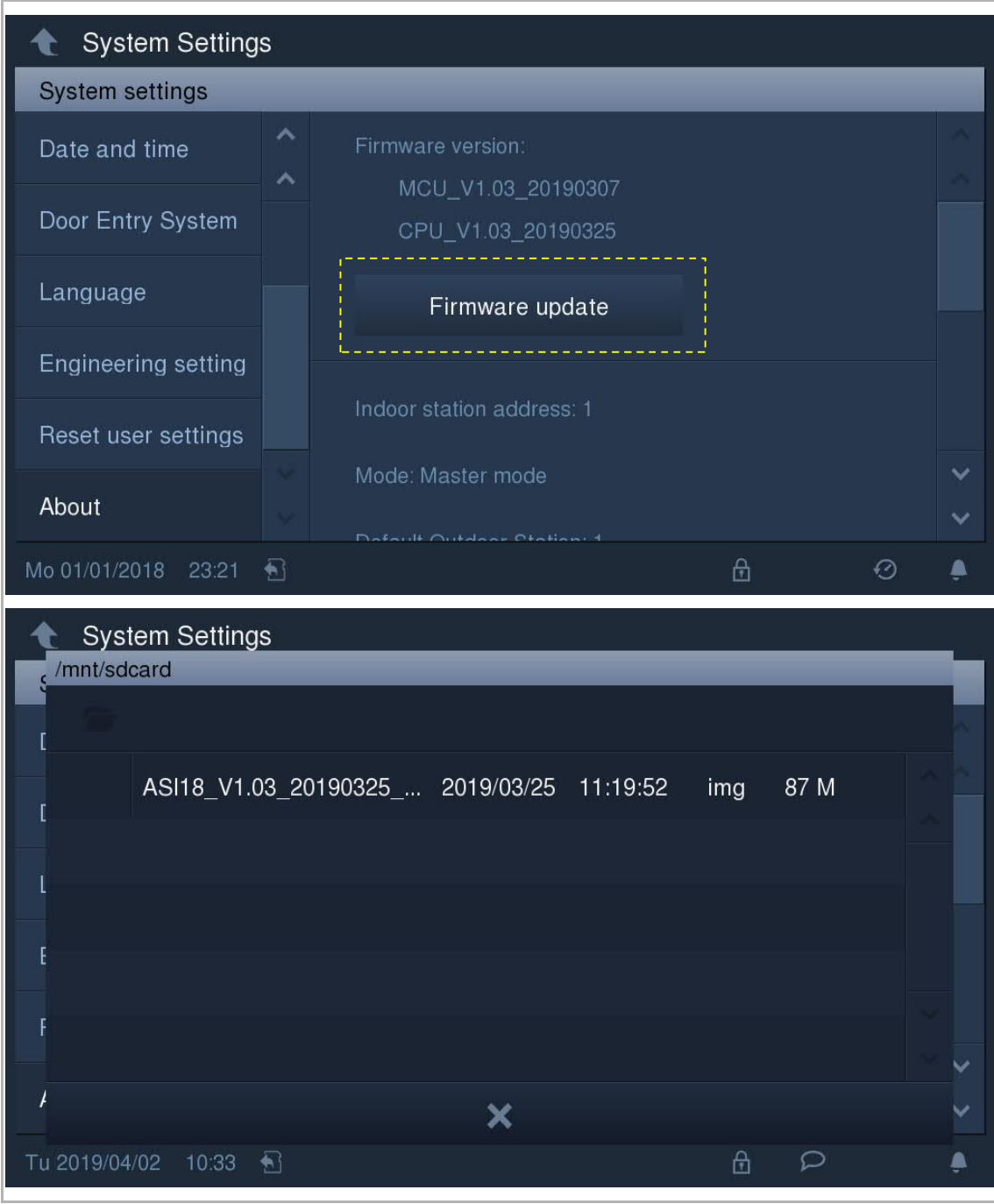

# **9 Provoz**

## **9.1 Domovská obrazovka vnitřní stanice**

V pohotovostním režimu se kliknutím na obrazovku automaticky rozsvítí displej a objeví se Domovská obrazovka.

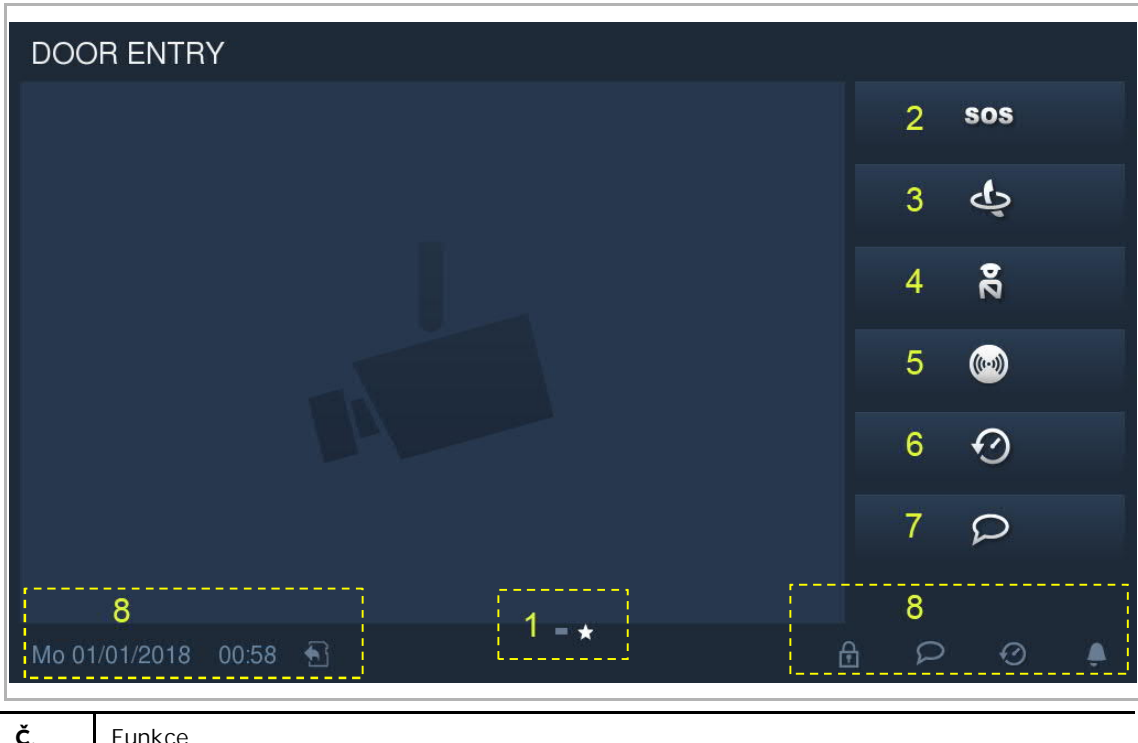

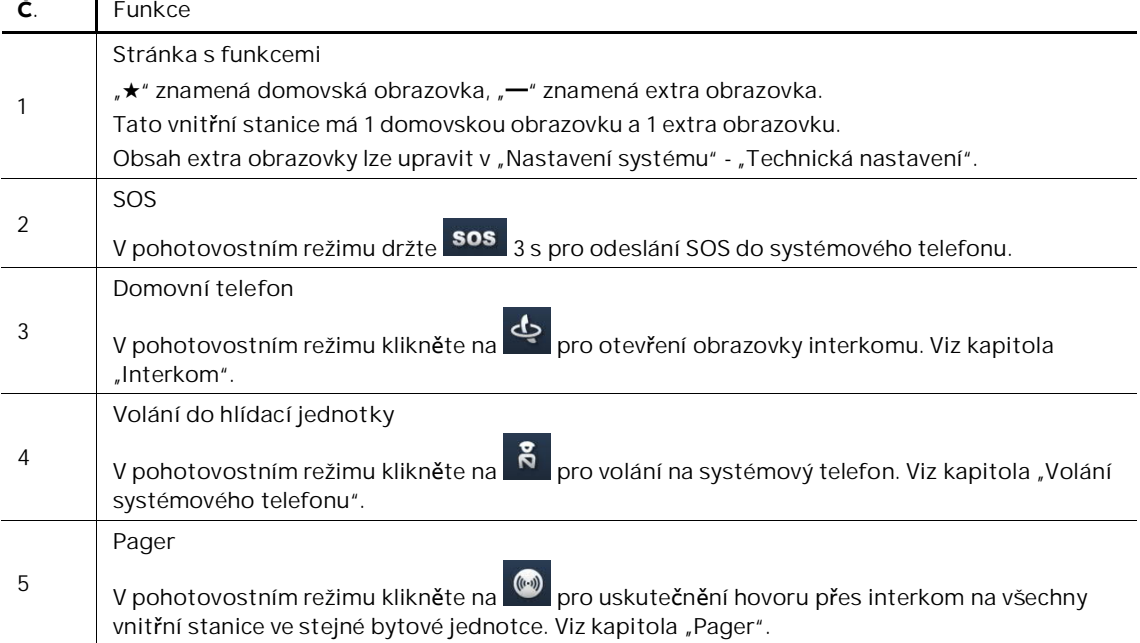

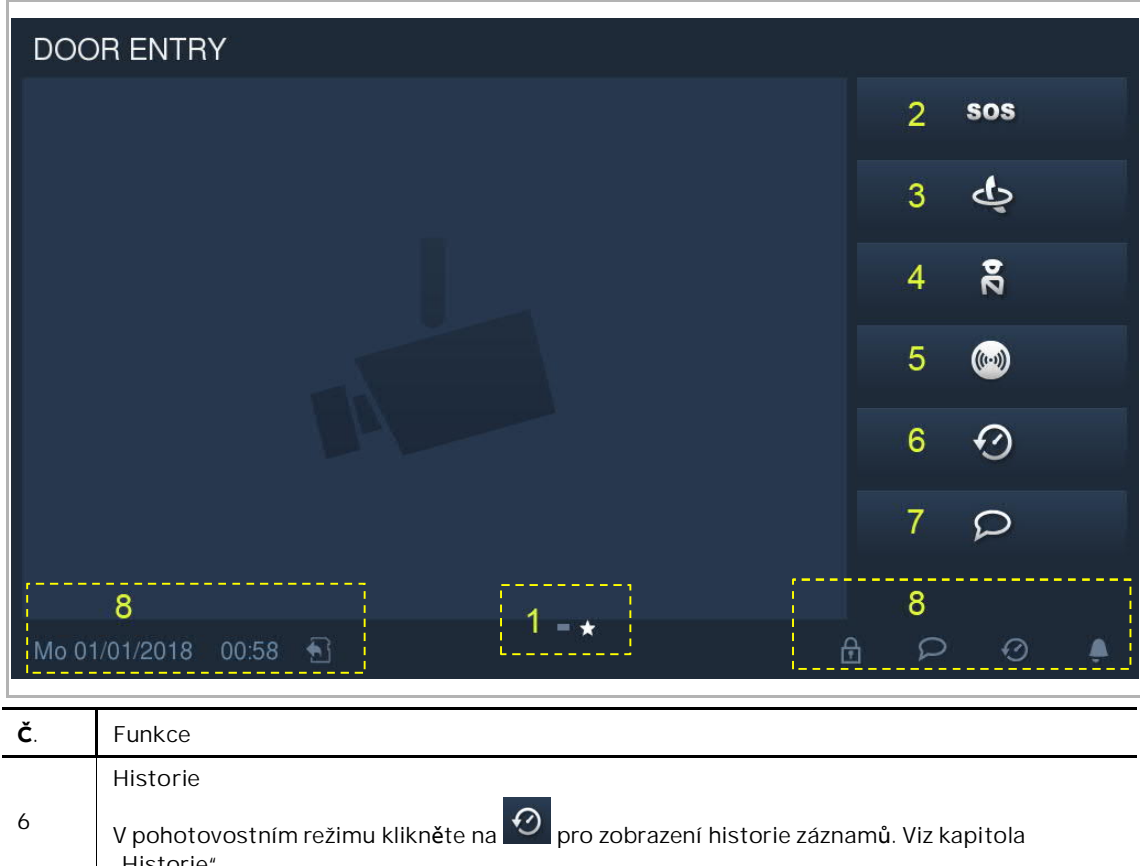

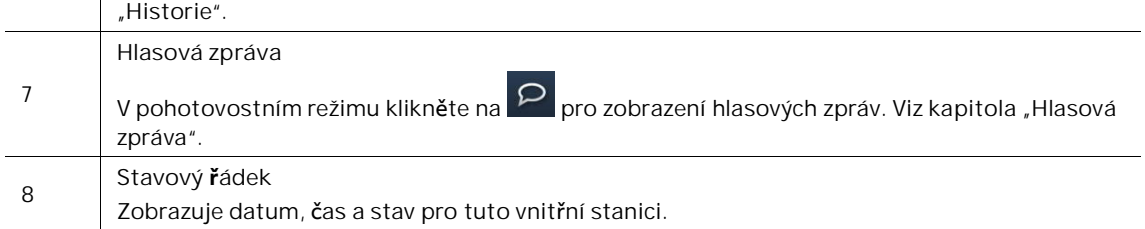

### **9.2 Příchozí volání**

### **9.2.1 Volání z venkovní stanice/stanice u brány**

Toto zařízení při přijímání příchozího volání implicitně zobrazuje snímek v režimu celé obrazovky. Kliknutím kamkoli na obrazovku se přepnete do normálního zobrazení.

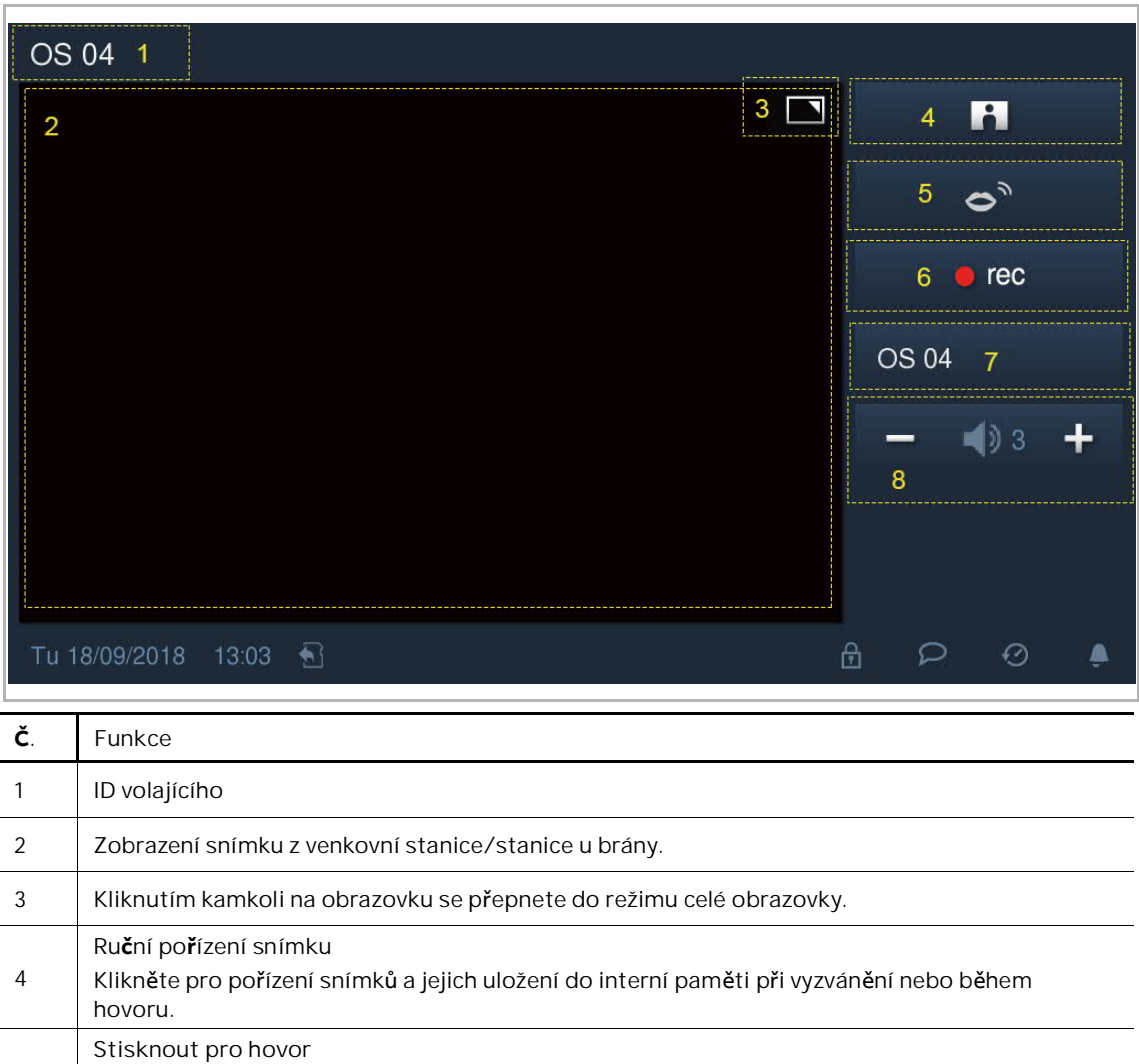

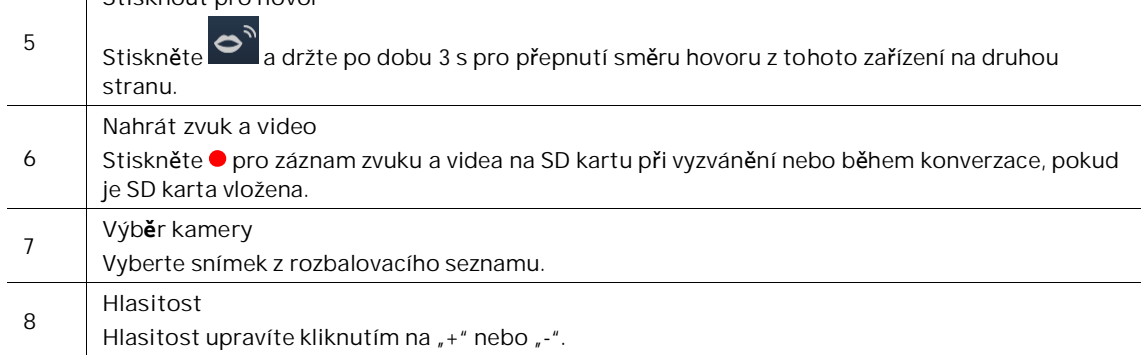

## **9.2.2 Volání z Guard Unit/vnitřní stanice**

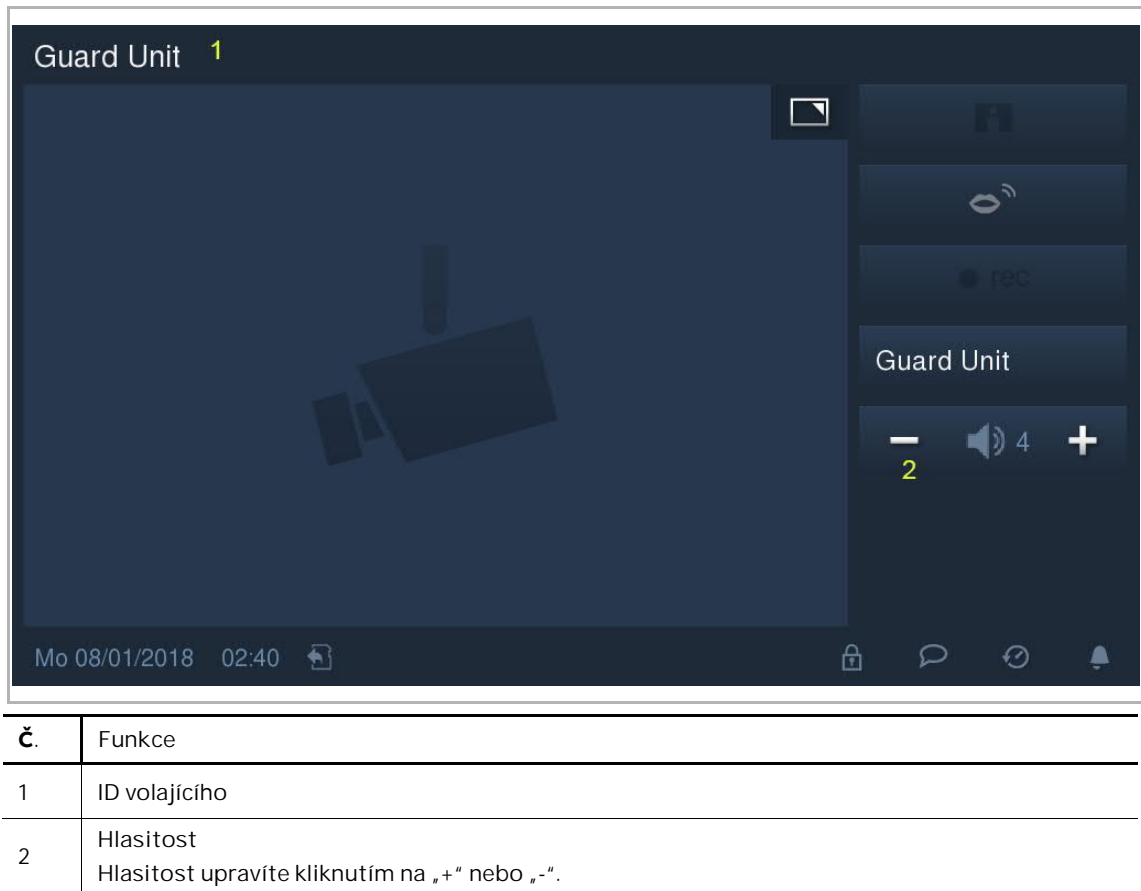

#### **9.2.3 Volání z domovního zvonku**

Po stisknutí domovního zvonku zobrazí zařízení  $\left(\frac{a}{b}\right)$ ve stavovém řádku po dobu 5 s.

Pokud je domovní zvonek spojen s kamerou v nastavení seznamu kamer, zařízení automaticky zobrazí příslušnou kameru po dobu 15 s. Další informace naleznete v kapitole "Vizuální domovní zvonek".

- **9.3 Interkom**
- **9.3.1 Otevření stránky interkom**

V pohotovostním režimu klikněte na na domovské obrazovce pro otevření příslušné obrazovky.

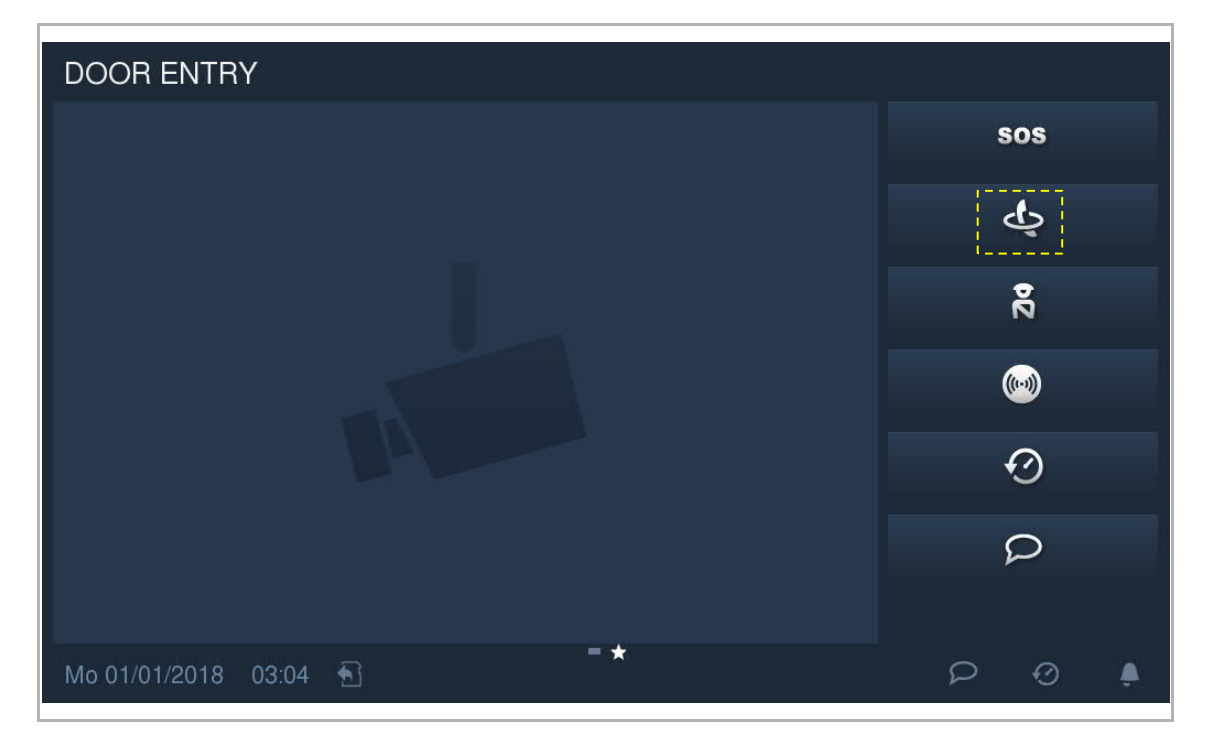

### **9.3.2 Přidání kontaktů**

Na obrazovce "Interkom" klikněte na **Pro pro otevření nastavení. Klikněte na** "+" pro vytvoření nového kontaktu.

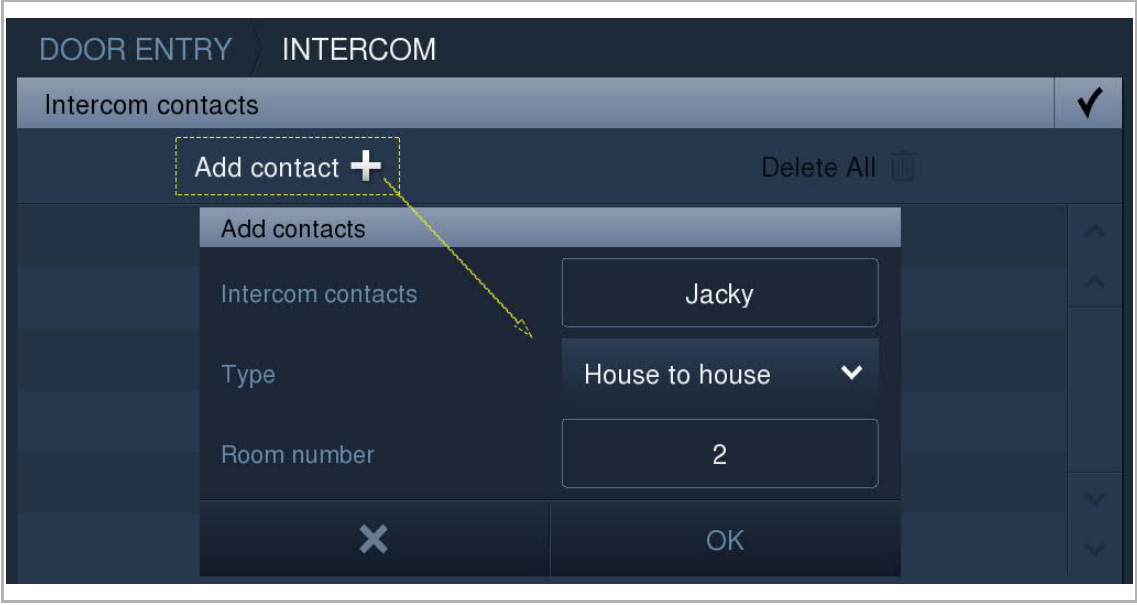

# **9.3.3 Zahájení volání přes interkom**

 $\overline{\Gamma}$ 

Na obrazovce "Interkom" – "Oblíbené kontakty" klikněte na pro zahájení volání přes interkom.

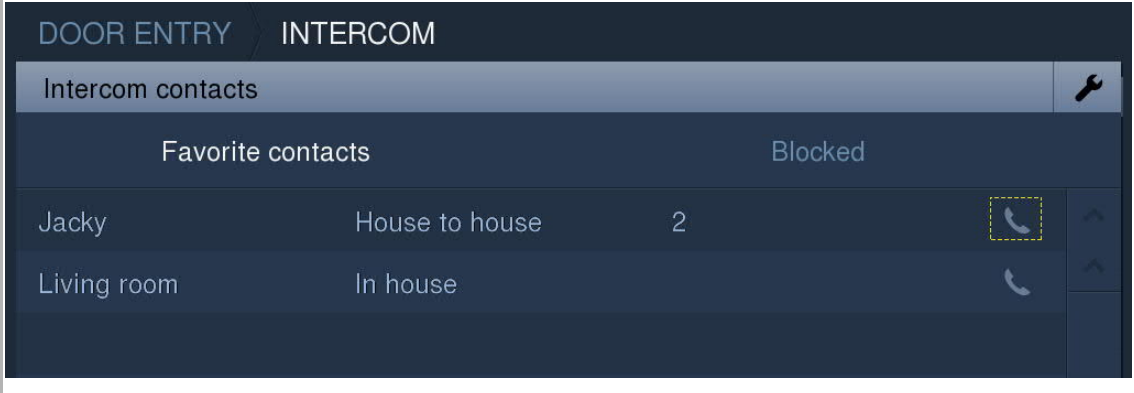

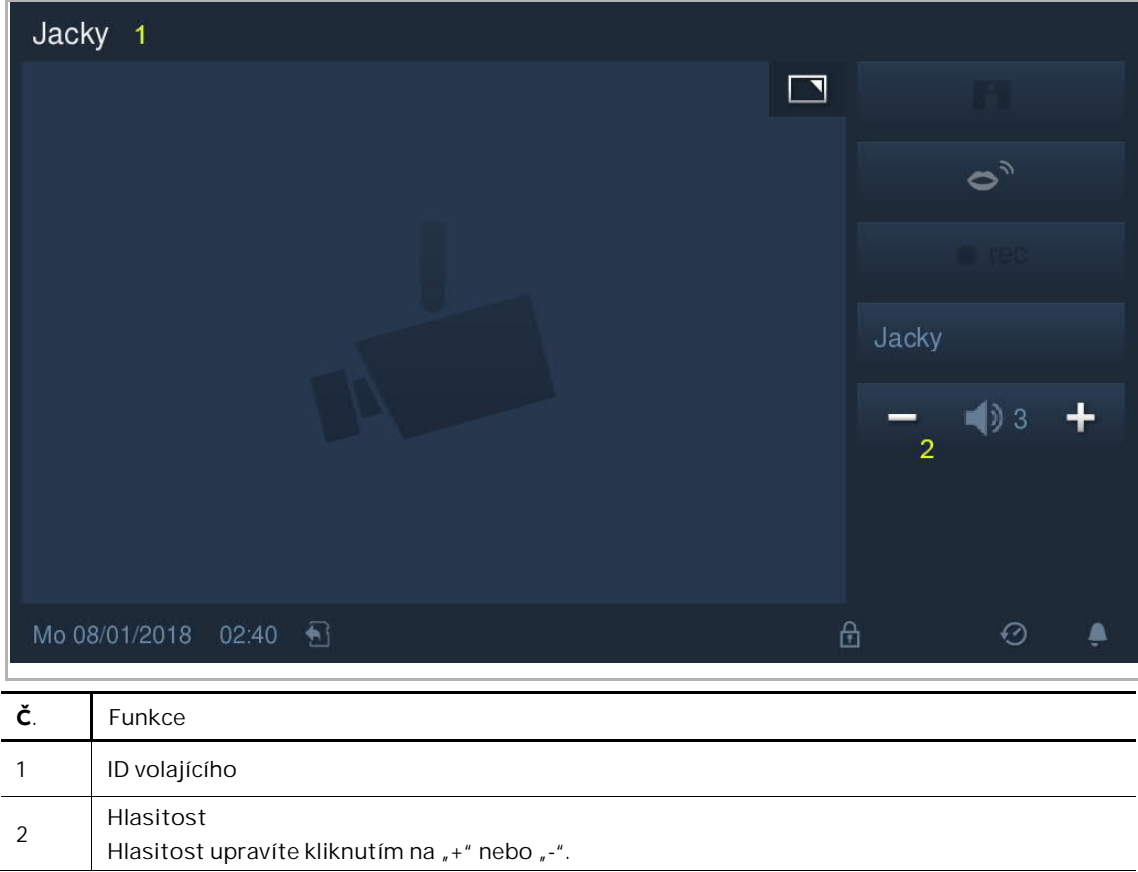

#### **9.3.4 Přidání do blacklistu**

Na obrazovce "Interkom" – "Oblíbené kontakty" klikněte na pro otevření příslušné obrazovky. Z rozbalovacího seznamu vyberte "Blokované" pro přidání kontaktu do blacklistu.

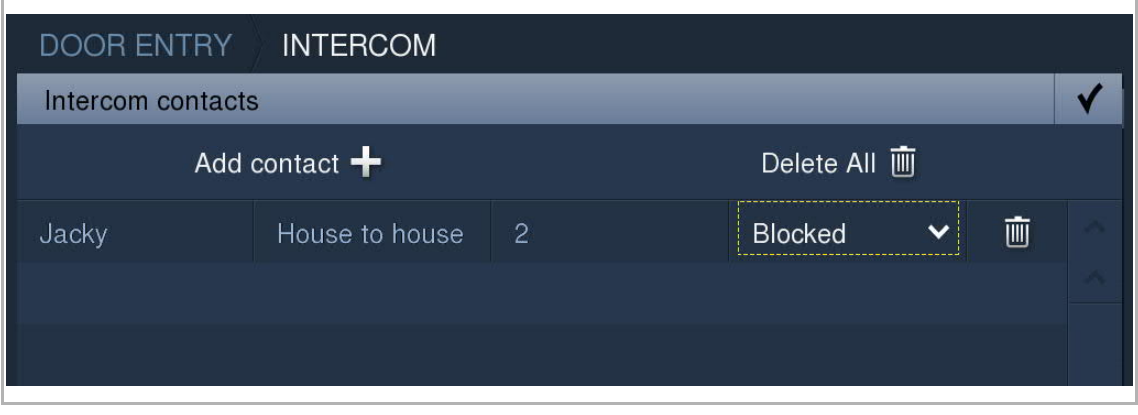

Kontakt lze do blacklistu přidat přímo z obrazovky "Historie".

Na obrazovce "Historie" klikněte na  $\blacktriangleright\blacktriangleright$ pro přímé přidání ID volajícího do blacklistu. Do blacklistu lze přidat pouze ID volajícího, které je v seznamu oblíbených kontaktů.

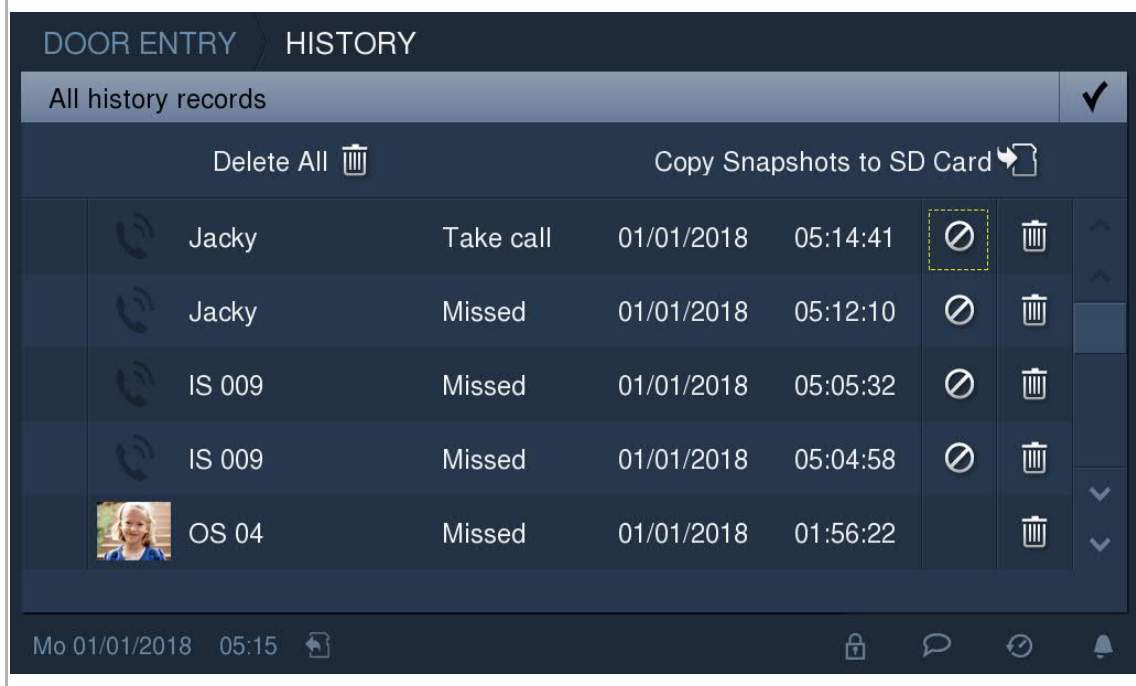

## **9.3.5 Obnovení kontaktu z blacklistu**

J.

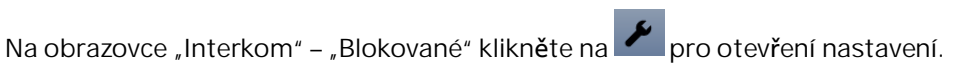

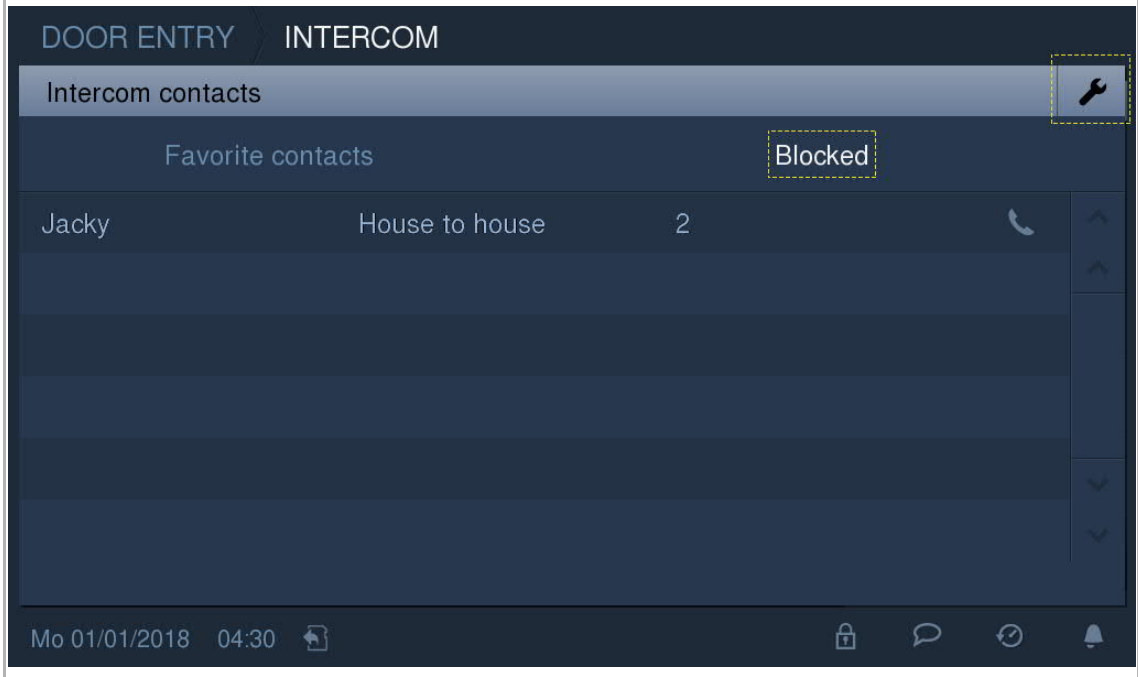

Z rozbalovacího seznamu vyberte "Povolené" pro přidání kontaktu do seznamu oblíbených kontaktů.

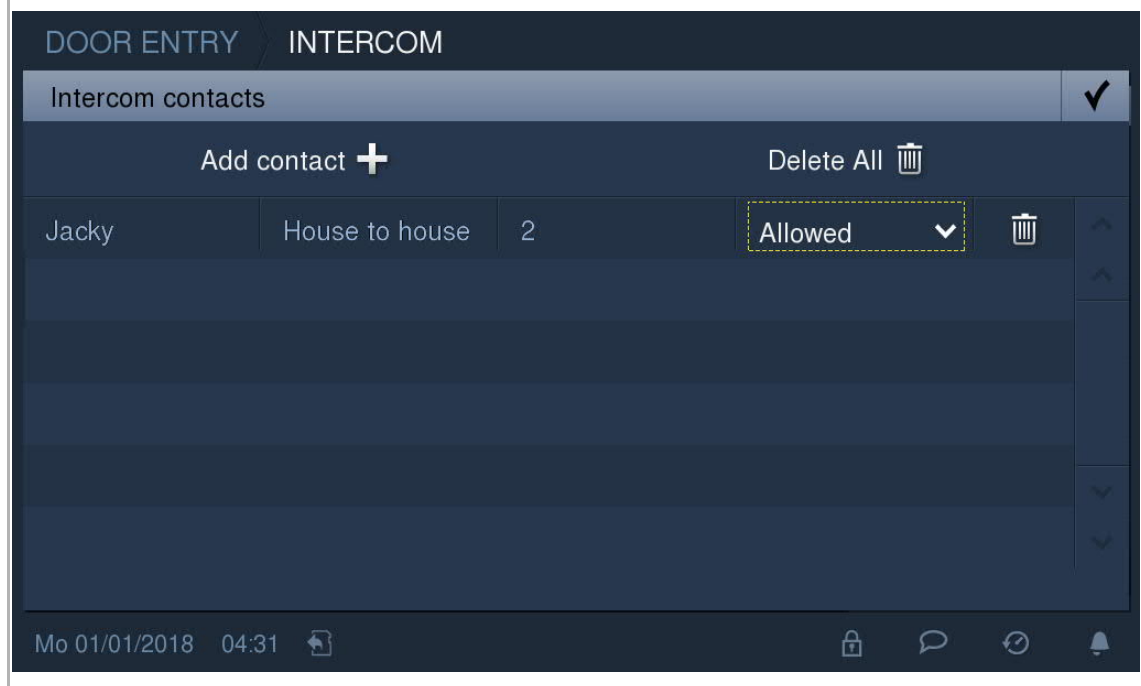

### **9.4 Sledování**

**9.4.1 Sledování bez seznamu kamer**

V pohotovostním režimu stiskněte tlačítko **pro spuštění sledování, pokud není k dispozici** seznam kamer. Pro ukončení sledování znovu stiskněte tlačítko

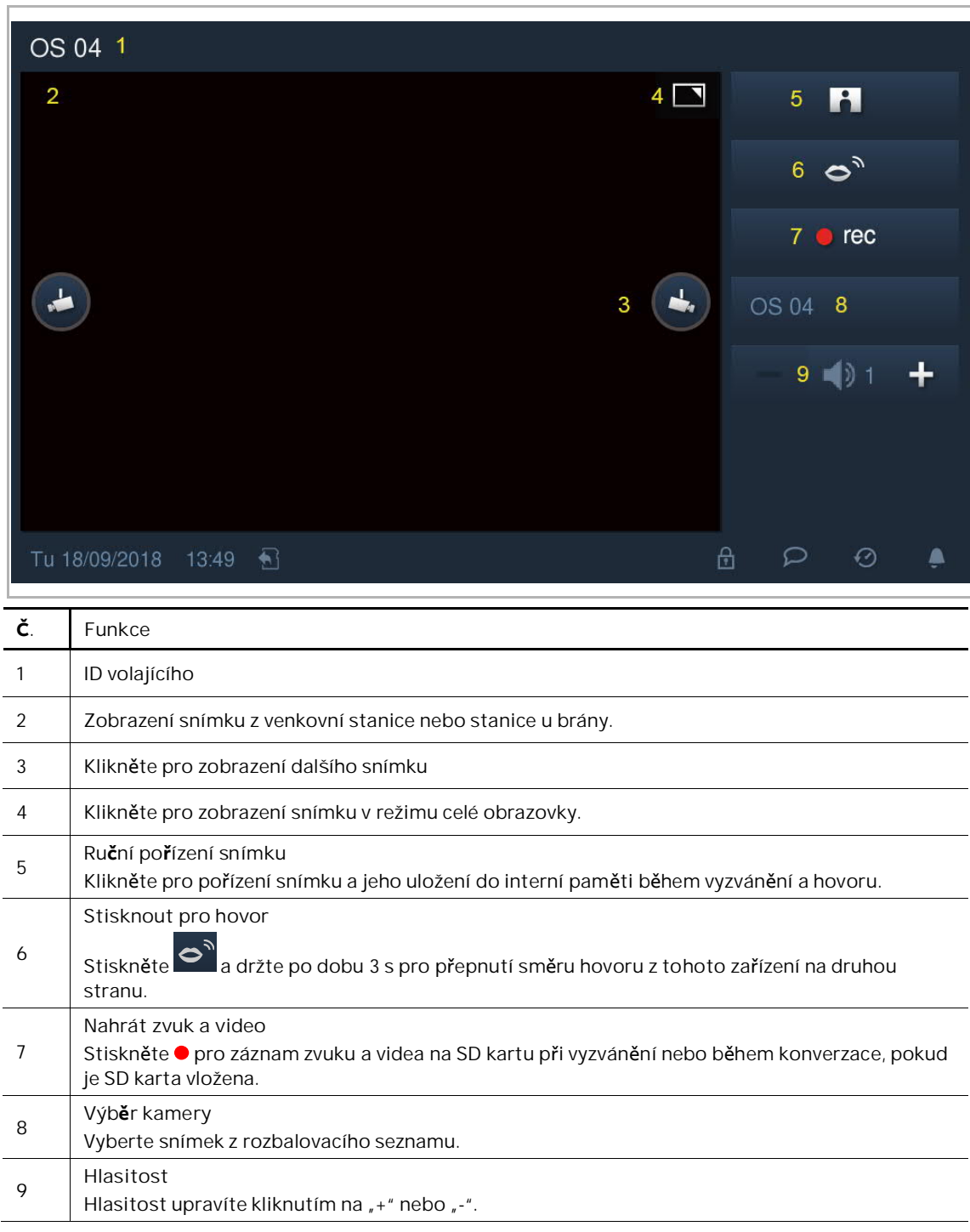

#### **9.4.2 Sledování se seznamem kamer**

V pohotovostním režimu stiskněte tlačítko pro otevření obrazovky "Seznam kamer", pokud je k dispozici seznam kamer. Klikněte na příslušnou venkovní stanici nebo kameru pro zobrazení snímku. Pro ukončení sledování znovu stiskněte tlačítko **. 2.** 

Stiskněte tlačítko během sledování pro zahájení komunikace a znovu stiskněte tlačítko pro ukončení hovoru.

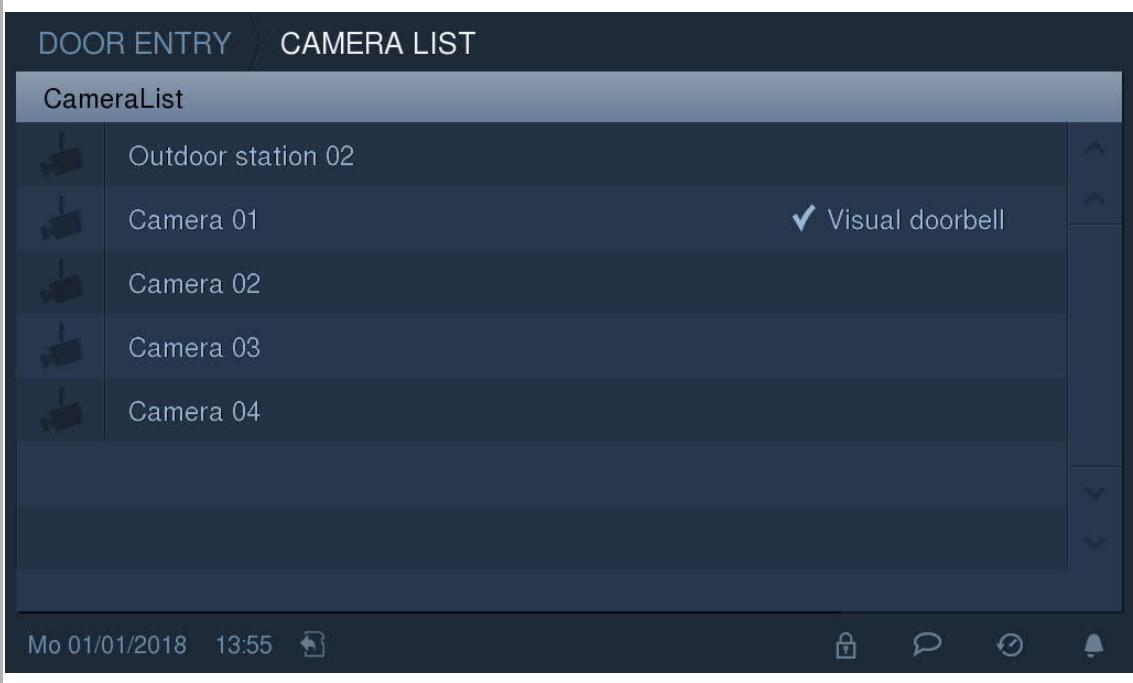

### **9.5 Volání do Guard Unit**

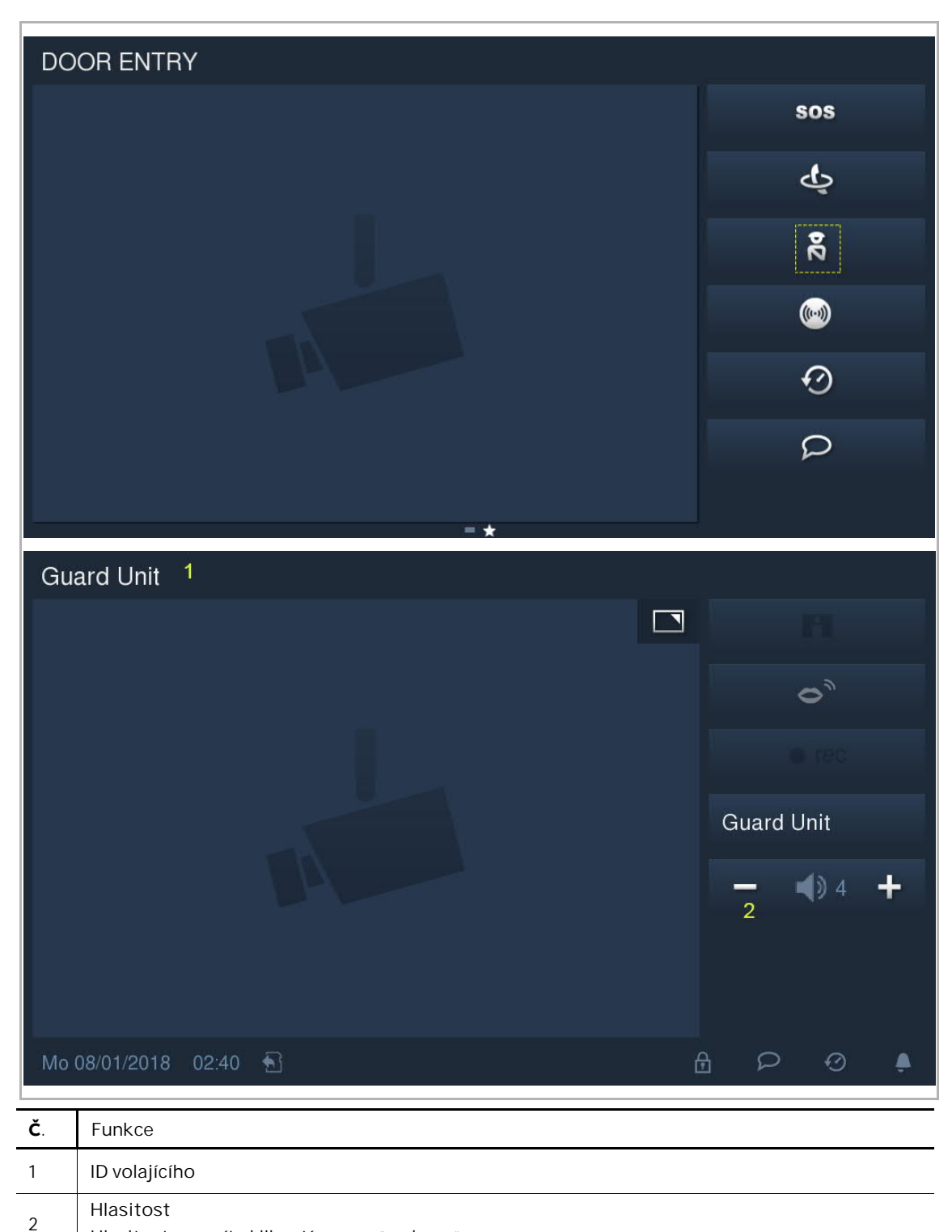

V pohotovostním režimu klikněte na na domovské obrazovce pro volání do Guard Unit.

Hlasitost upravíte kliknutím na "+" nebo "-".

#### **9.6 Pager**

V pohotovostním režimu klikněte na l $\blacksquare$ na domovské obrazovce. Tato vnitřní jednotka uskuteční hovor přes interkom na všechny vnitřní stanice ve stejné bytové jednotce. Toto vysílání bude trvat maximálně 30 s.

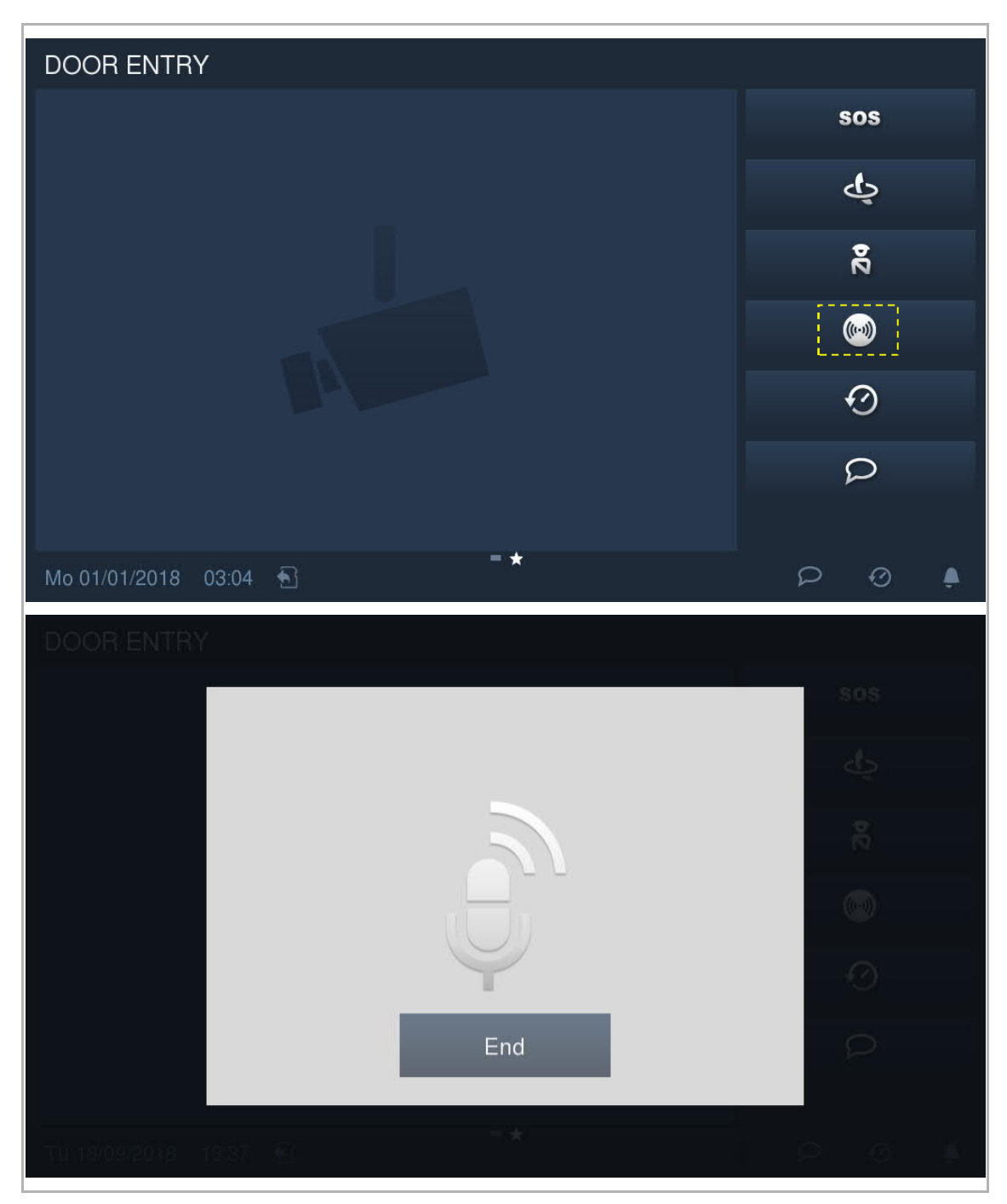

### **9.7 Historie**

**DOOR ENTRY** sos ক ក្ត  $\circledcirc$  $\mathcal{Q}$ Mo 01/01/2018 00:58  $\theta$  $\varphi$ ¦⊙ |

V pohotovostním režimu klikněte na **O** pro zobrazení historie.

Uložit lze maximálně 100 záznamů o komunikaci. Zvýraznění znamená, že záznam je nepřečtený.

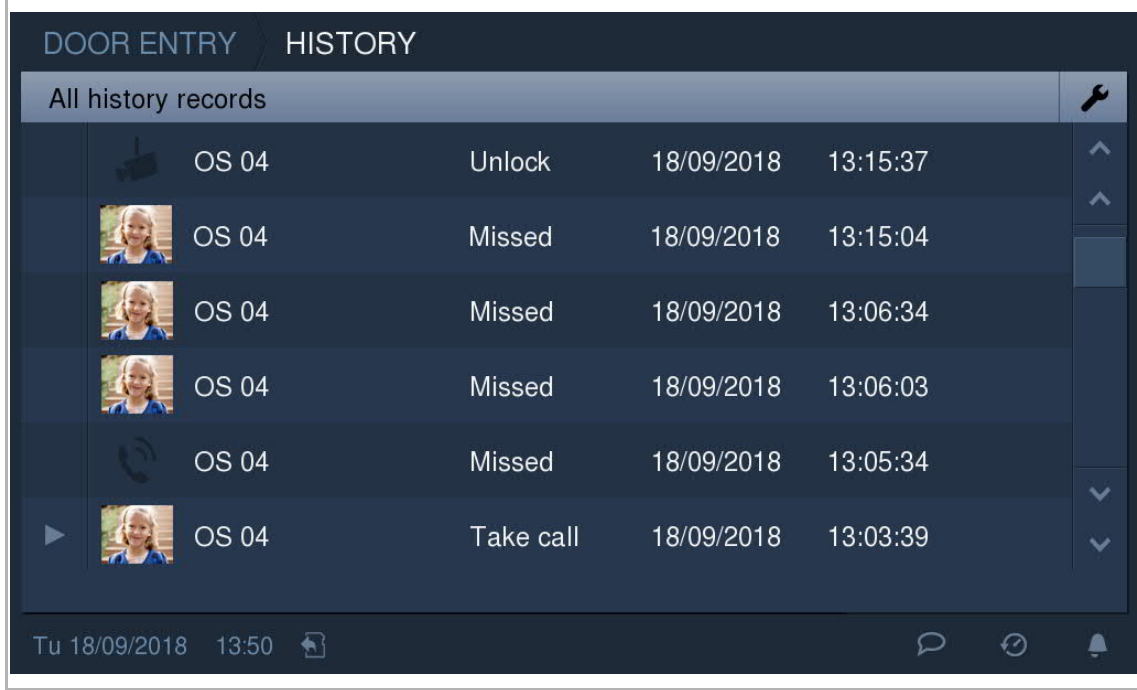

Klikněte na pro přehrání zvukového nebo video záznamu v překryvném okně (musí být vložena SD karta)

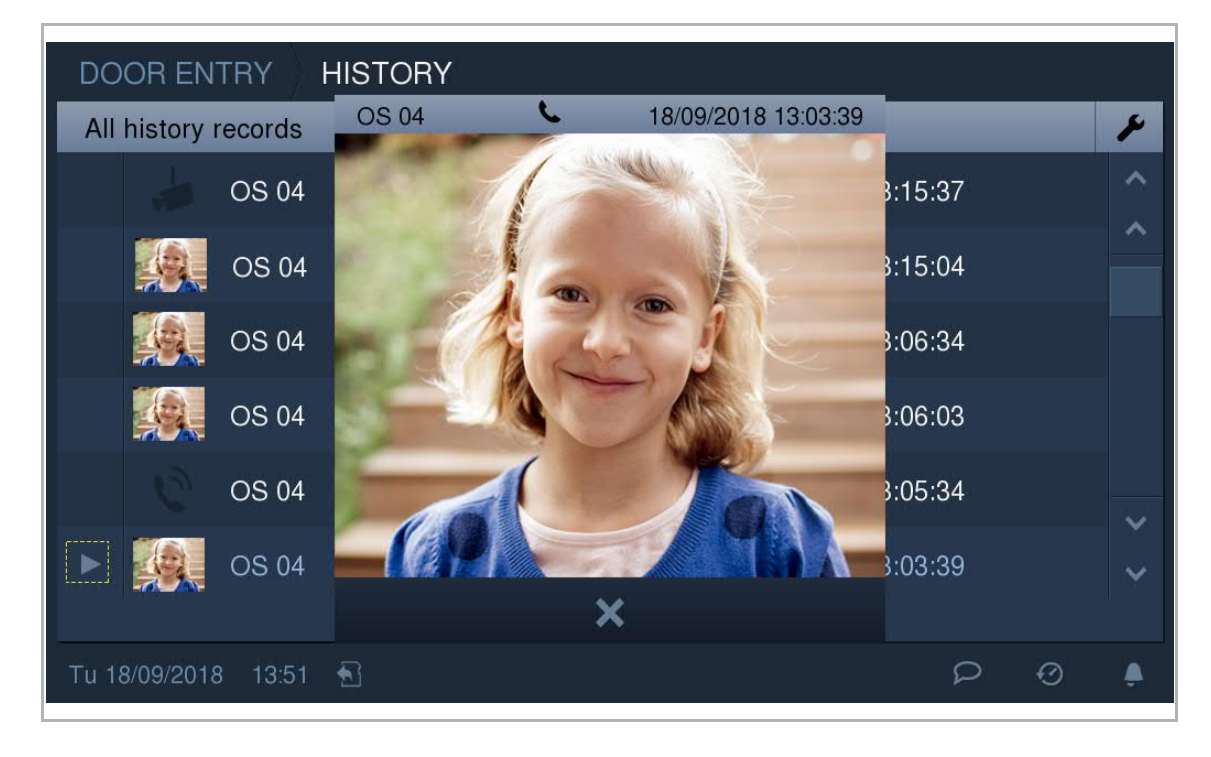

Klikněte na snímek pro zobrazení podrobností v překryvném okně. Klikněte na "<" nebo ">" pro změnu snímků. (max. 3 snímky pro každý záznam)

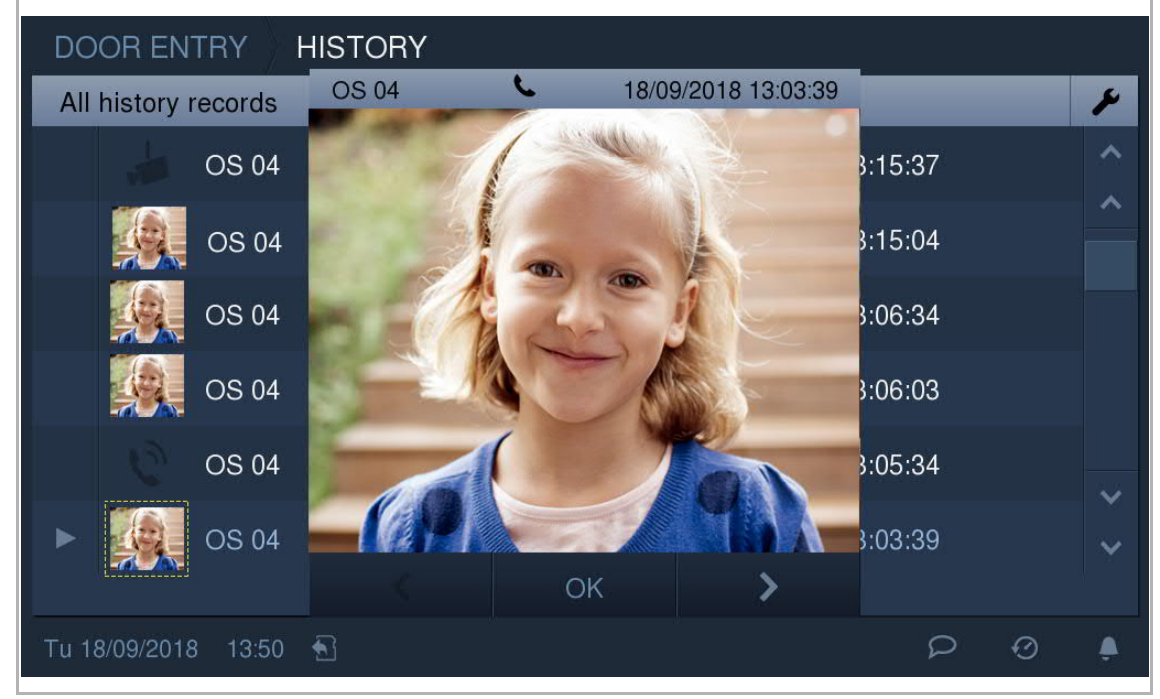

Klikněte na **pro otevření nastavení**.

Záznamy v historii lze mazat postupně nebo všechny současně jedním kliknutím. Snímky lze zkopírovat na SD kartu, pokud je vložena.

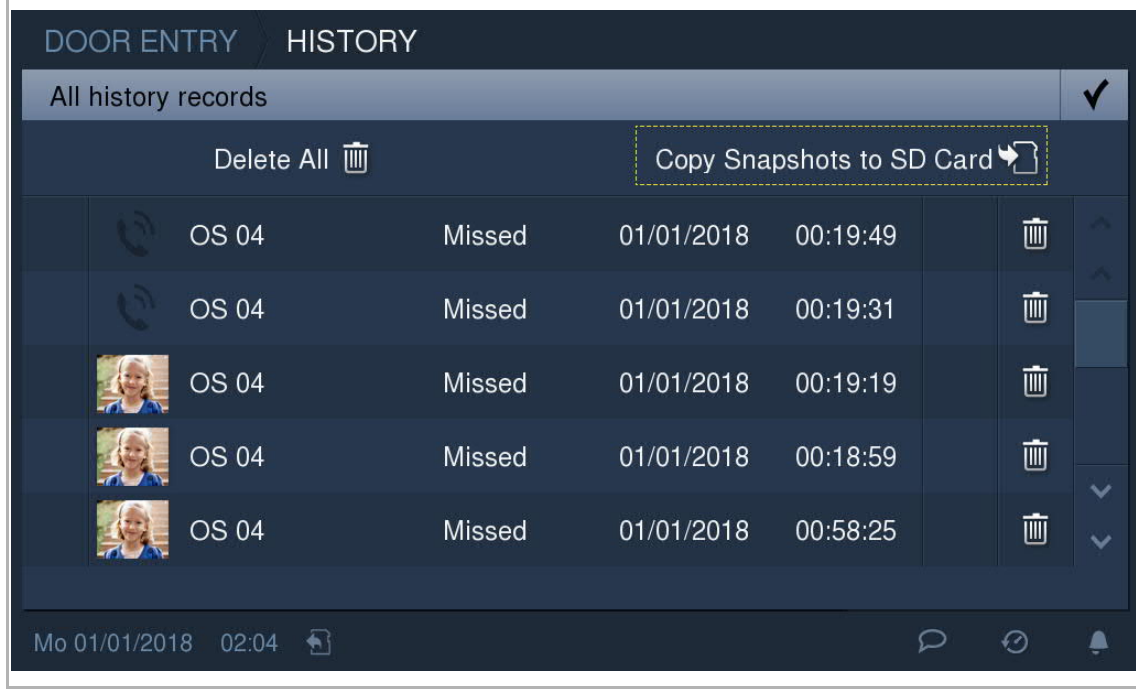

Pokud se zaplní prostor na SD kartě, zobrazí se na stavovém řádku  $\Box$ 

## **9.8 Hlasová zpráva**

V pohotovostním režimu klikněte na pro otevření příslušné obrazovky.

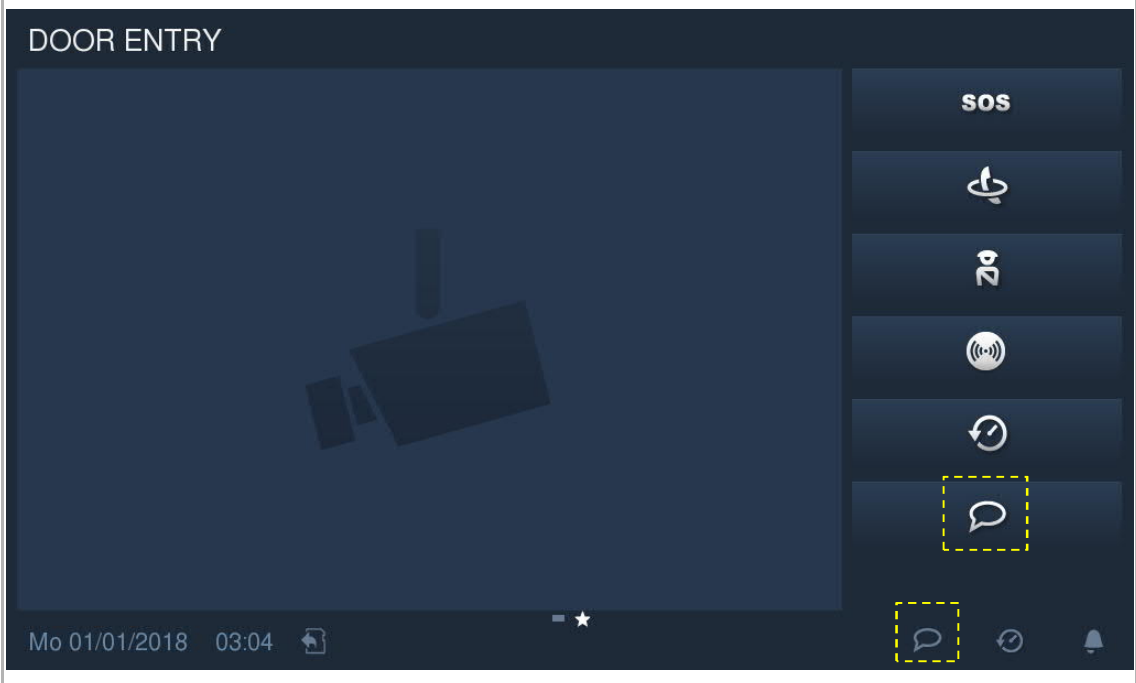

Klikněte na  $\blacksquare$  pro otevření nastavení. Klikněte na "+" pro přidání nové hlasové zprávy. Klikněte na tlačítko ● pro spuštění nahrávání hlasové zprávy. Klikněte na tlačítko ▶ pro přehrání hlasové zprávy.

Nahrát lze maximálně 10 hlasových zpráv.

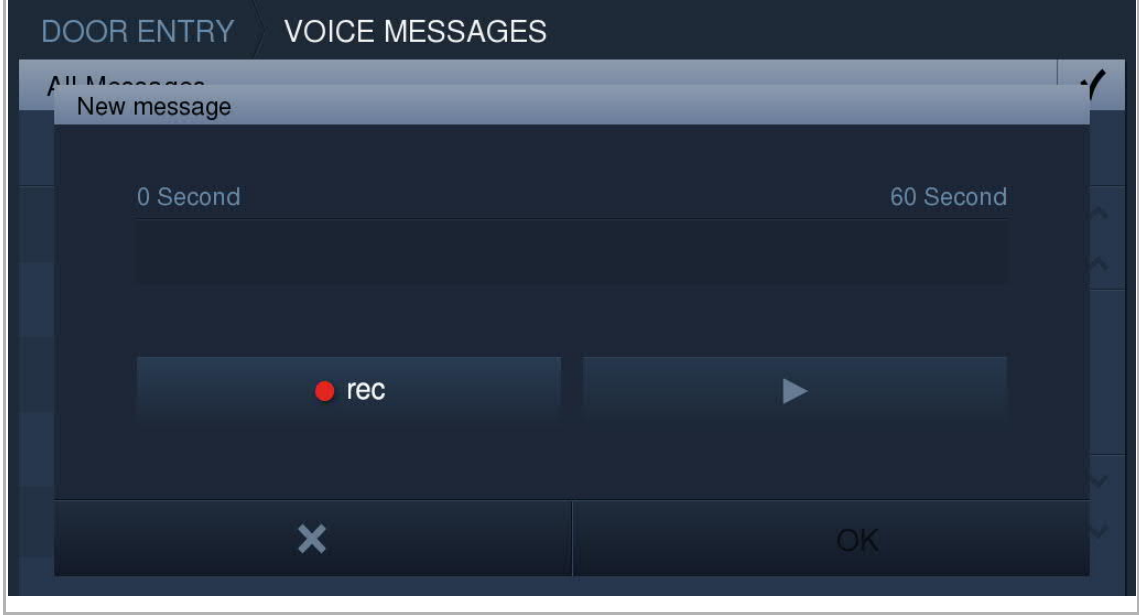

### **9.9 Zpráva při nepřítomnosti**

Toto zařízení umožňuje zanechat hlasovou zprávu pro návštěvníky a nahrávat hlasové zprávy od návštěvníků.

### **Aktivování "Zprávy při nepřítomnosti"**

Aby bylo možné tuto funkci využívat, musí existovat alespoň jedna hlasová zpráva. Na obrazovce "Hlasová zpráva" označte zaškrtávací políčko pro povolení funkce.

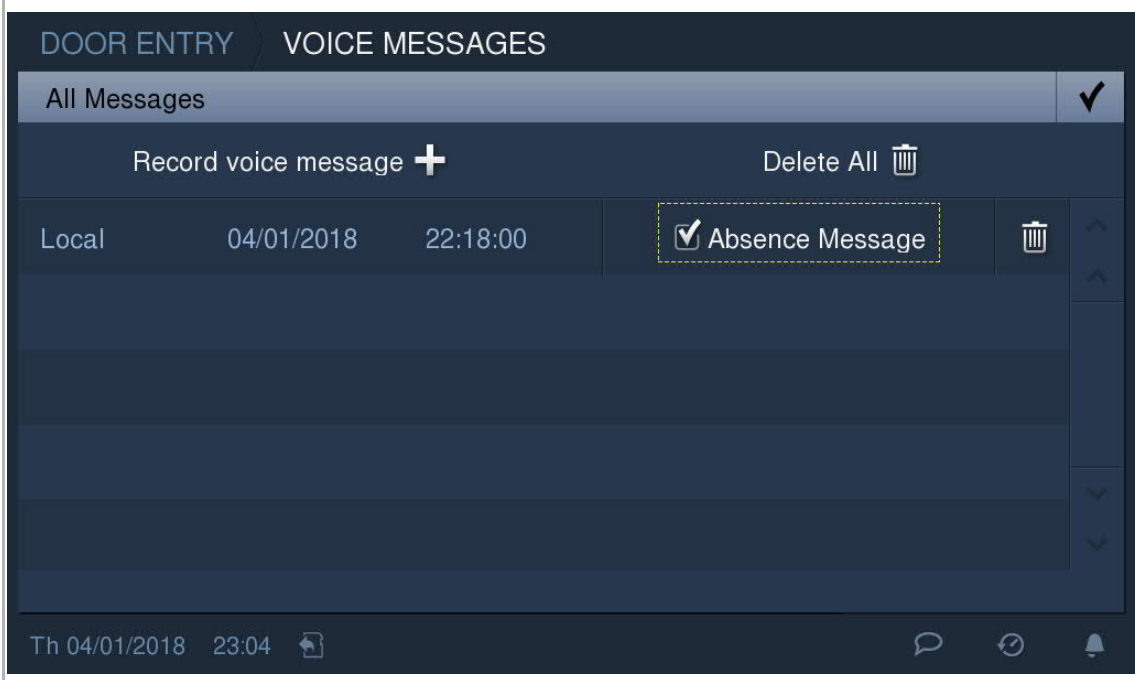

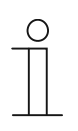

#### **Poznámka**

Jestliže aktivujete tuto funkci, deaktivují se funkce "Přesměrování hovoru" a "Automatické odemknutí".

**Deaktivování "Zprávy při nepřítomnosti"**

Na obrazovce "extra" klikněte na "Správa při odchodu z domu" pro otevření obrazovky.

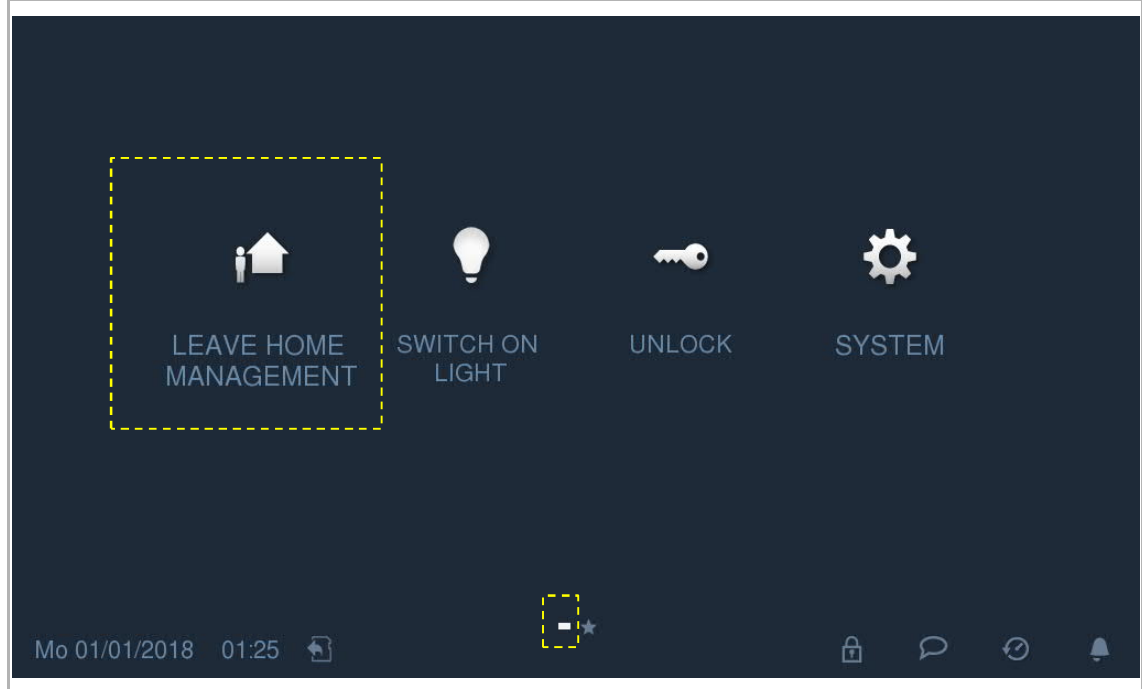

Nastavte přepínací tlačítko na "VYP" (OFF) pro deaktivaci funkce zprávy při nepřítomnosti.

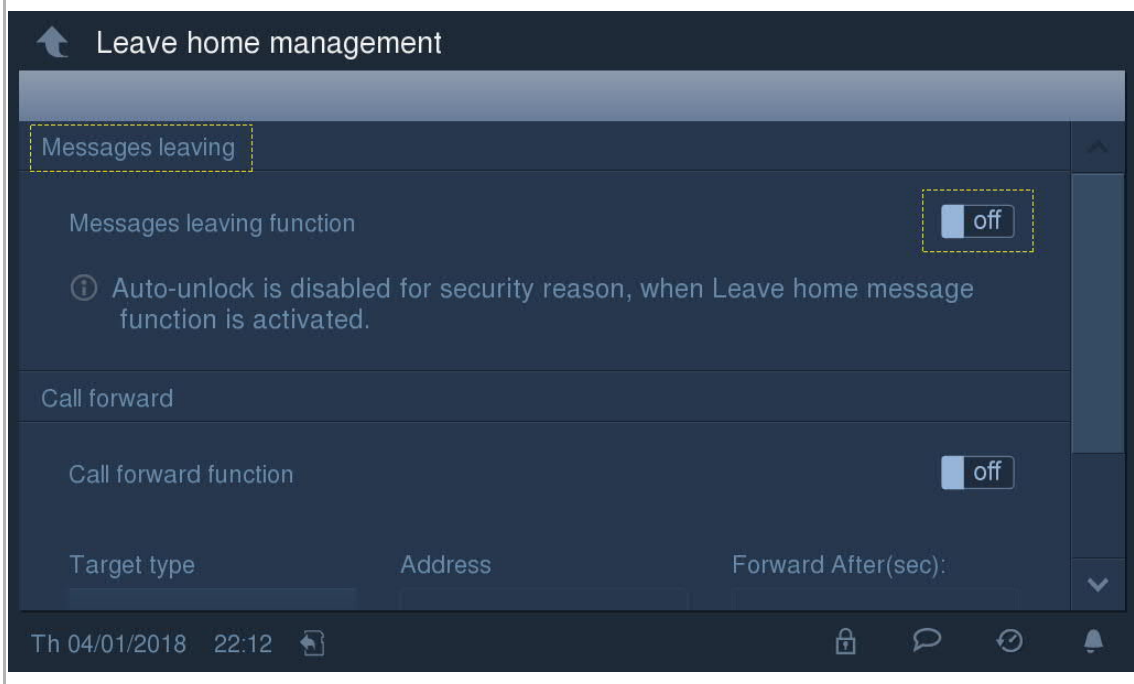

#### **9.10 Přesměrování hovoru**

Tato vnitřní stanice může automaticky přesměrovat příchozí volání do jiné bytové jednotky nebo do hlídací jednotky.

Na obrazovce "extra" klikněte na "Správa při odchodu z domu" pro otevření obrazovky.

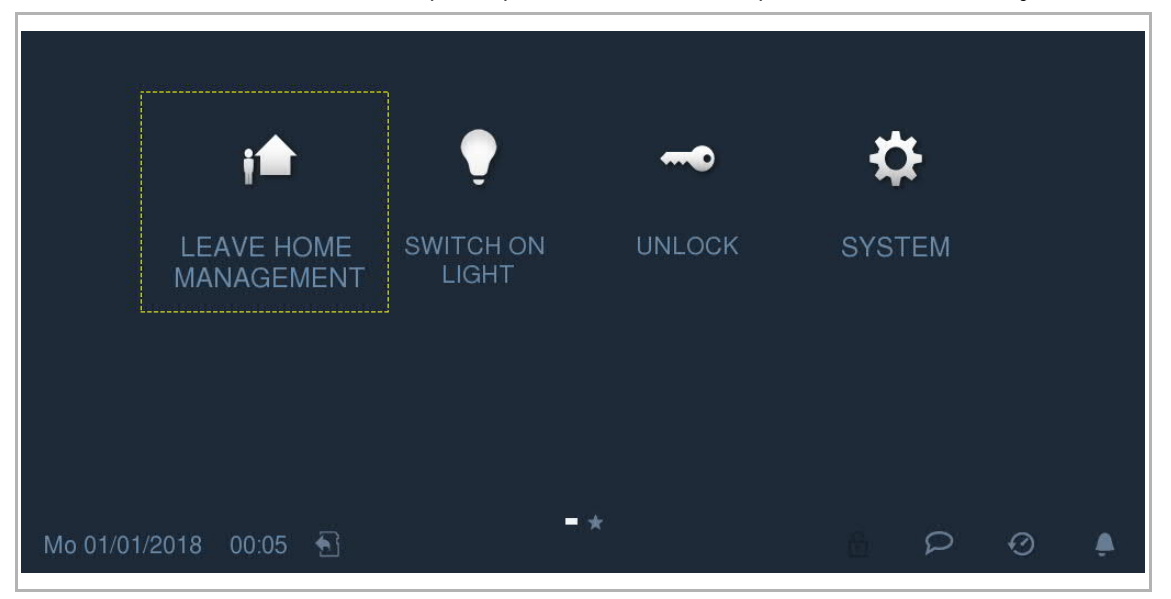

Pokud je tato funkce aktivní, je možné vybrat pro přesměrování příchozího volání vnitřní stanici nebo hlídací jednotku. Dobu přesměrování lze nastavit na 1...30 s.

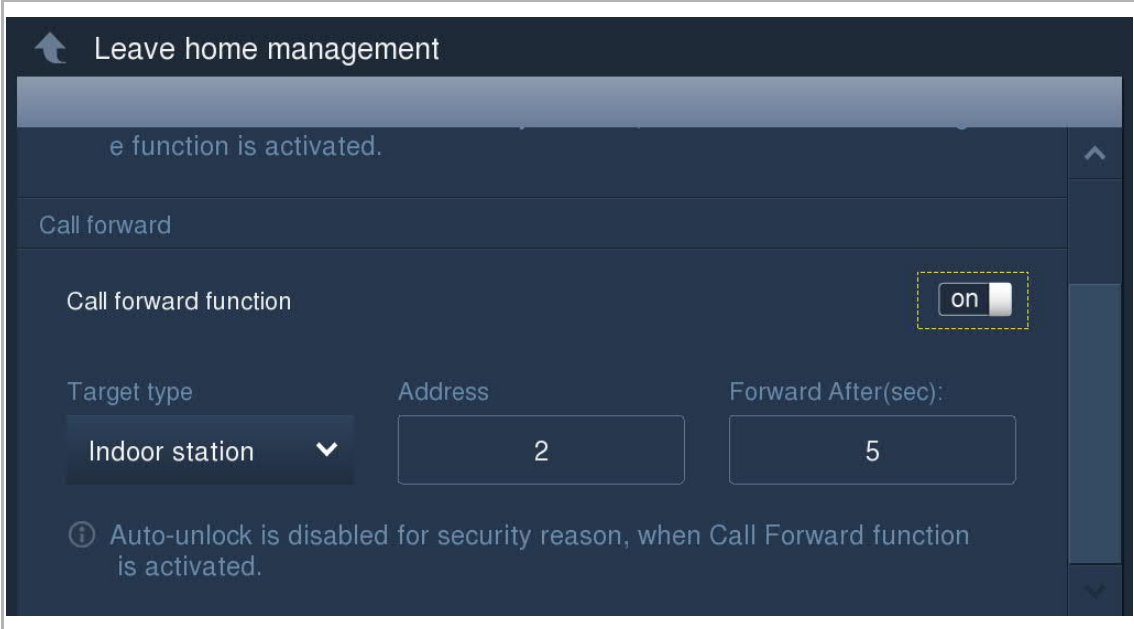

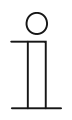

#### **Poznámka**

Jestliže aktivujete tuto funkci, deaktivují se funkce "Zpráva při nepřítomnosti" a "Automatické odemknutí".

#### **9.11 Automatické odemknutí**

Na obrazovce "Technické nastavení" - "Nastavení zařízení" označte zaškrtávací políčko pro povolení funkce.

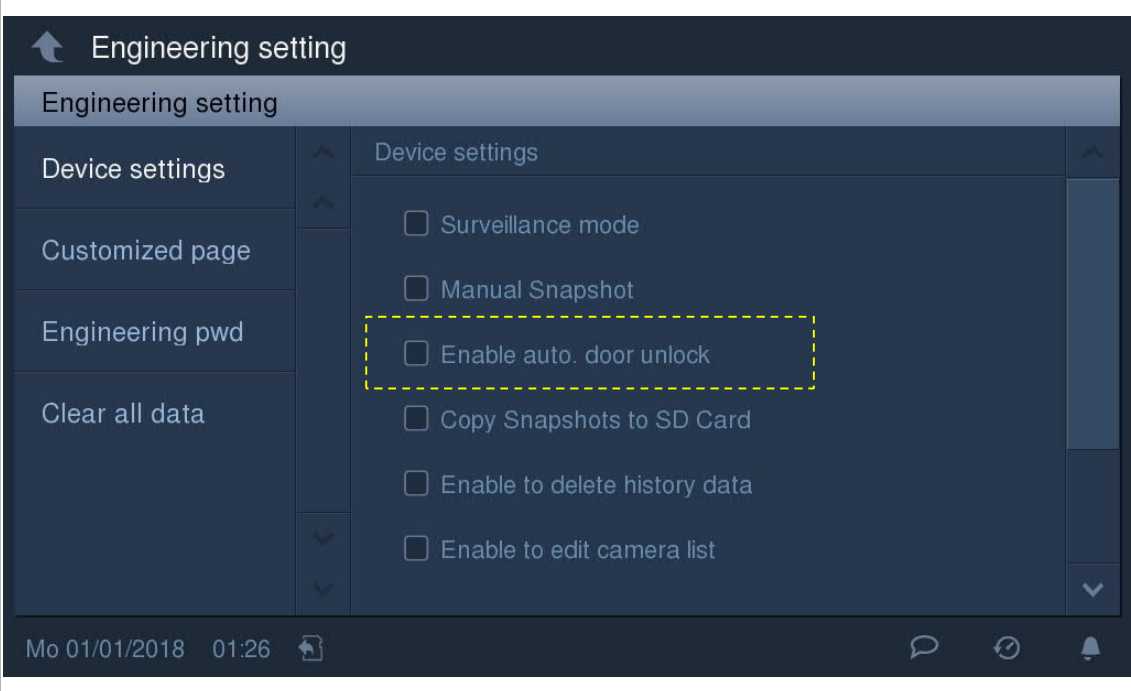

Klikněte na na stavovém řádku pro otevření obrazovky.

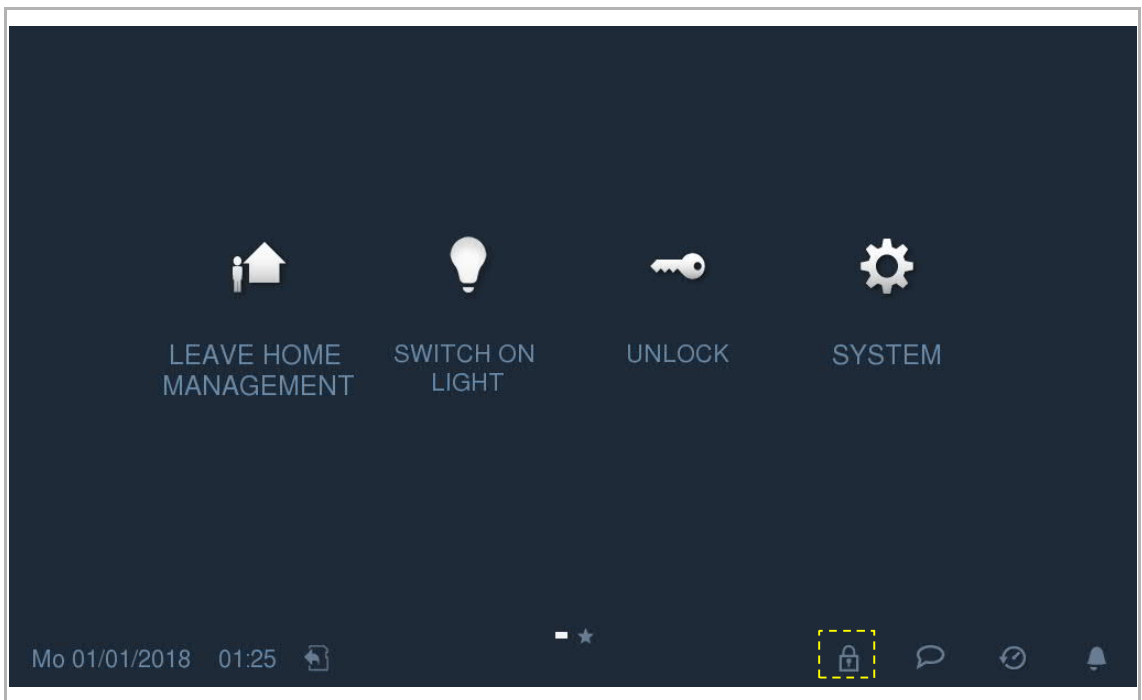

Klikněte na  $\blacksquare$ pro otevření nastavení. Klikněte na "+" pro přidání nového nastavení. Systém vám umožňuje vybrat dny v týdnu se zvýrazněnými vybranými možnostmi. Po nastavení počátečního času a konečného času klikněte na "OK" pro uložení.

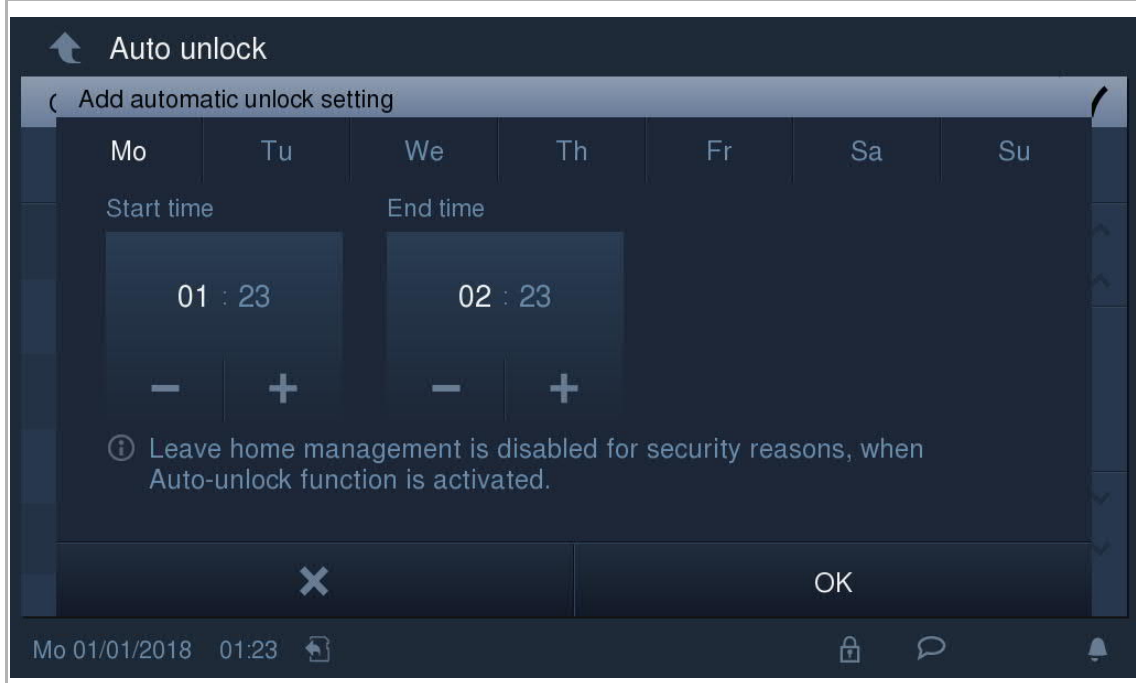

Toto zařízení podporuje maximálně 10 nastavení automatického odemknutí.

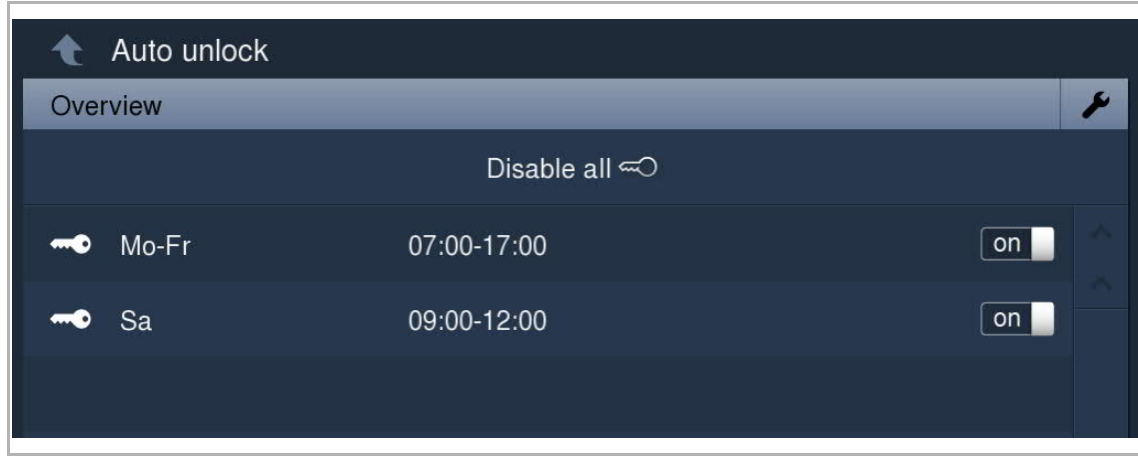

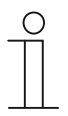

#### **Poznámka**

Jestliže aktivujete tuto funkci, deaktivují se funkce "Zpráva při nepřítomnosti" a "Přesměrování hovoru".

#### **9.12 Odemknutí v pohotovostním režimu**

Na obrazovce "Technické nastavení" - "Vlastní stránka" označte zaškrtávací políčko pro povolení funkce.

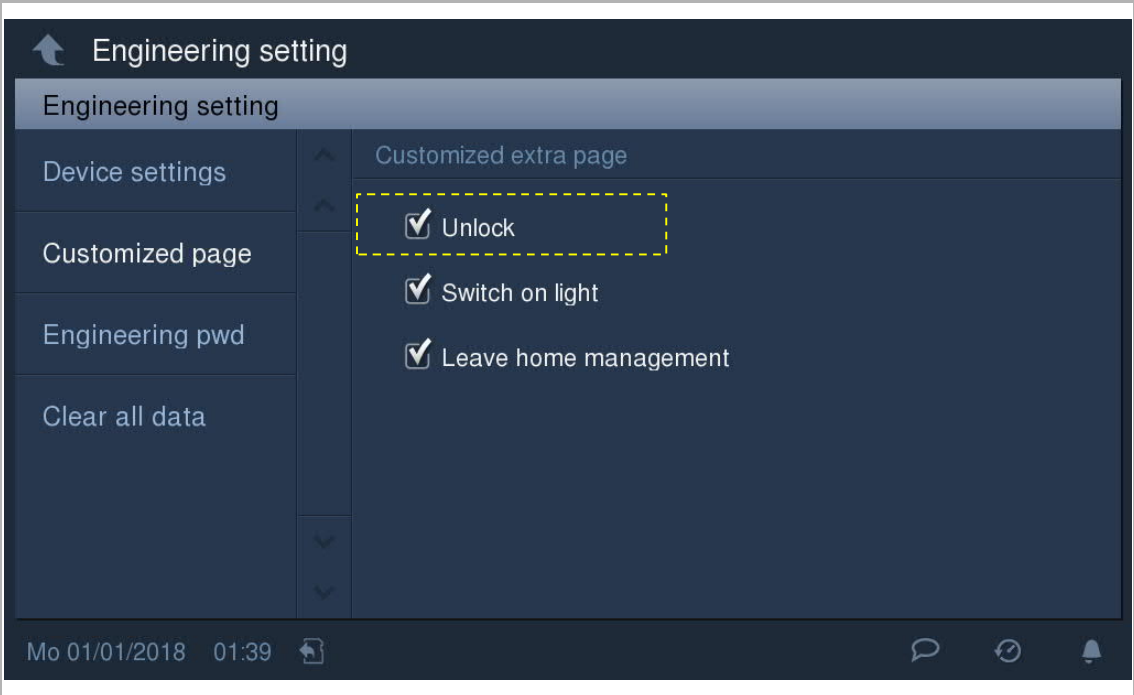

Na obrazovce "extra" klikněte na "Odemknout" pro otevření obrazovky.

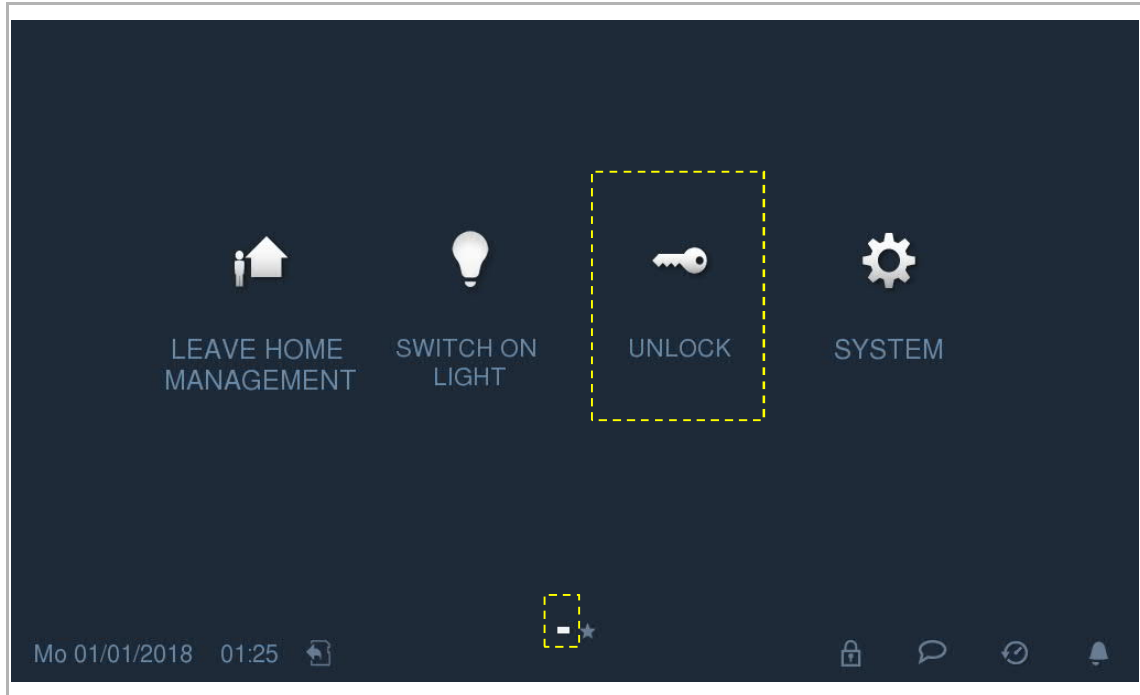
Klikněte na  $\blacksquare$ pro otevření nastavení. Klikněte na "+" pro přidání nového nastavení. Pro dokončení nastavení použijte níže uvedenou tabulku.

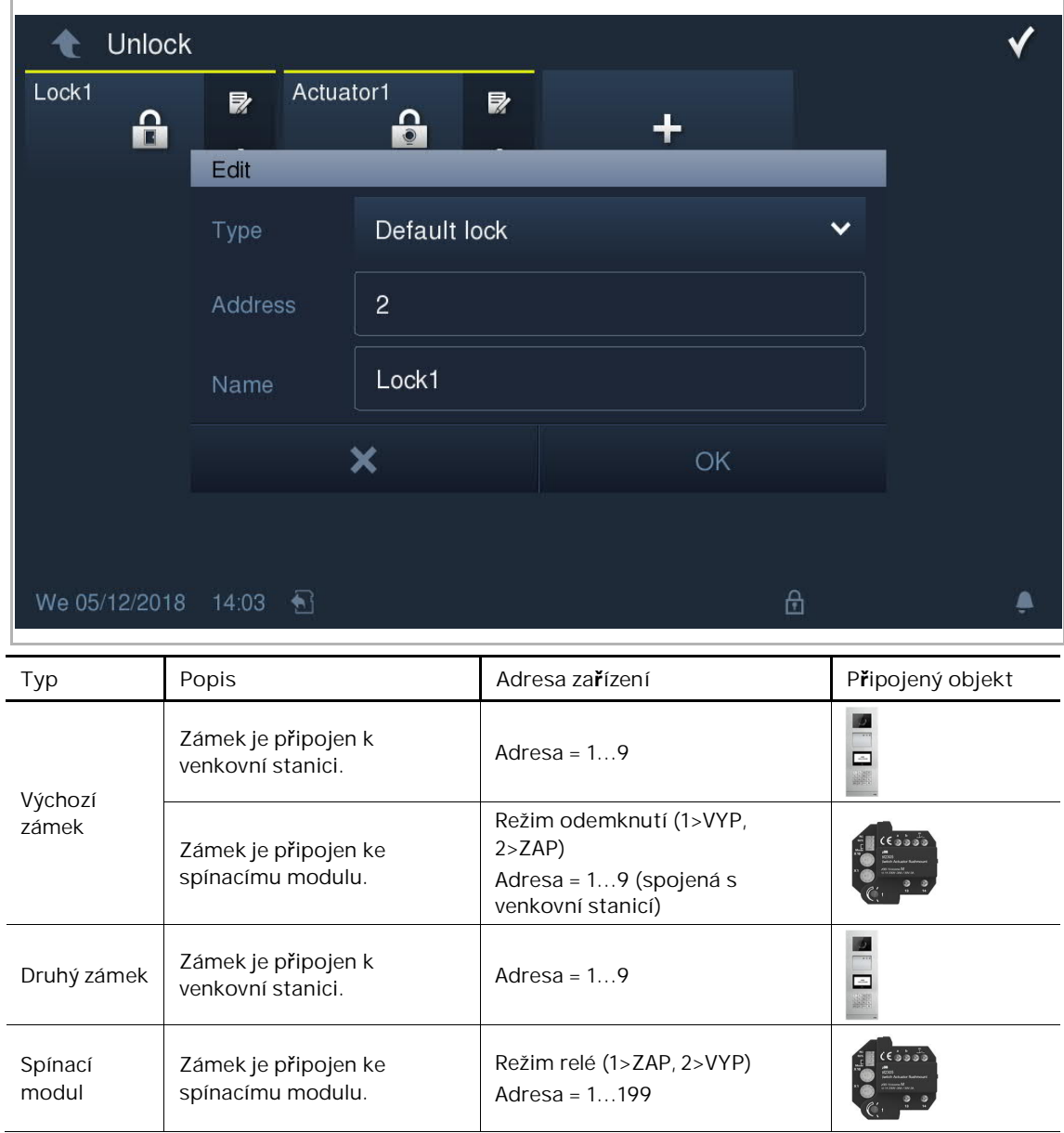

Na obrazovce "Odemknout" klikněte na příslušný zámek pro uvolnění daného zámku. Na obrazovce se

objeví **a ve stavovém řádku . L** 

Toto zařízení podporuje maximálně 16 zámků pro pohotovostní režim.

l = Výchozí zámek  $\mathbf{a}$ 

= Zámek spínacího modulu

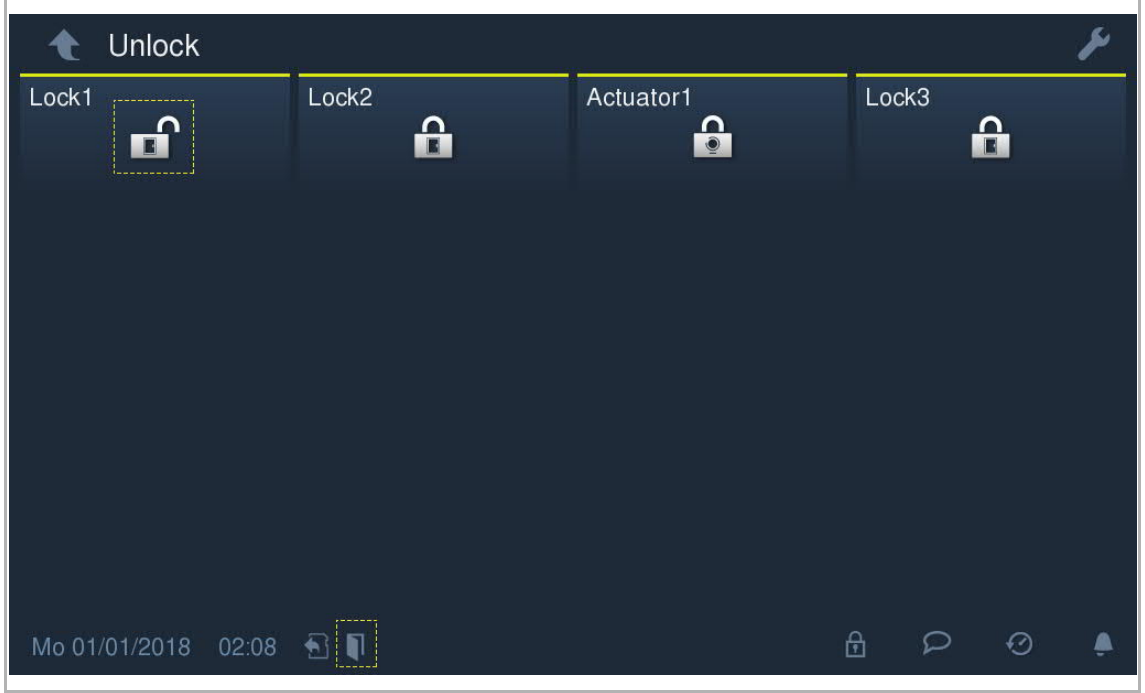

## **9.13 Rozsvícení světla v pohotovostním režimu**

Na obrazovce "Technické nastavení" - "Vlastní stránka" označte zaškrtávací políčko pro povolení funkce.

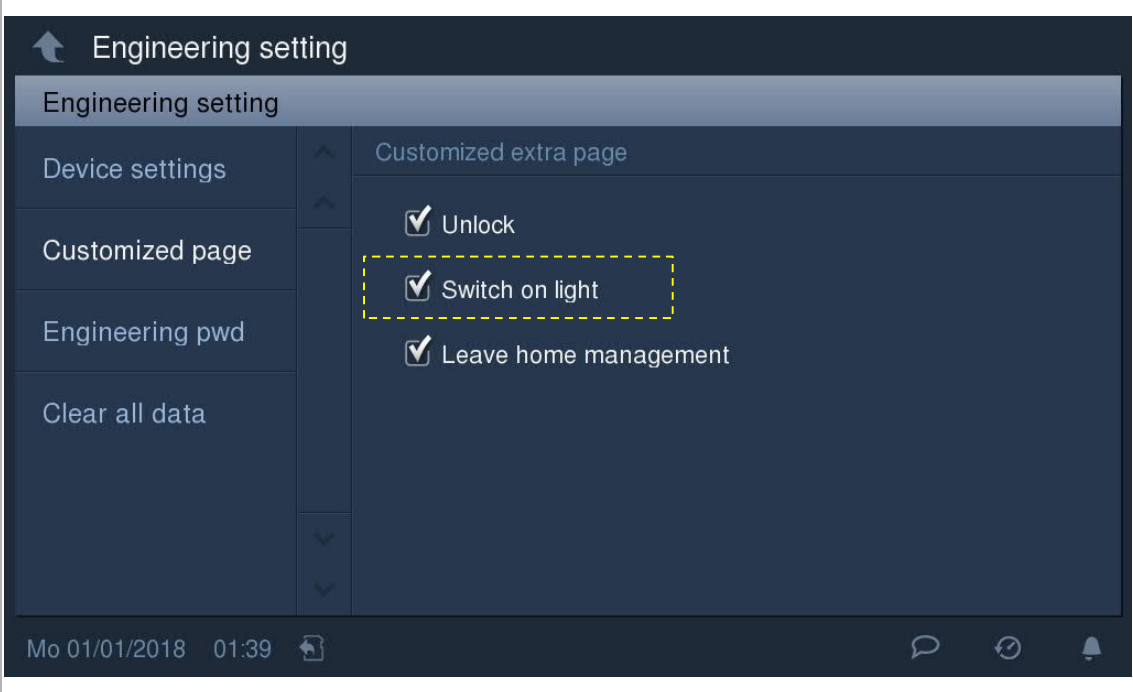

Na obrazovce "extra" klikněte na "Zapnout světlo" pro otevření obrazovky.

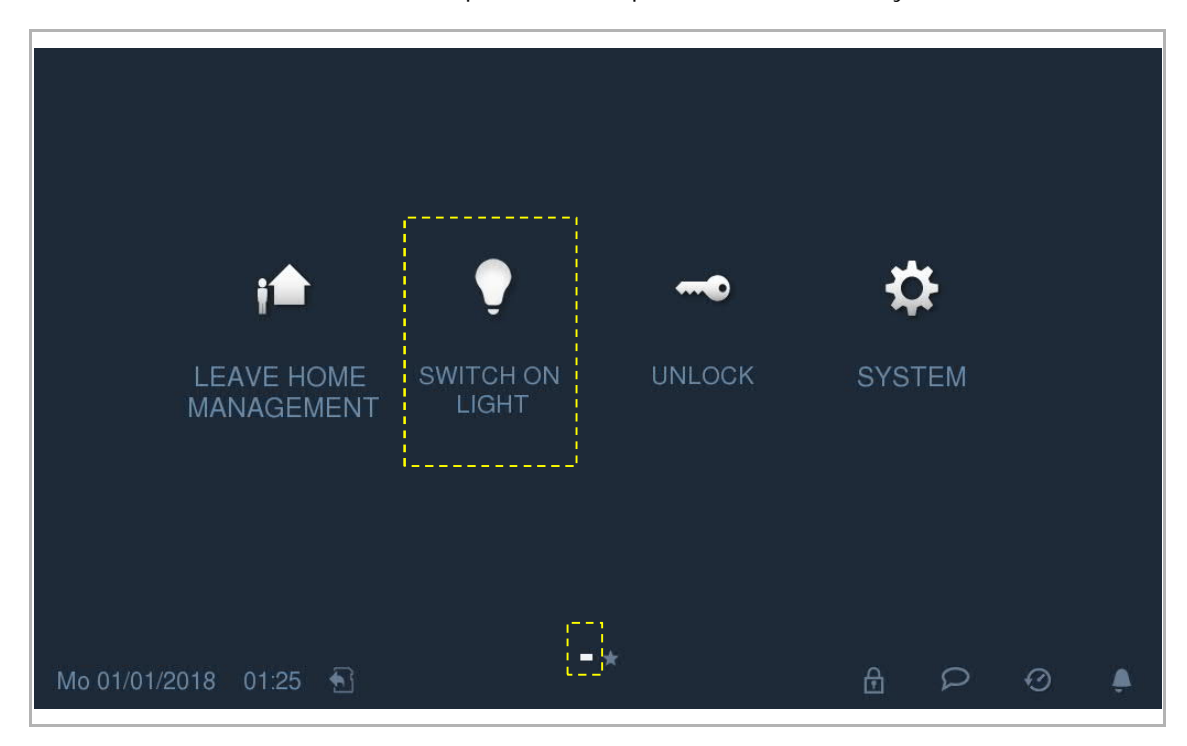

Klikněte na **pro otevření nastavení. Klikněte na "+**" pro přidání nového nastavení. Pro dokončení nastavení použijte níže uvedenou tabulku.

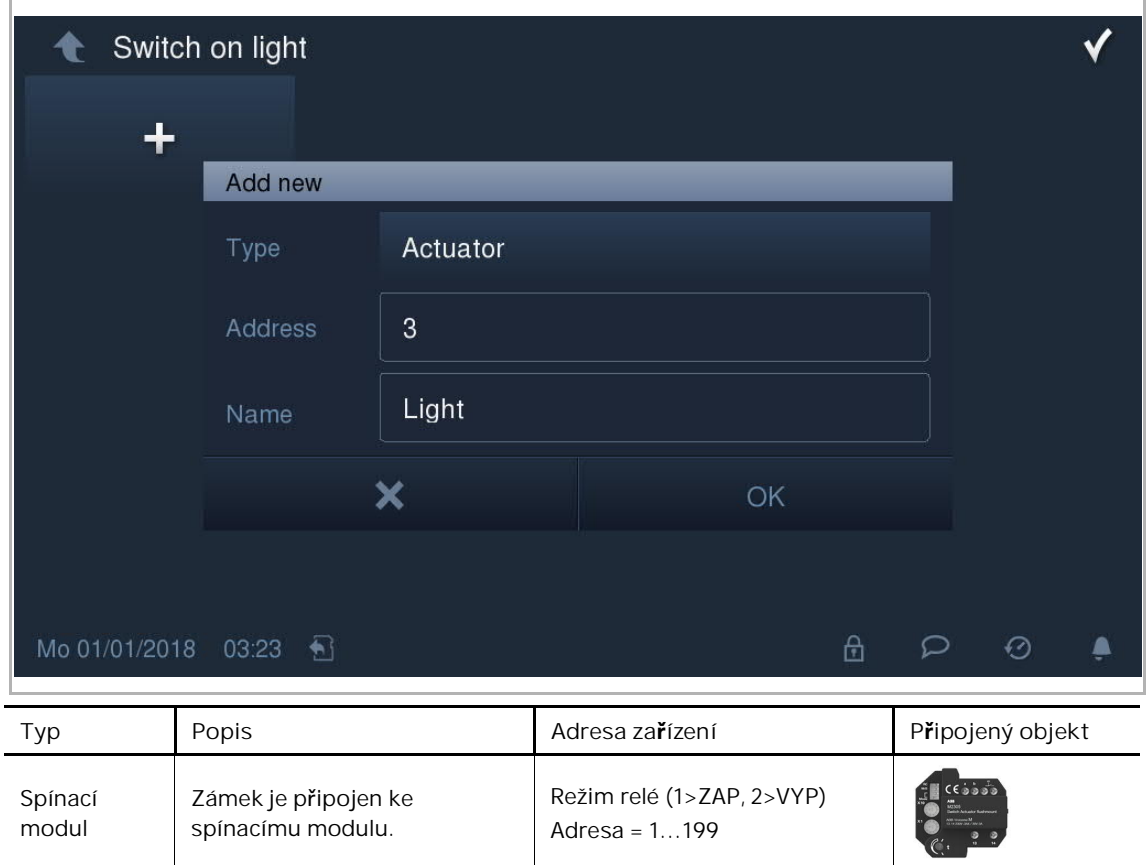

Na obrazovce "Zapnout světlo" klikněte na ikonu příslušného světla pro jeho zapnutí. Na obrazovce se

objeví  $\bullet$  a ve stavovém řádku  $\bullet$ . Toto zařízení podporuje maximálně 16 světel v pohotovostním režimu.

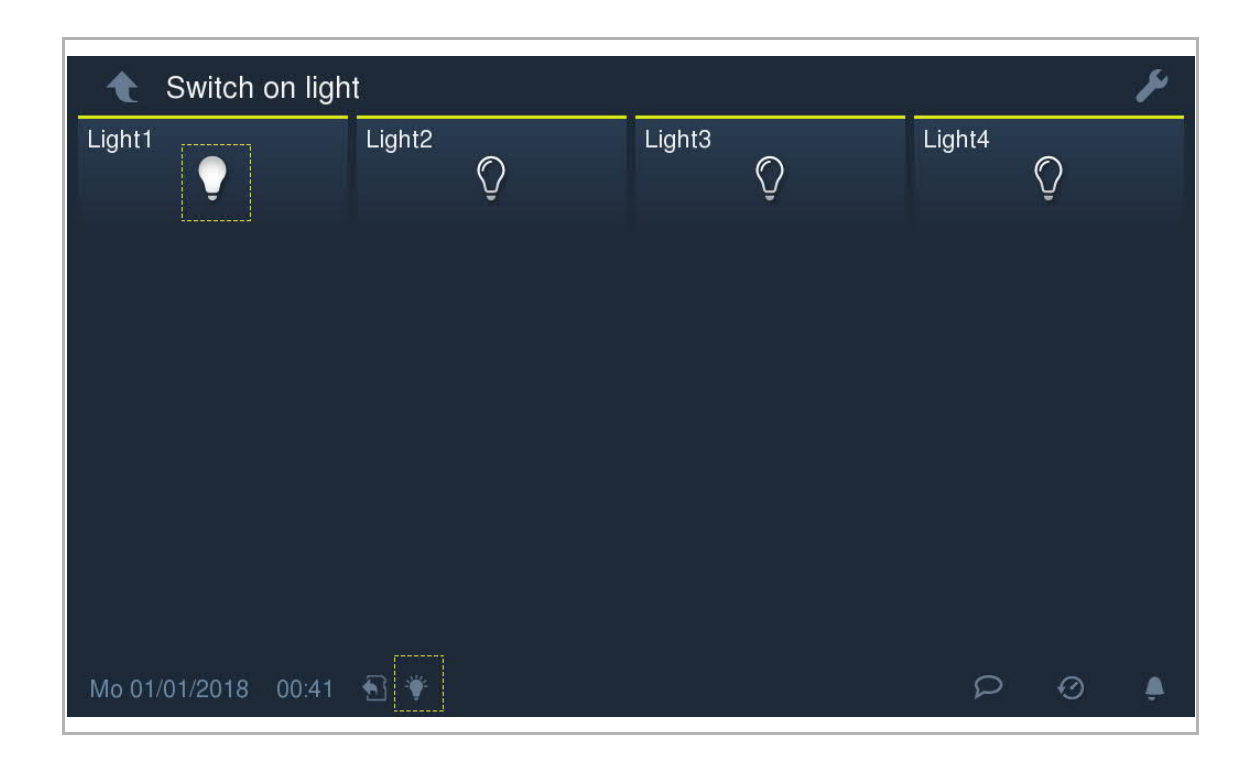

## **9.14 Ztlumení**

# **Tlačítko pro ztlumení**

Stiskněte tlačítko  $\widetilde{\mathcal{H}}$  pro ztlumení vyzvánění na zařízení. Opětovným stisknutím tohoto tlačítka<br>ztlumení zrušíte. ztlumení zrušíte.

Stiskněte a držte tlačítko ベ po dobu 3 s pro ztlumení vyzváněcího tónu všech vnitřních stanic ve stejné bytové jednotce.

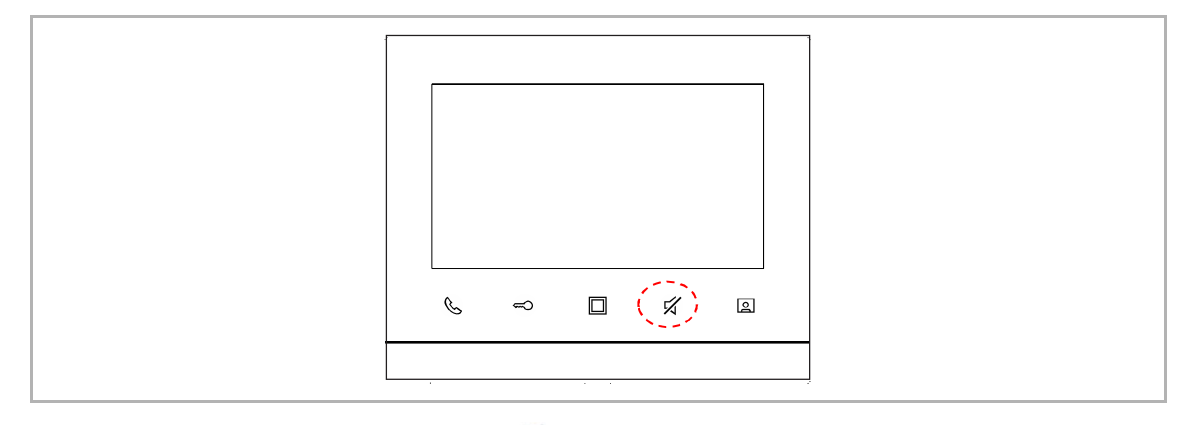

Pokud je funkce aktivní, zobrazí zařízení  $\mathbb Z$  ve stavovém řádku.

**Ikona ztlumení**

Je možné nastavit časovač ztlumení, aby zařízení po uplynutí nastaveného času automaticky ukončilo ztlumení.

[1] Klikněte na ve stavovém řádku a vyberte "Časovač ztlumení" pro otevření nastavení.

[2] Klikněte na "+" nebo "-" pro nastavení hodin a minut. Kliknutím na "OK" nastavení uložíte.

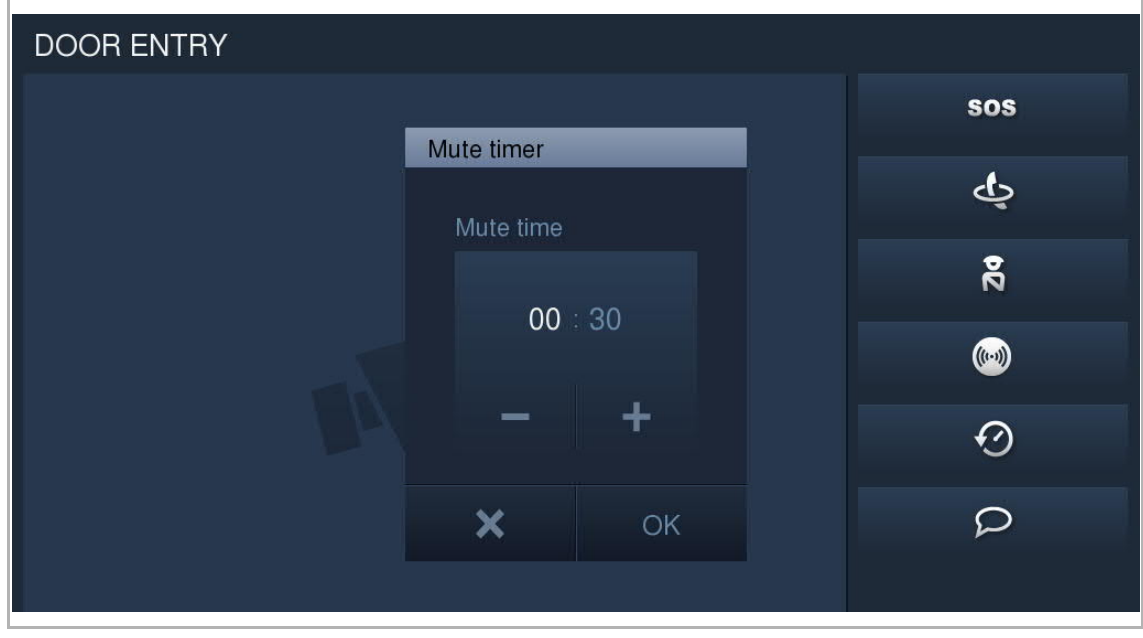

- [3] Znovu klikněte na  $\begin{array}{|c|c|c|}\hline \text{a} & \text{a} & \text{c}}\hline \text{a} & \text{c}}\hline \text{a} & \text{d}}\hline \text{a} & \text{d}}\hline \text{a} & \text{d}}\hline \text{a} & \text{d}}\hline \text{a} & \text{d}}\hline \text{a} & \text{d}}\hline \text{a} & \text{d}}\hline \text{a} & \text{d}}\hline \text{a} & \text{d}}\hline \text{a} & \text{d}}\hline \text{a} & \text{d$ a zobrazí Z ve stavovém řádku.
- [4] Po dokončení odpočítávání vnitřní stanice automaticky zruší ztlumení a zobrazí  $\bullet$  ve stavovém řádku.

## **9.15 Vizuální domovní zvonek**

Prostřednictví tohoto nastavení může vnitřní stanice zobrazovat snímek z kamery při stisknutí domovního zvonku.

[1] Kamera musí být připojena ke kamerovému rozhraní. Viz následující schéma.

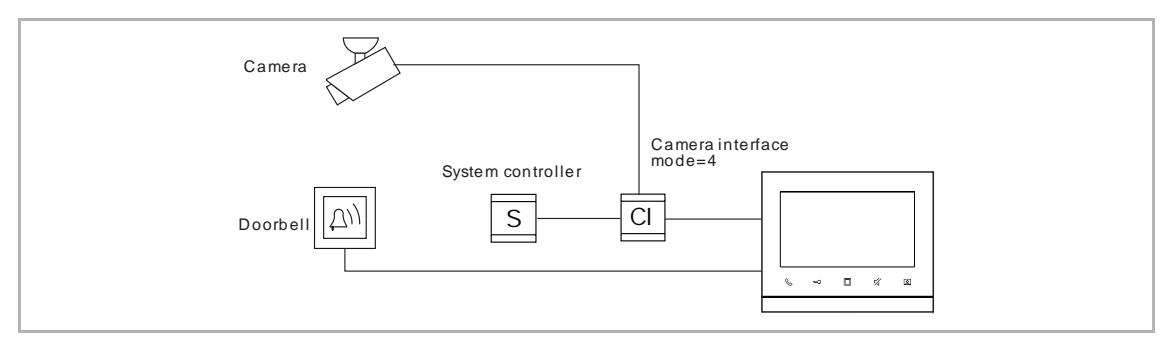

- [2] Kamerové rozhraní musí být spojeno s tímto zařízením. (režim= 4) Viz návod ke kamerovému rozhraní.
- [3] Před použitím je nutné aktivovat funkci "Vizuální domovní zvonek". Viz kapitola "Seznam kamer".

# **9.16 Čištění obrazovky**

Vnitřní stanice může blokovat všechny operace během čištění obrazovky.

Na obrazovce "Nastavení systému" klikněte na "Displej" a poté na  $\overline{\mathscr{L}}$  pro otevření obrazovky.

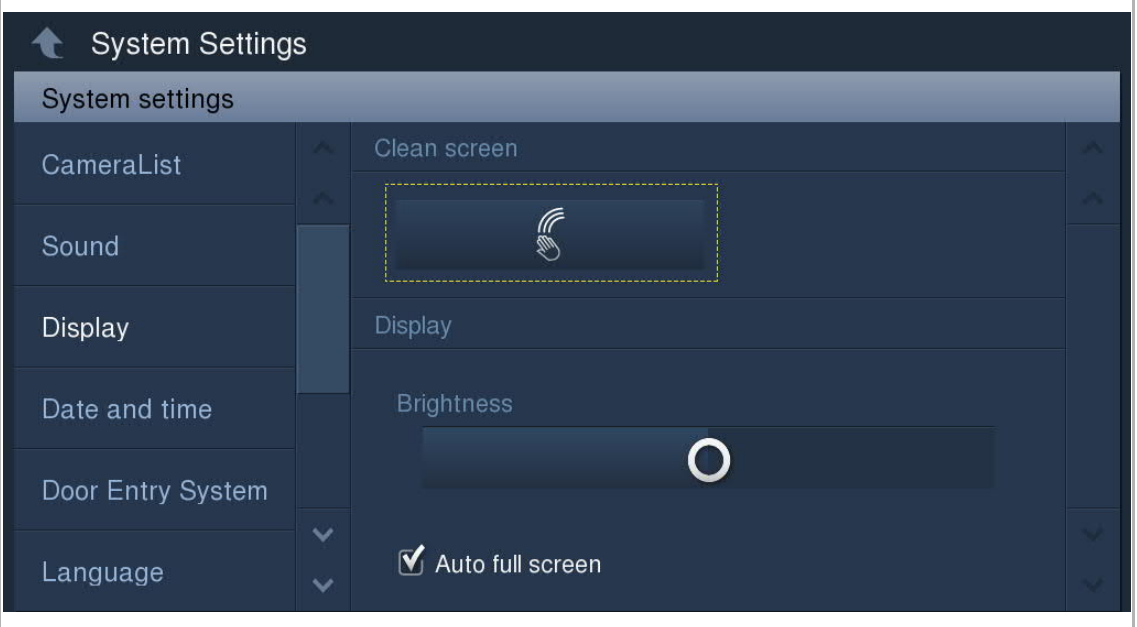

Na obrazovce se objeví odpočítávání (1…30). Žádné operace na obrazovce nebudou platné. Pokud je přijato příchozí volání, ukončí toto zařízení režim "Čištění obrazovky".

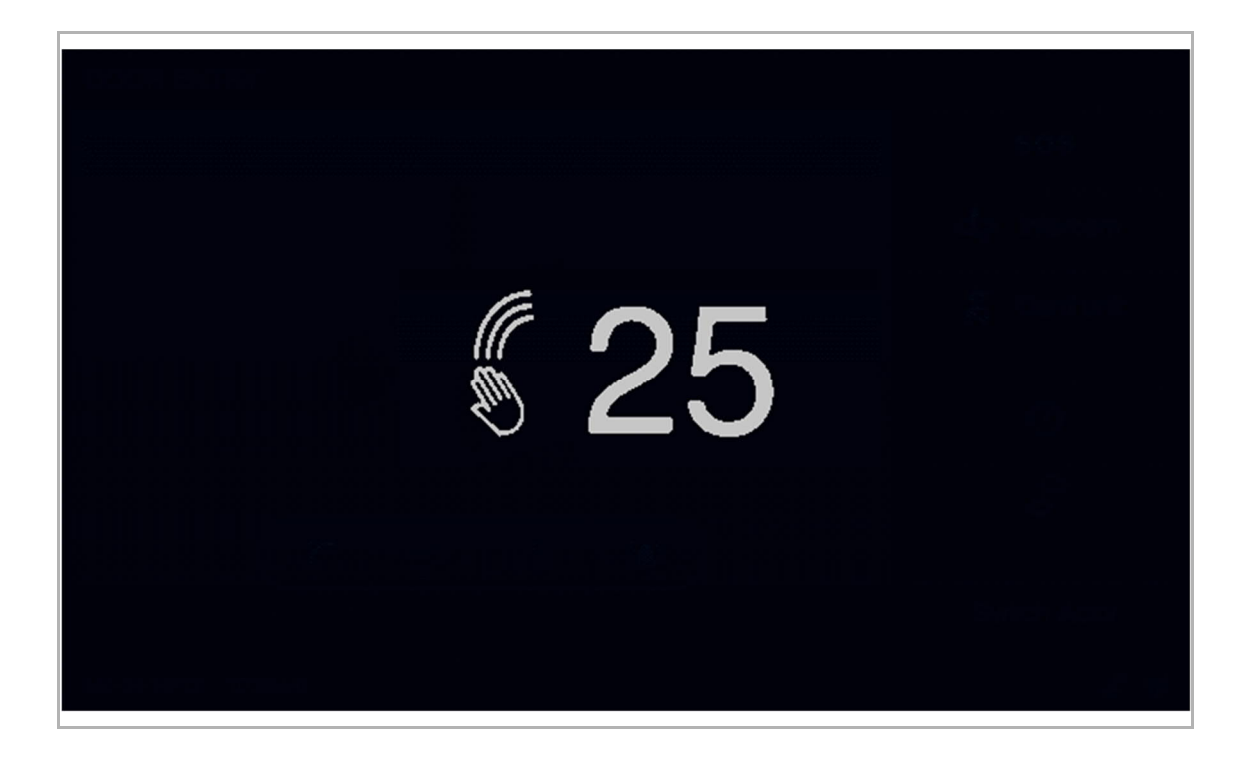

# **10 Kyberbezpečnost**

### **Prohlášení o shodě**

Ačkoli společnost ABB provádí testování funkčnosti výrobků a vydávaných aktualizací, měli byste zavést vlastní testovací program pro všechny aktualizace výrobku nebo jiné větší aktualizace systému (včetně změn kódu, změn v konfiguračním souboru, aktualizací nebo oprav softwaru třetích stran, změn hardwaru atd.), aby bylo zajištěno, že nebyla narušena vámi implementovaná bezpečnostní opatření a systém funguje ve vašem prostředí podle očekávání.

### **Aktualizace**

Zařízení podporuje aktualizace firmwaru prostřednictvím SD karty.

### **Pravidlo pro hesla**

Uživatel musí změnit heslo při prvním přístupu k technickým nastavením. Toto heslo nesmí obsahovat postupně stoupající nebo klesající čísla (např. 12345678, 98765432) ani tři po sobě jdoucí shodná čísla (např. 123444, 666888).